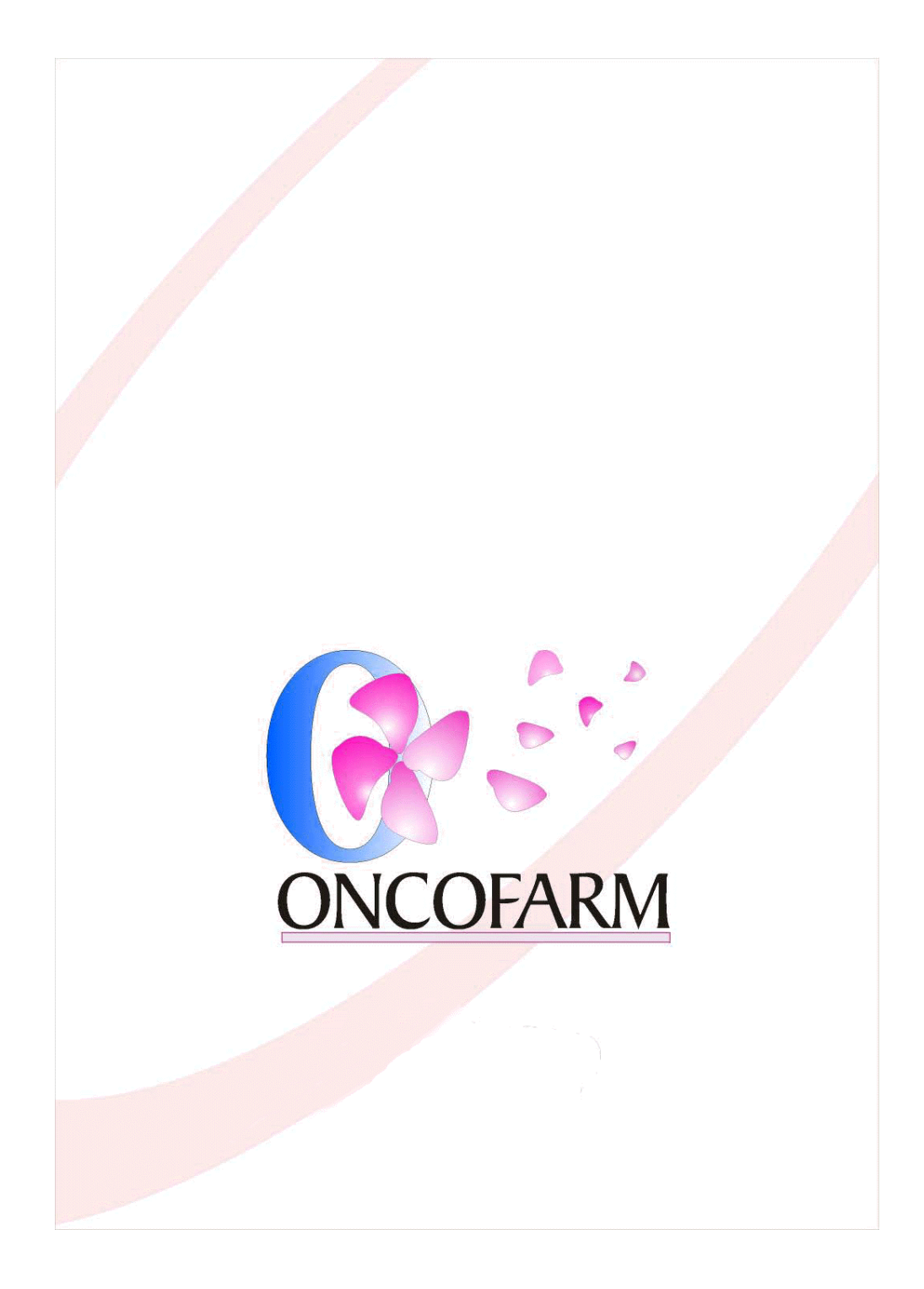

 El contenido de este Manual puede ser cambiado sin previo aviso. Ninguna parte del mismo, escrita o gráfica, puede ser reproducida o transmitida por cualquiera de las formas o medios existentes o futuros, para ningún propósito asistencial, docente, académico o de investigación, sin permiso por escrito de su propietario IMF s.l.

La aplicación informática descrita en este Manual, es propiedad de Informática Médico Farmacéutica s.l. y se distribuye bajo licencia. En cualquier caso, su utilización se debe ajustar a los términos descritos en la misma, no asumiendo ningún tipo de responsabilidad por haber utilizado la aplicación **Oncofarmâ 2006.**

2006 Manual de Usuario **Oncofarm<sup>â</sup> 2006** Reserva de todos los derechos IMF s.l. Autores: Eduardo Campos; Depósito Legal: V-2492-2002

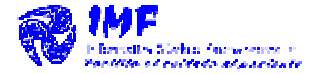

Avda Menéndez y Pelayo 9, 1º pta 10 Valencia 46010. España. Teléfono: 963.392.106 Fax: 963. 391.572 E-mail: imf@ imf.es

www.imf.es www.Oncofarm.com

# ÍNDICE GENERAL

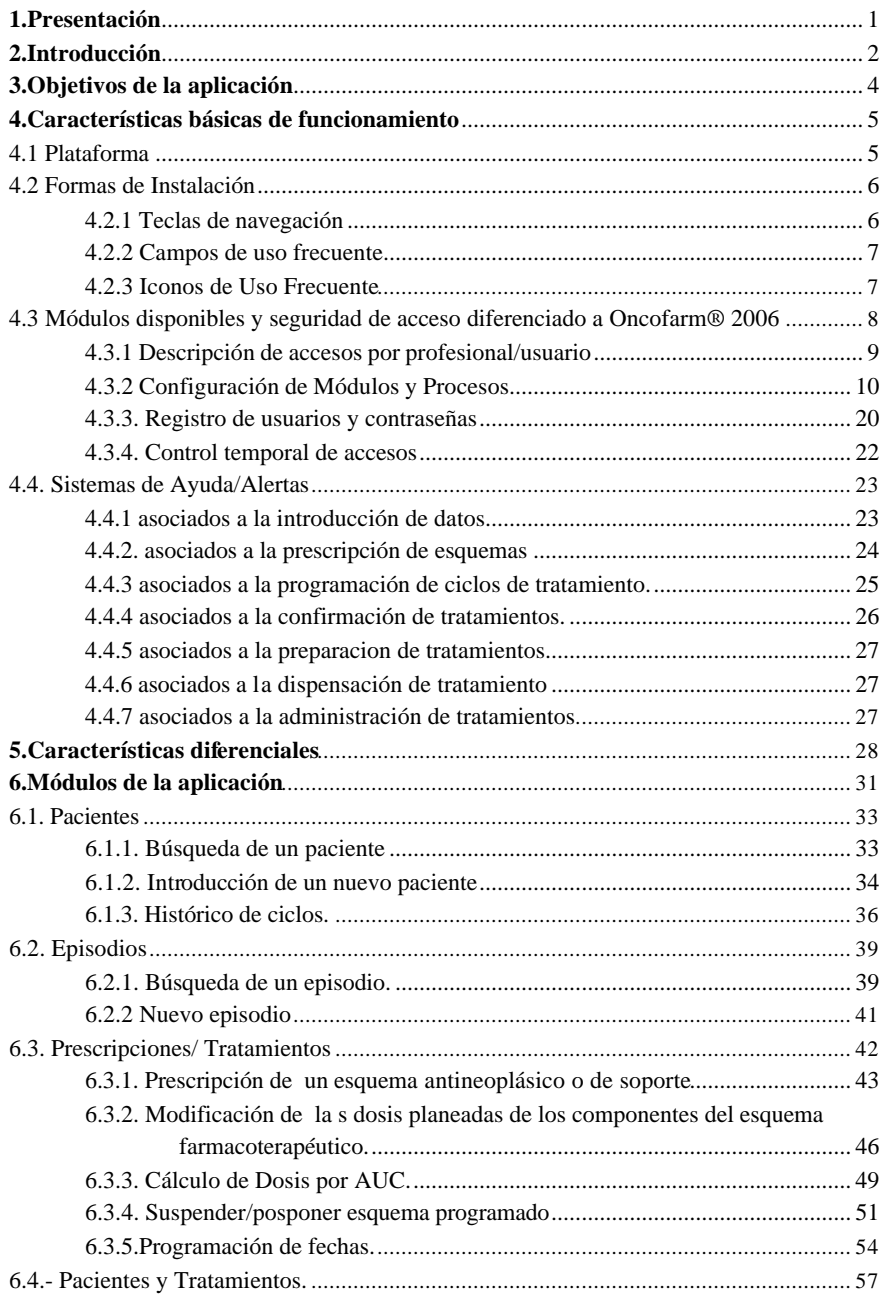

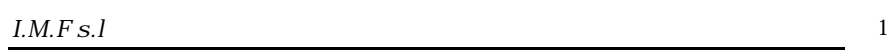

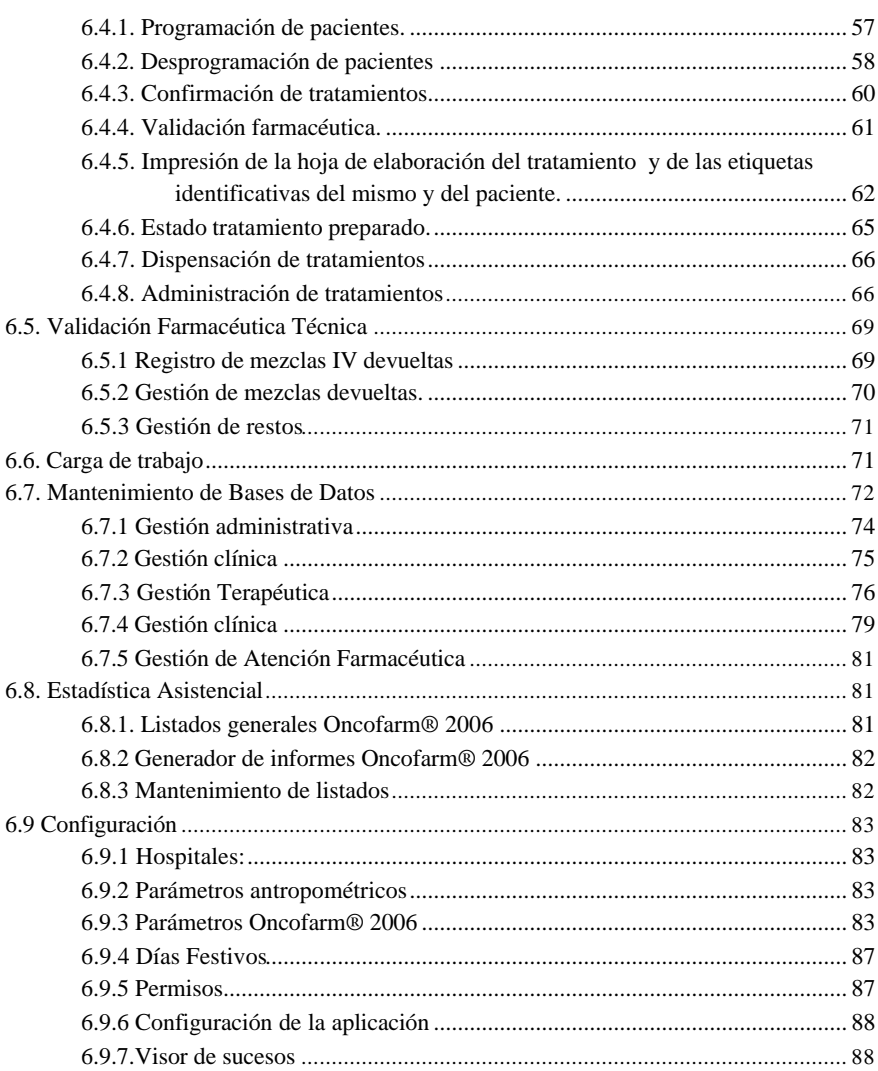

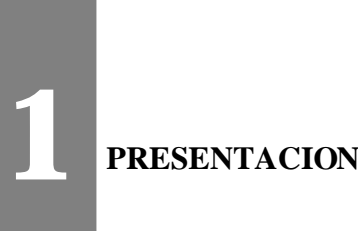

La utilización de sistemas integrados en farmacoterapéutica, facilita la comunicación entre profesionales, el consenso y la estandarización de criterios de calidad para el cuidado a los pacientes. En este escenario los profesionales sanitarios encuentran oportunidades para definir estándares de práctica asistencial más eficaces, seguros y coste-efectivos de modo que el aseguramiento de la calidad en la atención individualizada y personalizada al paciente es una posibilidad real, tanto en el paciente oncológico como en general.

Un paso en esta dirección, es la necesidad expresada, en diferentes foros científicos sobre la integración de directrices y procedimientos en la utilización de los Esquemas Antineoplásicos y de Soporte. Así, los diferentes profesionales (médicos, farmacéuticos, enfermeros) relacionados con los procesos de prescripción, preparación, validación, dispensación y administración de los tratamientos a los pacientes, cuando actuaciones multidisciplinarias y multiprofesionales evidencian esta situación. Por ello, la informatización de estas actuaciones y procedimientos, soportadas por estándares de calidad, sistemas de alerta y sistemas asistidos facilita que el paciente oncológico, con independencia del lugar donde tenga que tratarse, reciba los mismos niveles de cuidados médicos, farmacéuticos y de enfermería.

**Oncofarmâ 2006**, en el ámbito de las aplicaciones informáticas en Oncología y con una experiencia de diez años, representa el modelo de referencia para optimizar las actuaciones y procedimientos antes relacionados. Además, al estar diseñada y validada por profesionales clínicos, su utilización potencia la armonización en el cuidado integral que necesitan los pacientes oncológicos, respetando la necesaria diversidad en los tratamientos. En efecto, su permanente validación y actualización, por los profesionales clínicos e informáticos de IMF s.l., considera como propias las propuestas que los usuarios realizan y así dar garantía de incorporación de los últimos procedimientos médicos, farmacéuticos y de enfermería de aplicación al paciente y su entorno.

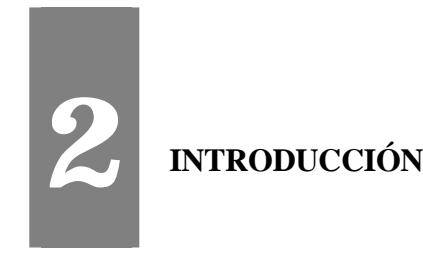

**Oncofarm<sup>â</sup> 2006** responde a las necesidades diarias que la gestión farmacoterapéutica del paciente oncológico requiere. Es, a su vez, una aplicación diseñada en hospitales, con desarrollo multidisciplinario y multiprofesional, cuya filosofía se enmarca en un ámbito de cooperación entre profesionales sanitarios para la atención a estos pacientes garantizando la coordinación y estructuración de funciones y la confidencialidad de los datos generados.

**Oncofarm<sup>â</sup> 2006** permite realizar la prescripción informatizada. La base de datos de Esquemas Antineoplásicos y Tratamientos de Soporte incluida es recomendable que sea consensuada por oncólogos, hematólogos, farmacéuticos y enfermeros, al ser el origen de cualquier prescripción farmacoterapéutica.

 La individualización de la dosis se calcula de forma automática, en función de las características biométricas de los pacientes y de criterios posológicos predeterminados (fijo, por Kg, o  $\hat{m}$ , AUC -para carboplatino-); no obstante, modificaciones a estas dosis se pueden hacer, de forma lineal (ej. reducción del 25%), en uno, o más de uno, de los componentes del Esquema, o bien de manera global sobre todos los componentes. Su versatilidad en la posología le permite aplicar procedimientos para intensidad de dosis, densidad de dosis, terapia alternativa y terapia secuencial.

**Oncofarm<sup>â</sup> 2006** responde a la necesidad de programar tratamientos y confirmar el paciente minimizando los potenciales errores durante la prescripción, la identificación de pacientes, la preparación, la dispensación y la administración de los diferentes componentes y tratamientos, a los pacientes. Por tanto, desde la intención de tratar a un paciente hasta la administración del tratamiento al mismo, **Oncofarm<sup>â</sup> 2006** asiste con sus sistemas de alerta y experto, mediante la doble validación de los procesos básicos que soportan los tratamientos

oncológicos y de soporte, minimizando las potenciales fuentes de errores de omisión y de comisión inherentes a estos procesos.

**Oncofarm<sup>â</sup> 2006**, dispone de ayudas para la consulta farmacoterapéutica en aspectos relacionados con interacciones de medicamentos en quimioterapia antineoplásica y efectos adversos, así como en la utilización de antieméticos. Incluye un módulo de educación al paciente que el usuario puede ir modificando según sus necesidades.

**Oncofarm<sup>â</sup> 2006**, permite su conectividad mediante servicios web a otras bases de datos de pacientes (Admisión), de medicamentos (Guías farmacoterapéuticas), datos analítico-hematológicos (Laboratorios) y registro de problemas relacionados con la medicación en los pacientes (Atención Farmacéutica).

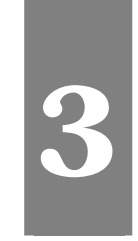

# **3 OBJETIVOS DE LA APLICACIÓN**

**Oncofarm<sup>â</sup> 2006** , tiene como principales objetivos:

Facilitar el rendimiento de la información que gestiona.

Garantiza la seguridad de los accesos de los usuarios y el conocimiento mediante auditoría de los mismos.

Facilitar el rendimiento de la información que gestiona y la estadística asistencial. Conectividad facilitada con otros gestores de Bases de Datos (SQL Server 2000).

Elimina la variabilidad en la utilización de Esquemas Antineoplásicos y Tratamientos de soporte.

**Oncofarm<sup>â</sup> 2006** facilita el trabajo rutinario del oncólogo, farmacéutico y enfermera, en relación con la programación y prescripción de ciclos, confirmación de pacientes, preparación, dispensación y administración de citostáticos y otros fármacos.

 Igualmente, optimiza la calidad en el cuidado al paciente oncológico al disponer de sistemas de alerta, control y sistema experto, para reducir la potencialidad de errores de medicación, en las fases de prescripción, preparación, dispensación y administración.

Finalmente, **Oncofarm<sup>â</sup> 2006** ayuda a distribuir y programar la carga de trabajo y establecer valores mínimos y máximos de procesos a desarrollar, por turno y/o fecha, en función del personal adscrito a las Unidades y/o Servicios Clínicos.

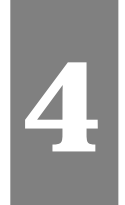

# **4 CARACTERÍSTICAS BÁSICAS DE FUNCIONAMIENTO**

**Oncofarmâ 2006**, no requiere ninguna experiencia informática específica, ya que se caracteriza por su fácil manejo y comodidad de localización y visualización de datos en las pantallas.

# **4.1 Plataforma**

Para un óptimo rendimiento de la aplicación, tanto en rapidez como en seguridad de los procesos, IMF s.l. recomienda que el soporte electrónico y sistemas de impresión, tengan como mínimo las características siguientes:

- $\triangleright$  IBM PC o compatible
- $\triangleright$  Microprocesador Pentium III (1 Ghz) o superior
- $\geq 256$  Mb de RAM
- $\triangleright$  VGA monitor, resolución 800x600, 15"
- $\triangleright$  CD-ROM
- $\triangleright$  Ratón
- ÿ Microsoft Windows 95, 98/NT/2000/XP
- ÿ Red ETHERNET
- $\triangleright$  Impresoras: para obtener la máxima eficiencia en la impresión de listados y de etiquetas, se necesitan dos impresoras:
- ÿ Inyección o Láser, para la imprimir Hojas de preparación, listados, etc.
- ÿ Matricial, para la impresión de etiquetas de identificación de las preparaciones.
- ÿ Las impresoras deben ir conectadas al ordenador directamente, mediante dos puertos paralelos. Opcionalmente, si sólo se dispusiera de un puerto paralelo, se puede utilizar un compartidor de impresoras.

Cuando se administre a los pacientes tratamientos en diferentes Unidades/Servicios (Oncología, Hematología, Urología etc), se recomienda, por comodidad de los usuarios, establecer puestos de trabajo, igualmente diferenciados.

# **4.2 Formas de Instalación**

**Oncofarm<sup>â</sup> 2006** está diseñada para trabajar en modo multipuesto, mediante la conexión a la red informática del Servicio Clínico correspondiente o utilizando la red del hospital, se recomienda como instalación básica la de un servidor central y un puesto. La aplicación así instalada se ubica en el servidor y en el puesto y la base de datos es común y es utilizada desde los distintos puntos, habitualmente Unidades de Hospitalización, Hospital de Día, Quirófanos y Consultas Externas, lo que exige centralizar la base de datos de la aplicación en el servidor central y conectado a la red del Hospital. Esta forma de trabajar permite conectarse y acceder a los módulos autorizados de la aplicación para visualizar los últimos datos introducidos por el resto de usuarios, con sólo pulsar el botón "Actualizar". No obstante, la aplicación puede funcionar en ordenadores independientes (monopuesto); es decir, tanto la aplicación como la base de datos están en el mismo puesto.

**Oncofarm 2006** puede conectarse a distintas bases de datos: Servicio de admisión, guia farmacoterapéutica, laboratorio, programa de atención farmacéutica. Este servicio debe solicitarse para su viabilidad previamente con IMF sl.

#### **4.2.1 Teclas de navegación**

**[intro] y [Tab ]:** permiten pasar de un campo de entrada de datos a otro, o de un botón de selección a otro.

**derecha [ ® ] e izquierda [ ¬ ] arriba [ - ] y abajo [ ¯ ] :** sirven para moverse de un campo a otro. Cuando llega al final de un registro, se sitúa en el primer campo del registro siguiente.

**[ F1 ]:**Nuevo **[ F2 ]:**Ver registro **[ F4 ]:**Búsqueda de registros **[ F5 ]:** Guardar **[ F7 ]:** Vista previa **[ F8 ]:** Imprimir **[ F12 ]:** Configurar pantalla **[ Esc ]:** Cerrar.

#### **4.2.2 Campos de uso frecuente**

**Campos inactivos**: contienen informaciones calculadas o introducida en pantallas anteriores, por lo que no se pueden modificar; se representan sobre fondo en color amarillo. Ejemplo: edad del paciente y SC automática.

CICr 145,68 ml/min

**Campos activos o de introducción de datos***: s*e utilizan para introducir la información a registrar; se presentan sobre fondo en color blanco. *Ejemplo*: componente.

Hay diferentes modos de introducción de datos:

ÿ *Cajas desplegables:* Corresponden a ventanas donde el usuario puede seleccionar un elemento de una lista predeterminada. Con el ratón se abre la caja desplegable situándose sobre el extremo superior derecho de la misma y, con la barra de desplazamiento, situada a la derecha de la caja y la ayuda del ratón, se selecciona el elemento deseado. Para seleccionar un elemento, se pulsa "Intro". *Ejemplo*, diagnósticos de localización.

**Campos de búsqueda**: Se accede a través de los prismáticos, se utilizan para introducir la palabra, código o acrónimo que se desea buscar. Ejemplo: NHC, apellidos, esquemas, etc.

Indicación Tratamiento Enf. metastásica 1ª línea  $-146$ 

**Campos de texto libre o campos Memo**: se utilizan para escribir texto.

Observaciones

## **4.2.3 Iconos de Uso Frecuente**

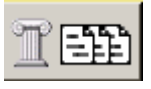

**Iconos de información***:* aparecen en las distintas pantallas para su interconexión o bien, realizar alguna acción asociada a las mismas.

**Iconos Vista Previa/ Previsualización***:* permite visualizar lo seleccionado en ese momento;

Ejemplo: Histórico del Tratamiento, etc.

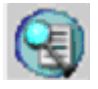

habitualmente se maneja para confirmar el contenido que se desea imprimir.

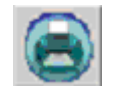

**Icono Imprimir***:* permite imprimir el listado generado y en su caso, la pantalla seleccionada que lo permita.

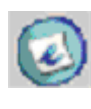

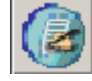

**Icono Guardar***:* permite guardar las modificaciones efectuadas.

**Icono Editar:** permite el acceso a los datos

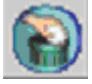

**Icono Eliminar***:* permite eliminar el registro seleccionado.

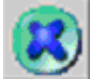

**Icono Salir**: permite salir de la pantalla.

seleccionados para su modificación.

# **4.3 Módulos disponibles y seguridad de acceso diferenciado a Oncofarm® 2006**

Existen 7 módulos de acceso:

- 1. Pacientes.
- 2. Episodios.
- 3. Tratamientos del paciente.
- 4. Validación farmacéutica (clínica y técnica).
- 5. Gestión por procesos:
	- a. farmacoterapéuticos.
	- b. farmacéuticos orientados al paciente (PRM).
	- c. administrativos.
	- d. técnicos.
- 6. Estadísticas.
- 7. Configuración y procesos.

Cada grupo de usuarios tiene un tipo de acceso a los diferentes apartados del modulo.

#### **4.3.1 Descripción de accesos por profesional/usuario**

**Oncofarm<sup>â</sup> 2006** ha implantado un sistema de seguridad en los accesos dependiendo del profesional/ usuario que utilice la aplicación. Profesionales con posibilidad de trabajar son:

- 1. Médico/a.
- 2. Farmacéutico/a.
- 3. Enfermero/a de planta.
- 4. Enfermero/a, Técnico/a, Auxiliar.

Cada grupo de profesionales/ usuarios, tiene acceso predeterminado a *módulos concretos* de la aplicación; sin embargo, el perfil inicial que ofrece la aplicación puede ser adaptado por el Administrador a las necesidades de cada Centro o Servicio.

El acceso a la información de los pacientes esta vinculada a los Servicios de modo que el usuario visualiza los pacientes correspondientes al Servicio Clínico al cual está adscrito. El usuario del Servicio de Farmacia, accede a todos los pacientes.

En **Oncofarm<sup>â</sup>** se establecen diferentes **Grupos** de Administradores y/o información:

- 1. Administrador General del Sistema (A).
- 2. Administrador Médico (AM).
- 3. Médico (M).
- 4. Administrador Farmacéutico (AF).
- 5. Farmacéutico (F).
- 6. Administrador Enfermería (AE).
- 7. Enfermera/o (E).
- 8. Administrador Técnico (AT).
- 9. Técnico (T).

Estos **Grupos** están predefinidos, pero pueden registrarse nuevos desde la opción Configuración/ Permisos/ Grupos

El **Administrador General del Sistema** tiene acceso a toda a la información que **Oncofarm<sup>â</sup> 2006** gestiona, por lo que no necesita estar adscrito a algún Servicio; tiene como función diferencial dar acceso al resto de usuarios y gestionar la información administrativa. *Se recomienda un único Administrador General.*

El **Administrador Médico** es usuario médico, adscrito a un Servicio Clínico determinado, que tiene como función diferencial registrar el personal de su Servicio, y tiene acceso a información sobre metodología de trabajo y datos estadísticos. El **Administrador Farmacéutico** es usuario farmacéutico con las mismas características que el Administrador Médico.

#### **4.3.2 Configuración de Módulos y Procesos**

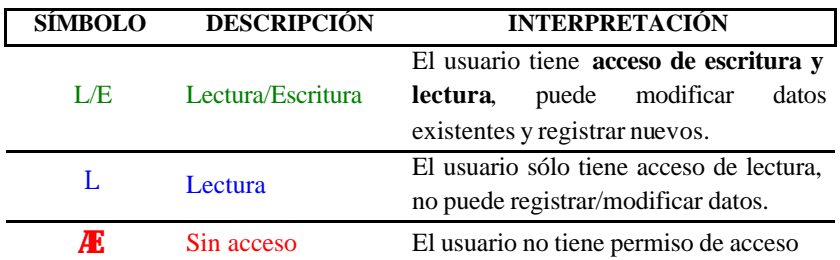

En las tablas 1 a la 9 se detallan, por módulos, los tipos de accesos en función del profesional. Los símbolos utilizados definen los permisos de acceso:

El Administrador General gestiona los accesos tipo  $L/E$ , L y  $\varnothing$ ; es decir, otorga uno u otro tipo de permiso en función de los requerimientos del equipo multidisciplinar usuario de la aplicación.

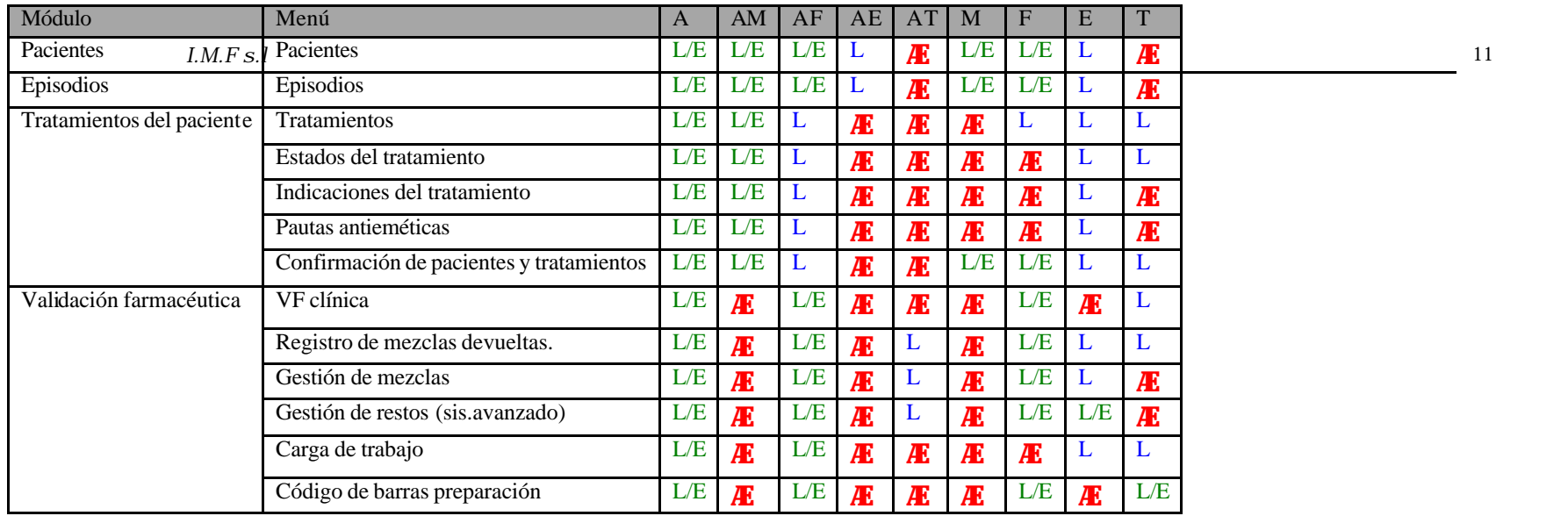

## **TABLA II**: MÓDULO GESTIÓN POR PROCESOS FARMACOTERAPÉUTICOS (1)

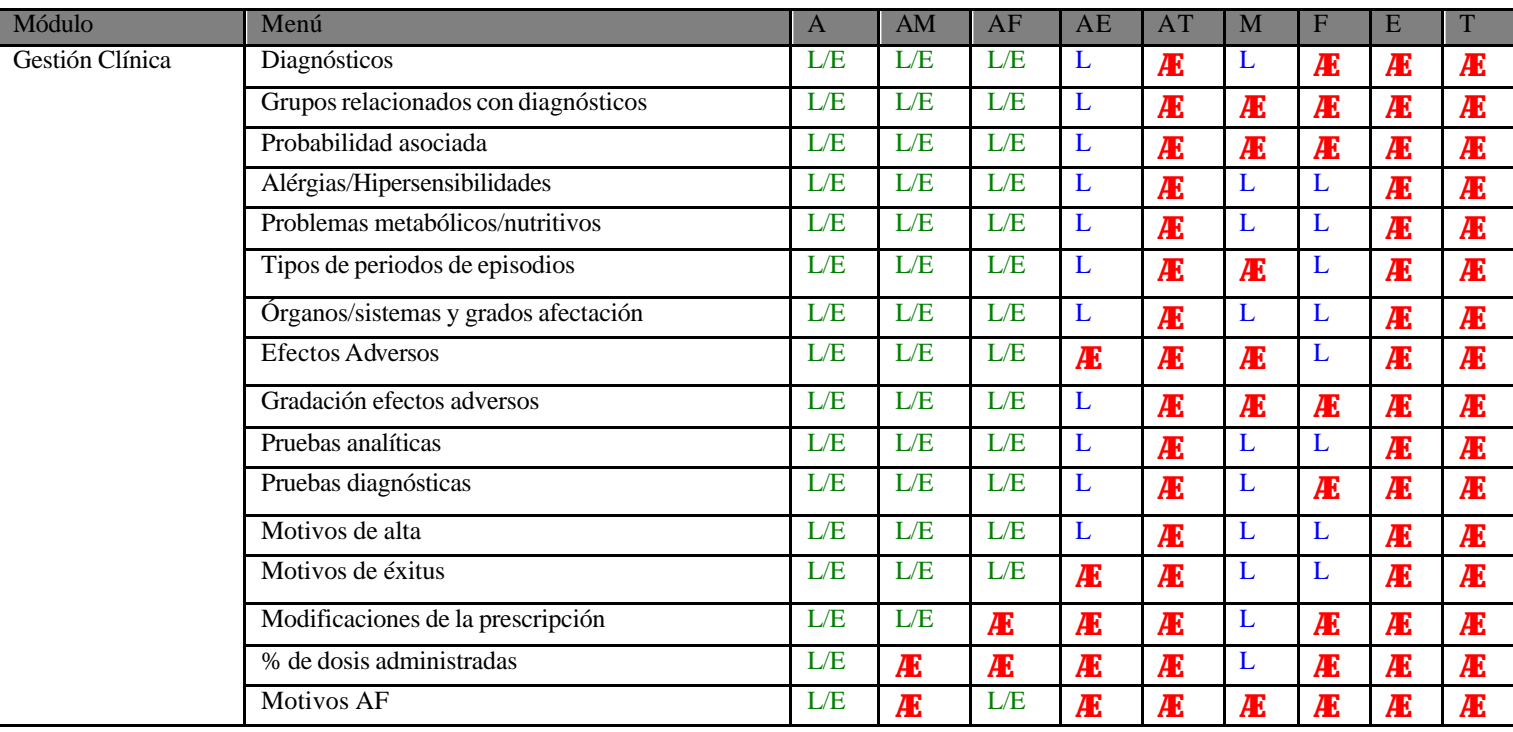

# **TABLA III**: MODULO GESTIÓN POR PROCESOS FARMACOTERAPÉUTICOS (2)

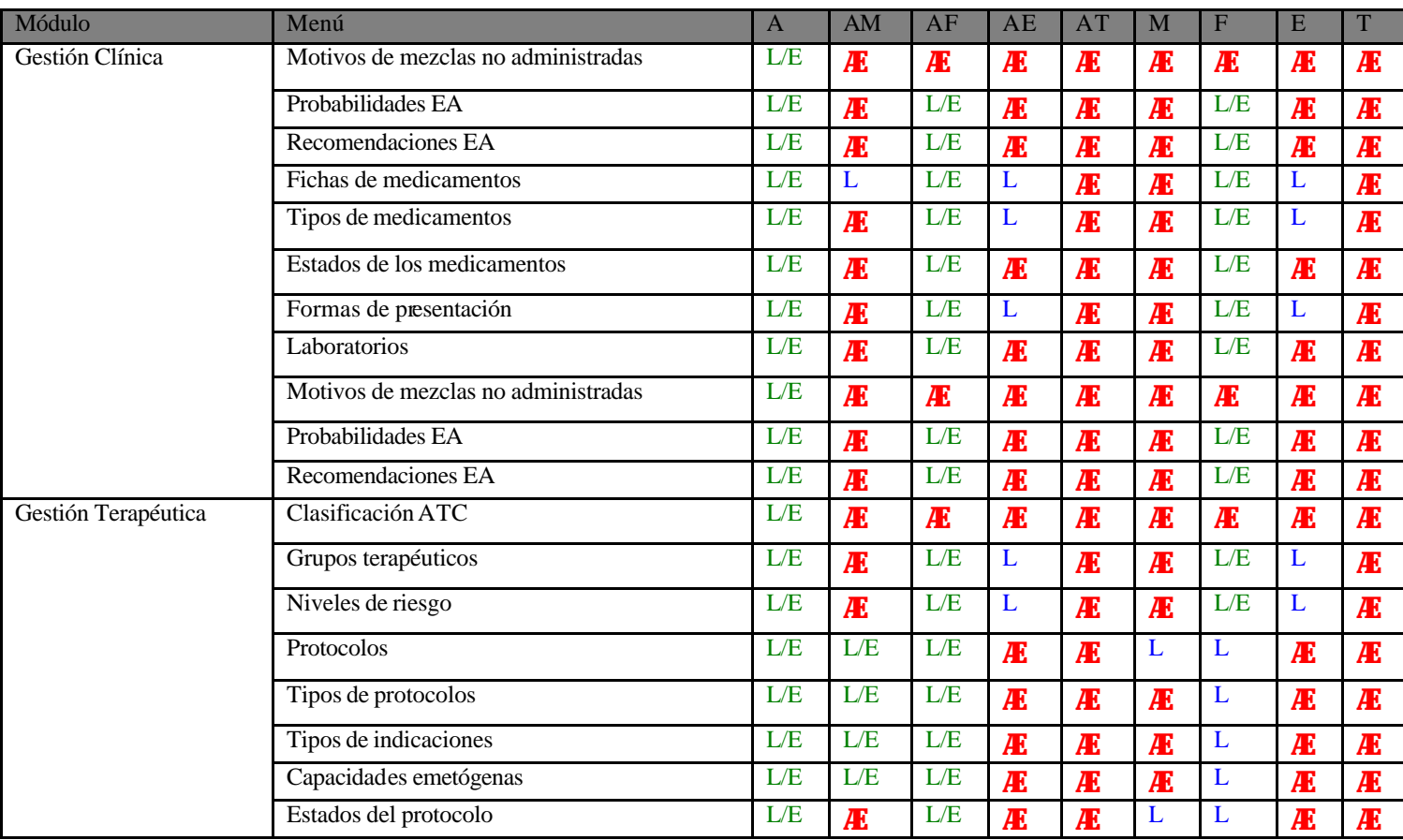

# **TABLA IV**: MÓDULO GESTIÓN POR PROCESOS FARMACÉUTICOS ORIENTADOS AL PACIENTE (1)

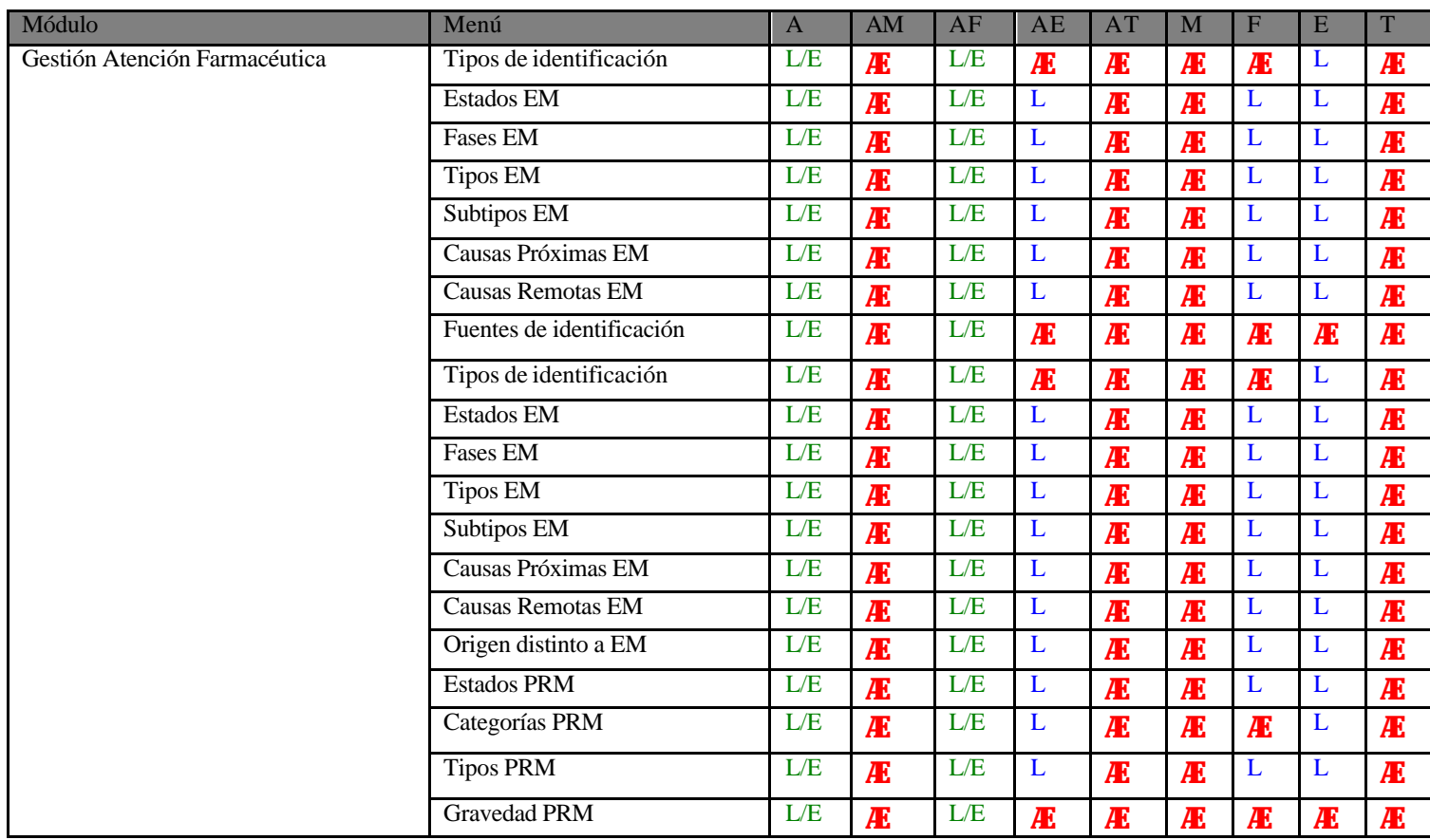

# **TABLA V**: MÓDULO GESTIÓN POR PROCESOS ORIENTADOS AL PACIENTE (2).

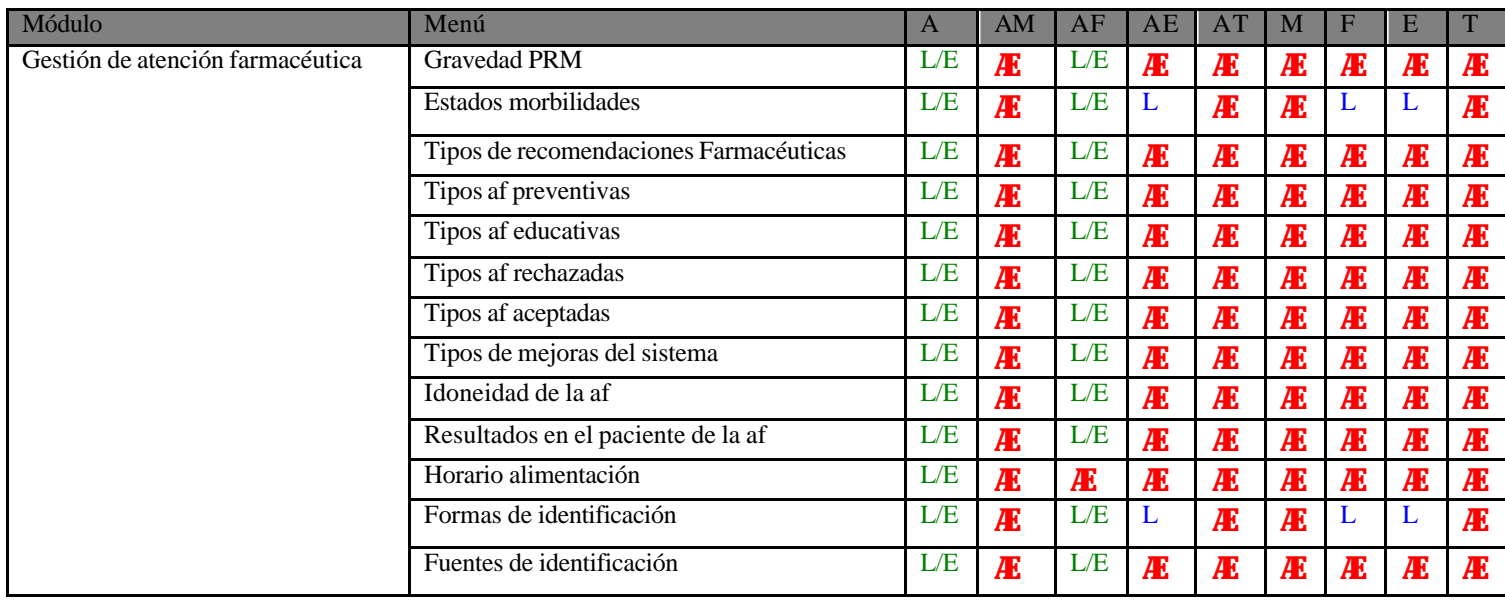

## **TABLA VI**: MÓDULO GESTIÓN POR PROCESOS ADMINISTRATIVOS (1)

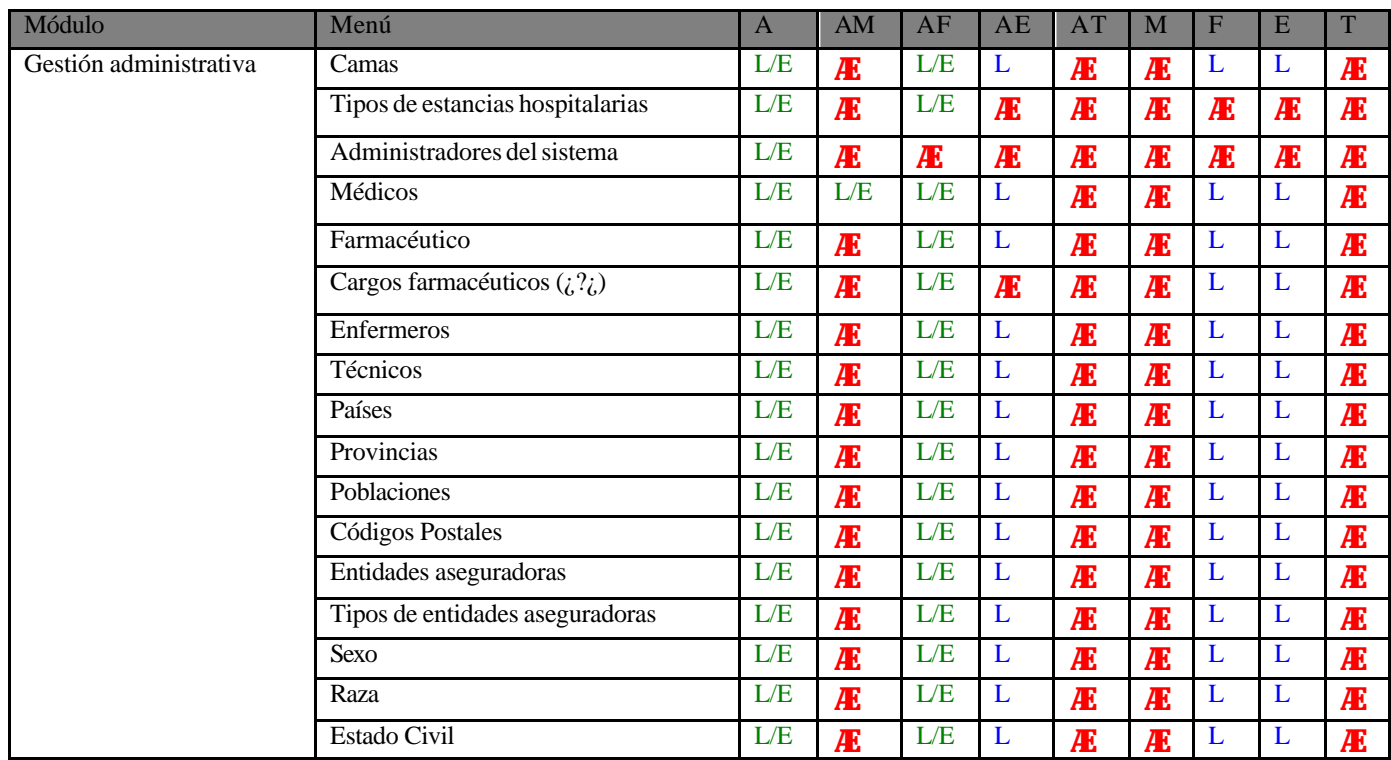

# **TABLA VII**: MÓDULO GESTIÓN POR PROCESOS ADMINISTRATIVOS (2)

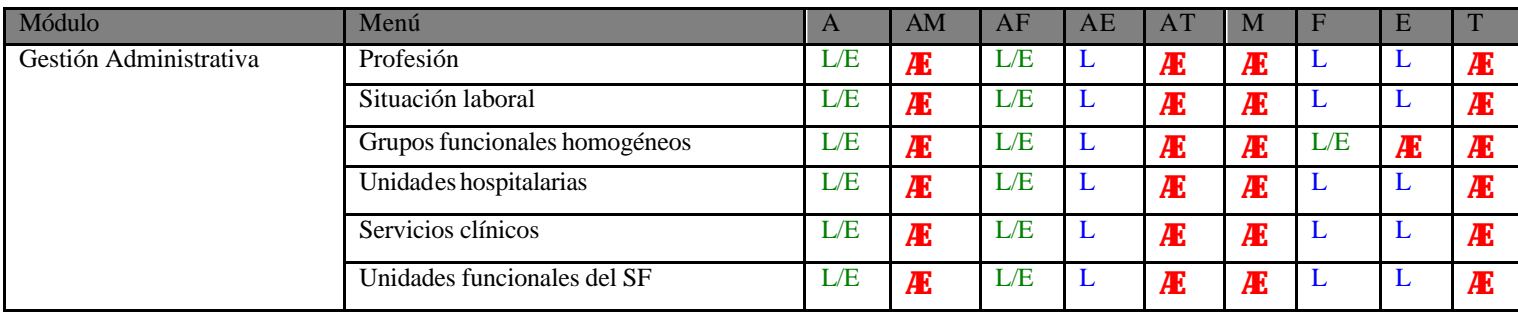

# **TABLA VIII**: MÓDULO GESTIÓN POR PROCESOS TÉCNICOS.

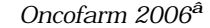

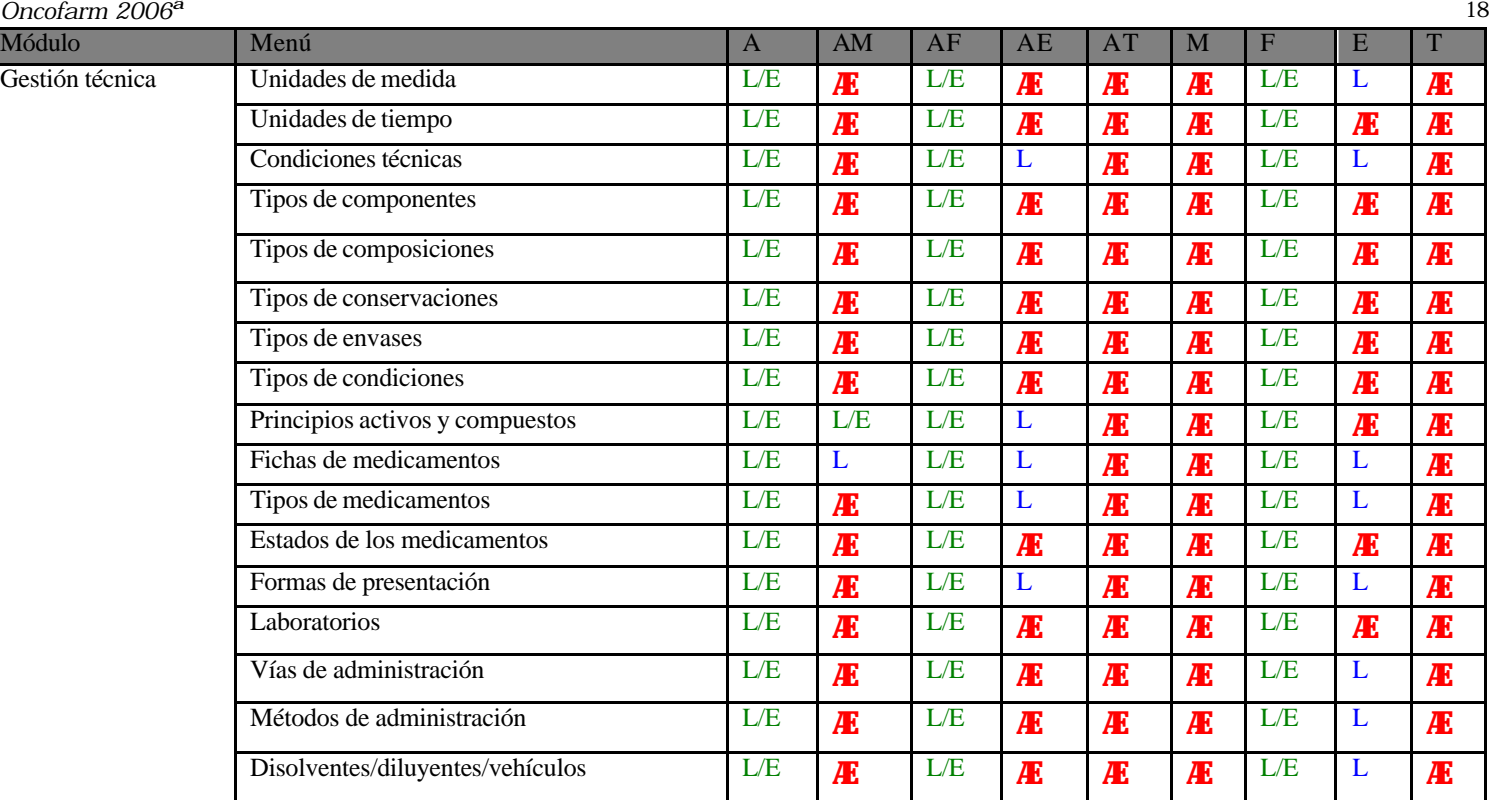

#### *I.M.F s.l* **19** *10 <i>I.M.F s.l 19* **TABLA IX**: MÓDULOS ESTADÍSTICAS, CONFIGURACIÓN Y PROCESOS.

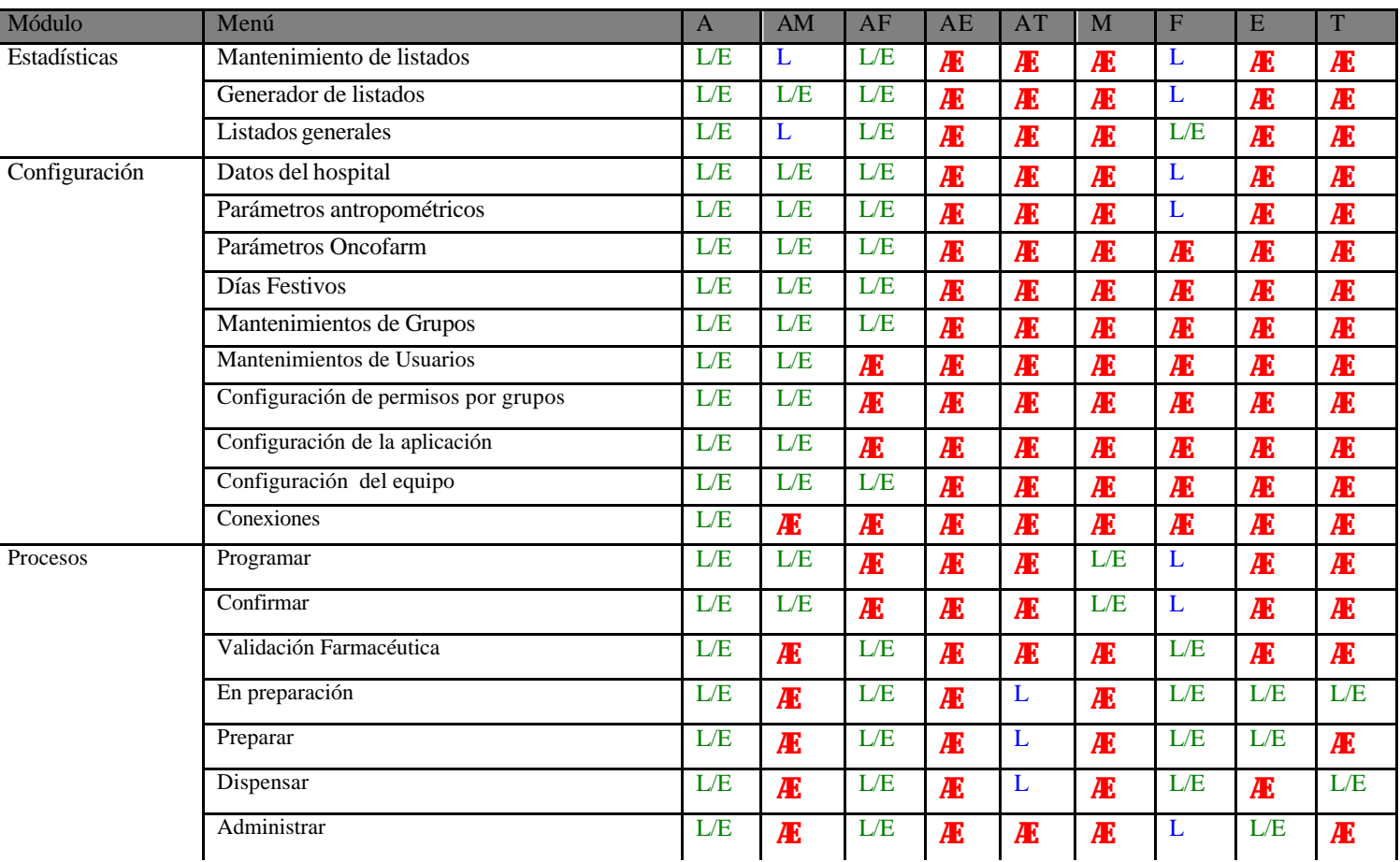

#### **4.3.3. Registro de usuarios y contraseñas**.

En la primera ocasión que el Administrador General accede a la aplicación, es necesario que indique como Usuario la palabra **Administrador** y como contraseña la palabra xxxxxxx**.**

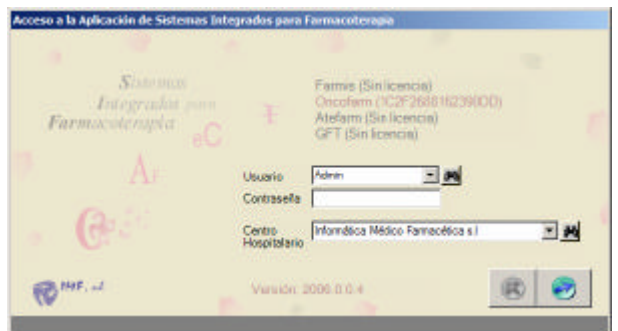

Figura 1: Acceso a la aplicación.

A continuación, se accede a **Mantenimiento Gestión Administrativa** dónde se registran los diferentes profesionales (Médicos, Farmacéuticos, Enfermeros y Técnicos).

*Secuencia de Registro de nuevos usuarios y asignación de contraseña:*

Usuarios F1(nuevo usuario) Nos aparece una ventana se cumplimentar **el Grupo** al que pertenece, Identificación, Contraseña y repetir contraseña. Finalmente guardamos.

#### **MAPA I: DESCRIPCIÓN ASIGNACIÓN DE USUARIOS Y CONTRASEÑAS**.

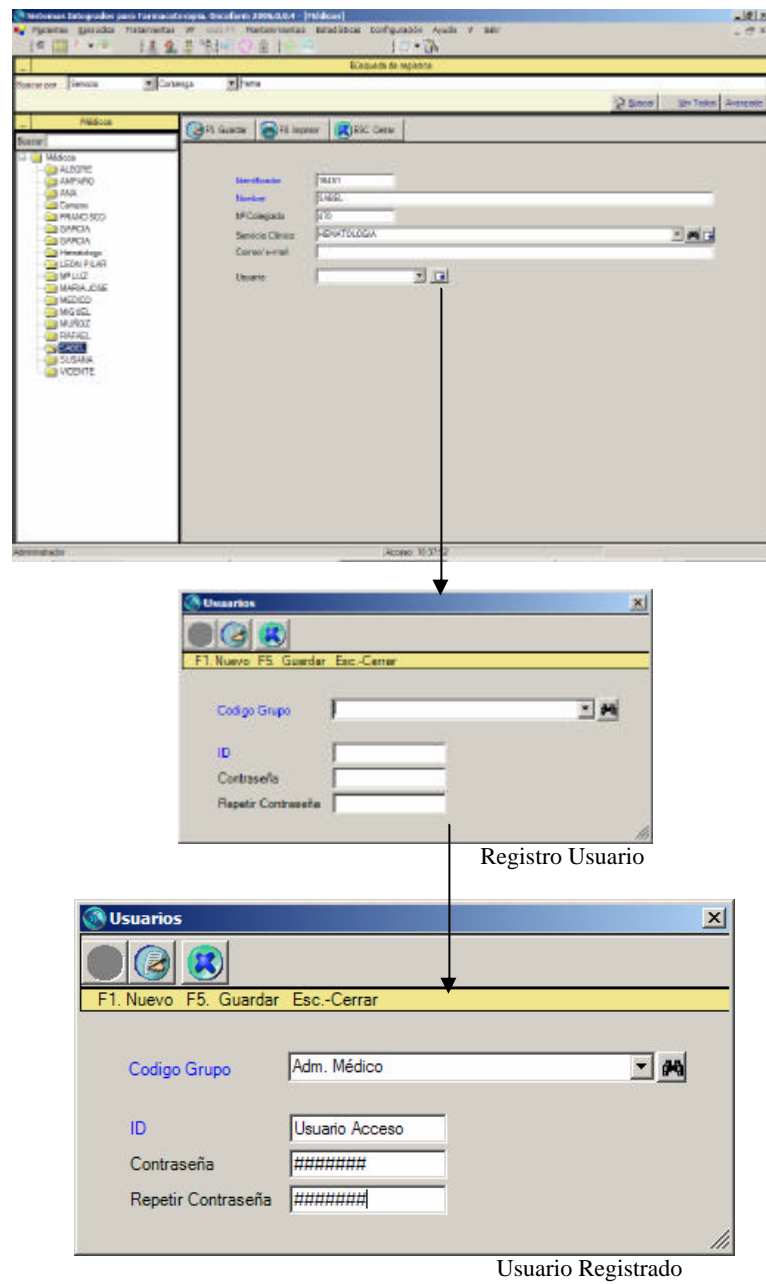

#### **4.3.4. Control temporal de accesos**.

El Administrador General establece el tiempo de inactividad (en minutos) que desea para que la aplicación automáticamente solicite el nombre de usuario y contraseña; así como el número de días para el histórico de entradas de usuarios; dicho registro permite conocer los usuarios que han accedido a la aplicación los últimos días (máximo 5 años).

Cada vez que concluya su sesión de trabajo o desee ausentarse del ordenador (aunque sea por poco tiempo) debe presionar el *botón de contraseña* que está en la barra de iconos de la aplicación para que el programa vuelva a activar la *ventana de contraseñas*. Esta acción cierra la estancia del usuario en la aplicación, no así el programa, ni ninguna de sus pantallas. Si el usuario olvida cerrar su estancia explícitamente, el programa realiza esta función automáticamente, después de transcurrido el tiempo preestablecido. En ambos casos, para volver a trabajar en la aplicación, el usuario debe introducir de nuevo su nombre y contraseña. Si lo que se desea es cerrar la aplicación o bien ha concluido su sesión, no es necesario presionar previamente el botón de contraseñas. Para acceder y modificar esta información debemos entrar en el menú *Configuraciones*‡ *Parámetros* **Oncofarm® 2006**‡*Administrador General*‡ *Control temporal de accesos.*

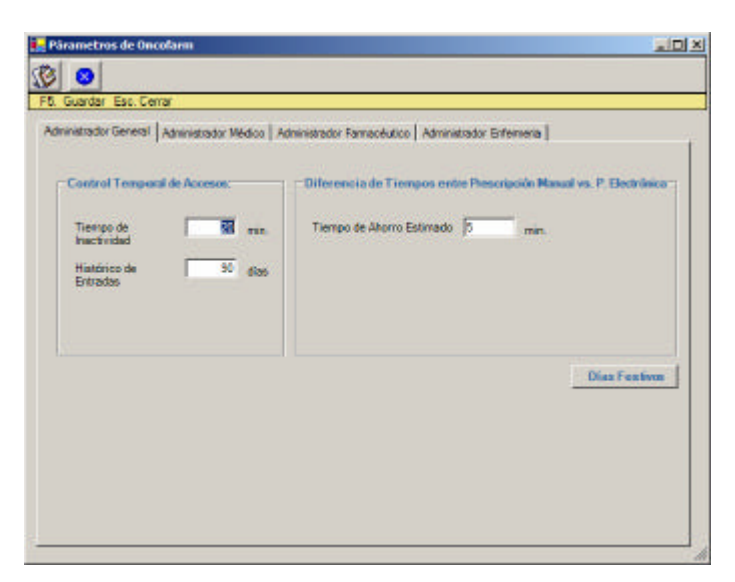

Figura 2: Configuración Administrador General.

# **4.4. Sistemas de Ayuda/Alertas**

La aplicación dispone de mensajes de ayuda asociados a los siguientes procesos:

- 1. Introducción de datos, relativos a pacientes, servicio, etc
- 2. Prescripción de esquemas farmacoterapéuticos
- 3. Programación de fechas
- 4. Confirmación de tratamientos
- 5. Preparación de esquemas/ciclos
- 6. Monitorización del tratamiento:

Dispensación

- Administración del tratamiento
- Seguimiento del paciente
- 7. Obtención de listados /estadística
- 8. Acceso a la aplicación

# **4.4.1. Asociados a la introducción de datos.**

Durante el manejo de la aplicación, al realizar alguna acción no permitida, o errónea, o bien, superar valores en datos de acuerdo con los límites previamente definidos, en los parámetros edad, peso, dosis, alteración de la secuencia en la programación de esquemas, conflicto con festivos, existencia de mezclas caducadas, etc aparecen mensajes de aviso a los usuarios, para su corrección si procede, como los siguientes:

*Ejm1)* En la introducción de los datos personales, puede que por error pongamos una fecha sin sentido.

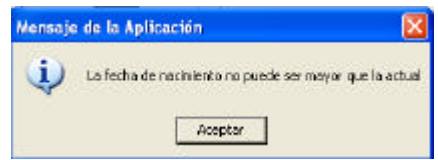

*Ejm2)* En la introducción de los datos personales, puede que se nos olvide rellenar algún campo obligatorio.

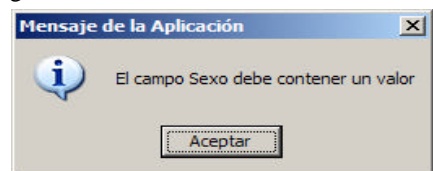

#### **4.4.2.Asociados a la prescripción de esquemas.**

Se han establecido alertas con la finalidad de aumentar la seguridad en la prescripción y minimizar potenciales problemas relacionados con la medicación.

*Ejm3)* Cuando se añade un nuevo esquema a un paciente, y no se define la periodicidad de los ciclos, el sistema avisa con el mensaje adjunto.

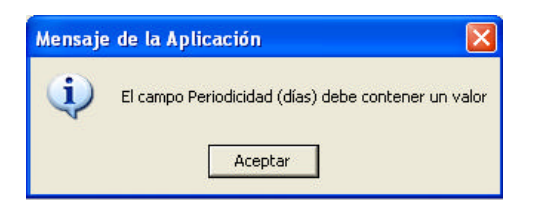

*Ejm4)* Para los Esquemas diseñados con dosis cero (caso del Carboplatino), la aplicación detecta los mismos cuando se van a prescribir y propone realizar el cálculo de la dosis por el parámetro área bajo la curva (AUC).

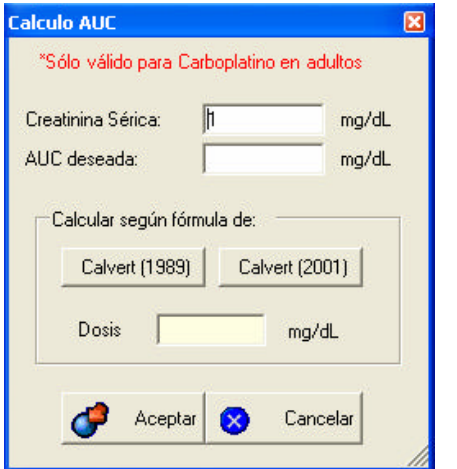

Si nos dejamos sin cumplimentar la dosis de Carboplatino nos avisa el sistema.

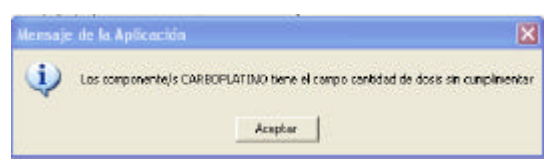

Para cada principio activo puede referenciarse (Mantenimiento BD: Principio Activo) la Dosis máxima por Kg, por  $m^2$ , por ciclo y/o tratamiento. Estos valores se utilizarán como límites de seguridad en el proceso de prescripción, alertando si cualquiera de los limites establecidos son sobrepasados. El mensaje de seguridad "**Alerta: dosis excesivas",** informará, de Dosis Máxima excedida y del exceso observado.

Si se ha puesto la alerta en dosis máxima por Kg o sc, saltará al generar las preparaciones, si se ha puesto la alerta por ciclo saltará al confirmar el tratamiento.

*Ejm 5*) Si se establece una dosis máxima de 1,60 mg/ $m^2$  y se pauta una dosis de 2.20 mg a un paciente por ciclo.

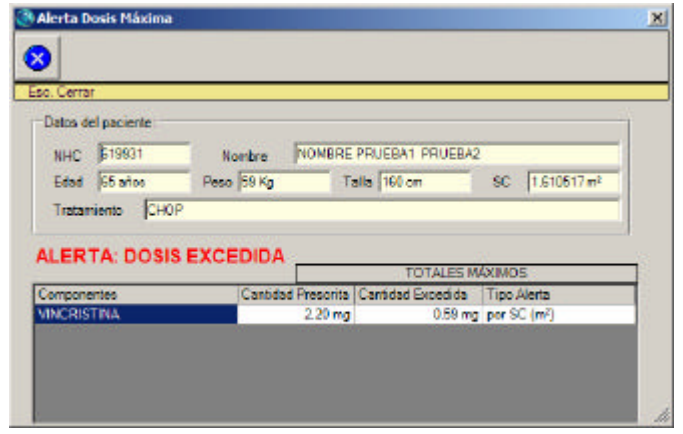

#### **4.4.3 Asociados a la programación de ciclos de tratamiento.**

El número de ciclos a programar por el usuario, es un campo de obligado cumplimiento para iniciar el proceso de programación de ciclos. En caso de no introducir un valor este valor el sistema le alertará de la necesidad de hacerlo.

*Ejm6)* Siempre que el usuario **añada un nuevo ciclo y/o esquema,** al tratamiento del paciente, se indica la necesidad de fijar fechas nuevamente.

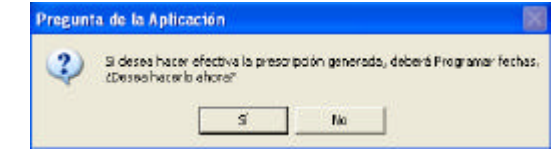

*Ejm7)* Cuando existe un **cambio en la programación de esquemas y/o ciclos** (programación parcial, o se modifica solamente un día del ciclo) se avisa de la necesidad de actualizar fechas.

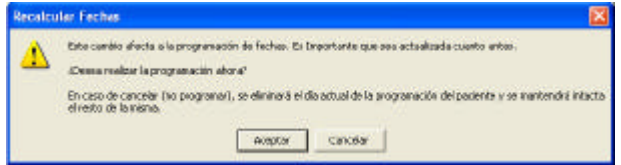

#### **4.4.4 Asociados a la confirmación de tratamientos.**

El proceso de Confirmación de Tratamiento implica la disponibilidad del paciente para recibir el tratamiento y la conformidad de la prescripción realizada (validación médica) por parte del médico que realiza este proceso. Para aumentar la seguridad en la aceptación de la prescripción el profesional tiene la opción de actualizar los parámetros biométricos al inicio de cada ciclo (sólo primer día de ciclo) así como los datos de ubicación del paciente.

*Ejm8)* Alerta para confirmar la ubicación del paciente, permitiendo corregirla para evitar errores en la dispensación y sobre todo en la administración del tratamiento al paciente.

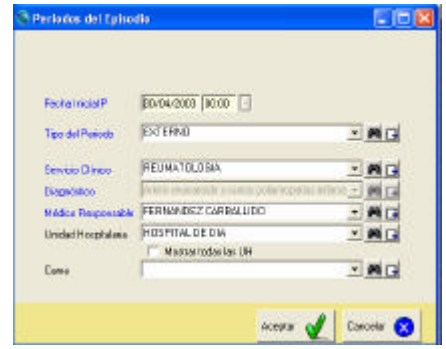

#### **4.4.5. Asociados a la preparación de tratamientos.**

*Ejm9)* Cuando el principio activo o el vehículo de administración no coincide con los incluidos en la base de datos, nos avisa que ese medicamento no ha sido encontrado.

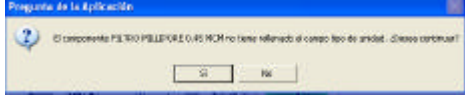

## **4.4.6. Asociados a la dispensación de tratamientos.**

Al realizar la dispensación mediante código de barras, este nos alerta (pantalla en rojo) si no corresponden el tratamiento con el paciente , si hay una duplicidad en las mezclas o si falta alguna mezcla. Si todo es correcto nos aparecerá dispensación validada (pantalla en verde).

## **4.4.7. Asociados a la administración de tratamientos.**

Cuando no se dispensa completamente el tratamiento aparecerá registrado en la pantalla de confirmación de pacientes y tratamientos en la columna de administración:

Parcial: si se han devuelto alguna de las mezclas.

Nada: se han devuelto todas las mezclas.

Total. Se han administrado todas las mezclas.

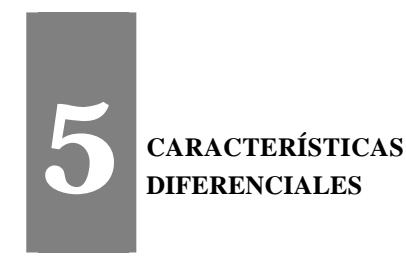

#### **Oncofarm <sup>â</sup> 2006**, se caracteriza por:

- ÿ Permisos de acceso en función de profesionales y servicios, configurados según las necesidades de cada hospital
- $\triangleright$  Permitir la prescripción electrónica, por lo que evita su trascripción y las fuentes de error asociadas.
- ÿ Seguridad en la prescripción: sólo los profesionales autorizados acceden en modo escritura a la prescripción.
- $\triangleright$  Realizar la prescripción por principios activos genéricos, al iniciar el proceso de impresión de los tratamientos de los pacientes, se asignan de manera automática a las especialidades farmacéuticas predeterminadas por el usuario.
- $\triangleright$  Individualizar la prescripción por ciclo (total) o por componente (parcial) a través del ajuste de la dosis, del intervalo posológico, de la velocidad de administración, del fluido intravenoso, de la fecha o cualquier otra adaptación del tratamiento al paciente.
- $\triangleright$  Facilitar la normalización de criterios para la prescripción por los facultativos de un mismo servicio, clínica u hospital (ej: redondeo de dosis, terapia antiemética).
- $\triangleright$  Disponer de entrada protegida de datos esenciales (peso, edad, nº de ciclos, dosis máxima).
- $\triangleright$  Versatilidad en el cálculo de la dosis a administrar (por Kg, por m<sup>2</sup>, fija y por AUC en el caso del carboplatino), la selección de pautas predefinidas de tratamiento de soporte
- ÿ Versatilidad de cambios lineales de dosis (intensificaciones o reducciones, parciales o totales).
- $\triangleright$  Sistemas de alerta /ayuda asociados a los procesos involucrados en la prescripción, programación confirmación de tratamientos y preparación de mezclas.
- ÿ Favorecer el establecimiento de criterios normalizados para la coordinación entre los procesos de prescripción, preparación y administración de citostáticos y tratamiento de soporte.
- ÿ Disponer de las prescripciones en documento impreso, para evitar errores al administrar.
- ÿ Registro temporal de prescripción y confirmación de tratamientos por paciente y profesional
- > Disponer de listados de motivos y fecha de alta de los pacientes.
- ÿ Seguimiento en la prescripción ya que dispone de listados de motivos de cambio de tratamiento.
- $\triangleright$  Disponer de un documento impreso para la validación farmacéutica de las preparaciones
- $\triangleright$  Disponer de listados administraciones y/o devoluciones de mezclas por paciente y profesional que realiza el procedimiento. para la validación por enfermería con validez diaria o por periodos superiores.
- ÿ Disponer en documento impreso para la administración (completo o resumido).
- $\triangleright$  Facilitar la recuperación de pacientes con problemas relacionados con su medicación.
- $\triangleright$  Identificar pacientes incluidos en ensayos clínicos, con indicación de Uso compasivo y/o con tratamiento con radioterapia
- ÿ Registro de insuficiencias orgánicas, alerta de función renal disminuida
- ÿ Disponer de un documento personalizado de Educación al Paciente para mejorar la adherencia a los tratamientos.
- ÿ Mantener el perfil farmacoterapéutico del paciente de forma permanente, bien en la situación de activo o histórico.
- ÿ Versatilidad en aspectos básicos de la preparación de mezclas con citostáticos como selección de presentaciones de los medicamentos a utilizar y volúmenes a aportar
- ÿ Mantener actualizados los datos de estabilidad de los antineoplásicos reconstituidos y en mezclas con fluidos intravenosos
- $\triangleright$  Permitir el registro de mezclas IV no administradas y su propuesta automática o manual de reutilización, según necesidades.
- $\triangleright$  Versatilidad de listados de tratamientos, consumos y costes
- $\triangleright$  Indicadores de actividad.(global, número de preparaciones por día etc).
- ÿ Descarga de listados en formato Excel® para su posterior rentabilidad en cualquier paquete estadístico
- ÿ Descarga ASCII de datos de pacientes y de consumos de medicamentos
- ÿ Conexión ODBC con aplicaciones de Admisión (opcional).
- ÿ Conexión con la GFT.
- $\triangleright$  Conexión con la base de datos de laboratorio
- ÿ Conexión con la base de datos de Atención Farmacéutica.
- ÿ Asesoramiento farmacéutico e informático on line.

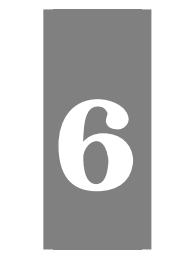

# **6 MÓDULOS DE LA APLICACIÓN**

En la primera barra de la pantalla principal, se visualizan los siete módulos generales.

En la segunda barra de la pantalla principal, se recogen los iconos cuya activación permite acceder directamente a sus pantallas respectivas.

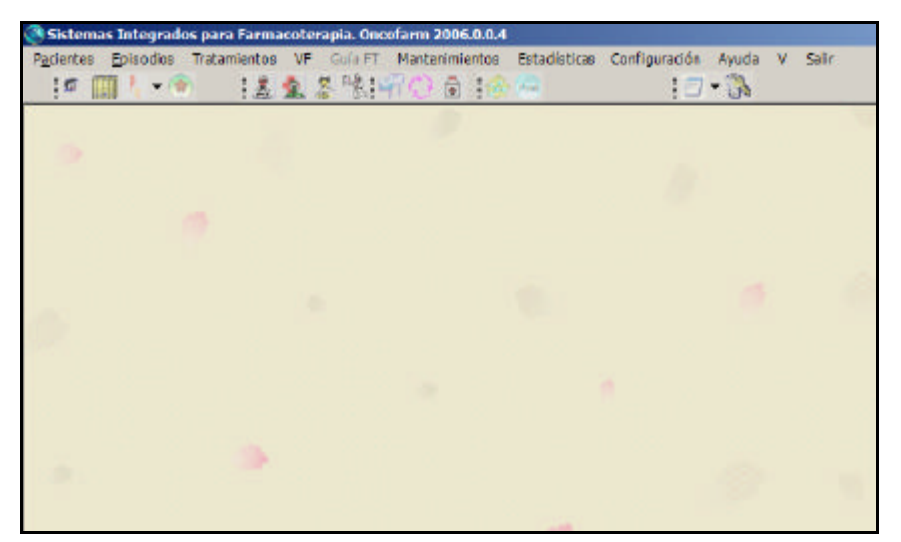

Figura 3: Pantalla Principal.

En la segunda barra de la pantalla principal, se recogen los iconos indicativos de los siguientes procesos asociados a los mismos cuya activación permite acceder directamente a sus pantallas respectivas.
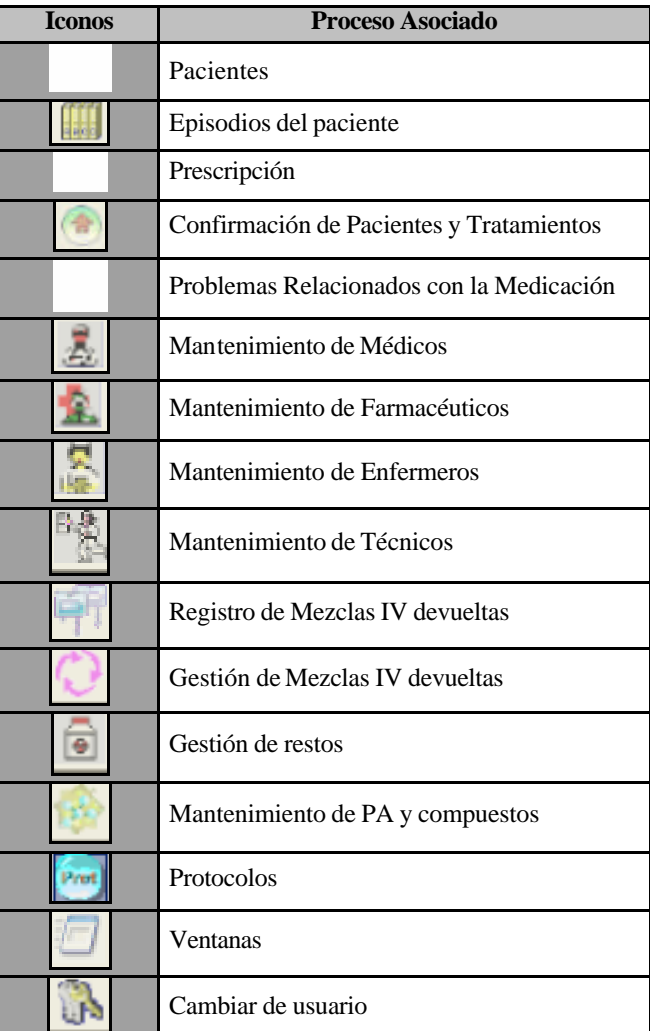

Dependiendo del profesional que accede a la aplicación, ésta ofertará un número determinado de módulos o procesos activos. El perfil de procesos que la aplicación ofrece al usuario está individualizado por el tipo de trabajo que realizan los profesionales con autorización de acceso a la misma.

# **6.1. Pacientes**

Al acceder al formulario de Pacientes se abre la pantalla vacía que nos permite buscar todos los pacientes por NHC/Nombre y apellidos o Búsqueda Avanzada.

#### **6.1.1 Búsqueda de un paciente**

Introducir el NHC o Nombre y apellidos.

Buscar.

Si el paciente se encuentra registrado en el aplicativo nos aparece la línea correspondiente al paciente.

A partir de aquí hay varias opciones: visualizar sus datos personales (haciendo doble clic sobre su línea), acceder a los módulos: episodios, tratamientos, PRMs o acceder al histórico del paciente.

Opciones dentro del módulo pacientes:

- ÿ **Ver todos**: muestra los registros de todos los pacientes
- ÿ **Buscar:** centra la búsqueda en las características de los campos previamente rellenados y muestra una lista de pacientes que cumplen las condiciones seleccionadas y el valor numérico de los encontrados en el campo inactivo " N° Selec.". Los pacientes se visualizan en filas o en líneas mediante su NHC, Apellidos y Ubicación,
- ÿ **Búsqueda avanzada:** Permite buscar por Código del paciente, apellidos, nombre, NHC, DNI. NSS, TSI, 1er teléfono, Entidad aseguradora, sexo, fecha de nacimiento…
- ÿ **Ver episodios:** Permite ver los episodios del paciente.
- ÿ **Ver tratamientos:** Permite ver el tratamiento antineoplásico y de soporte
- ÿ **Histórico de ciclos:** Permite ver el histórico del paciente.
- ÿ **Ver PRMs:** Permite ver los PRM

| <b>HHC</b><br>Paciente proche |                | Ver Tretenkerten<br>Vier Episodient<br><b>Vor PRMs</b> | Ð<br>Benter<br>Mar Ver Todos | Bismette<br><b>Available</b> |            |
|-------------------------------|----------------|--------------------------------------------------------|------------------------------|------------------------------|------------|
| Apall idon                    | Nordra         | IDIR<br>NHC                                            | <b>USS</b>                   | <b>TSI</b>                   | 11 Talákow |
| parez.                        | pasts          | ming.                                                  |                              |                              |            |
| prusbs                        | pasts          | prosbs                                                 |                              |                              |            |
| PRIERAZ                       | <b>PRUEBA</b>  | 11111111                                               |                              |                              |            |
| <b>PRUSELPRUSEL</b>           | PRIERA         | 1111                                                   |                              |                              |            |
| PRIERLY PRIERIS               | <b>NONGFIE</b> | 619931<br>626262007                                    | 490081704215                 |                              | 1265636    |
| <b>PRIFFILS</b>               | 31,654         | 224466                                                 |                              |                              |            |
| <b>PRIJERUS PRIJERAS</b>      | <b>PRUERAS</b> | 473671                                                 |                              |                              |            |
|                               |                |                                                        |                              |                              |            |

Figura 4: Pacientes.

### **6.1.2. Introducción de un nuevo paciente.**

 Si el paciente no está registrado en la aplicación ,desde esta pantalla se procede al registro de nuevos pacientes pulsando el icono correspondiente. .

Nos aparece una nueva pantalla *Pacientes*.

La pantalla pacientes presenta 5 pestañas:

1. **Datos administrativos**: Permite registrar los datos administrativos del paciente: los **datos de obligado cumplimiento se presentan en azul**, estos son: NHC, apellidos, nombre, fecha de nacimiento o edad y sexo. Si falta por introducir alguno de estos datos al guardar, la aplicación solicitará su introducción.

Existe la posibilidad de conectarse a admisión, en este caso al introducir NHC se descargarán directamente todos los datos del paciente.

2. **Episodios y datos clínicos**: permite registrar los episodios del paciente, problemas metabólicos, alergias o hipersensibilidades.

- 3. **Datos antropométricos y biométricos**: permite registrar los datos antropométricos y biométricos del paciente, así como la evolución de los Efectos Adversos.
- 4. **Diagnósticos:** permite registrar el diagnóstico.
- 5. **Tiempo de seguimiento af:** permite registrar el tiempo de seguimiento en atención farmacéutica.

Los campos de la pestaña 2, 3, 4y 5 no son de obligado cumplimiento en este módulo, a pesar de ello se recomienda introducirlos inicialmente para evitar errores posteriores.

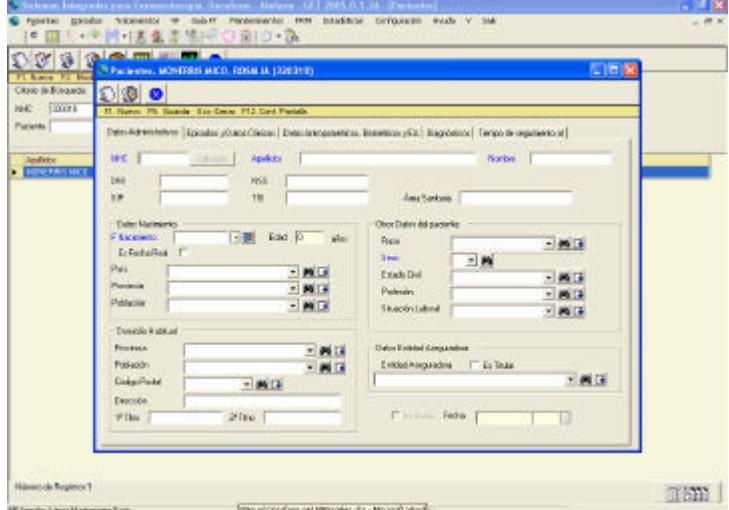

Figura 5: Pacientes Datos Administrativos.

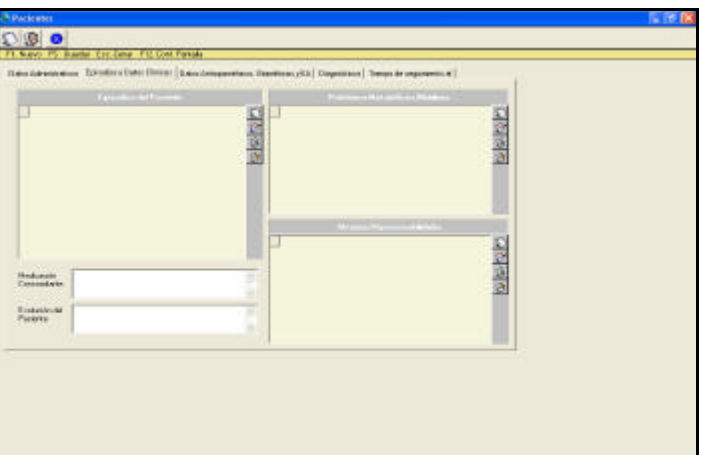

Figura 6: Pacientes Episodios y Datos clínicos.

## **6.1.3. Histórico de ciclos.**

Desde la pantalla principal del Módulo Pacientes, el usuario puede consultar el histórico de ciclos del paciente buscado pulsando el icono  $\mathbb{T}[\mathbb{H}^2]$ 

Se abre la pantalla Histórico de Ciclos por paciente, que contiene 3 pestañas:

- 1. **Ciclos Recibidos**: Aparecen los ciclos recibidos de menor a mayor fecha, el esquema, núme ro de ciclo, día, ubicación del paciente en cada administración (externo o ingresado) ,nº de administración, componente, cantidad y coste de cada componente.
- 2. **Ciclos no recibidos**: Aparecen los ciclos no recibidos de menor a mayor fecha, el esquema, número de ciclo, día, ubicación del paciente (externo o ingresado), nº de administración, componente, cantidad y coste de cada componente.
- 3. **Dosis acumulada recibida**: Aparece la cantidad administrada de cada componente en todo el tratamiento completo.

Para que un tratamiento prescrito a un paciente forme parte del histórico del mismo, es necesario que este haya llegado, al menos, hasta el estado de preparado en la pantalla de Confirmación de Pacientes y Tratamientos, si la mezcla ha sido devuelta aparecerá como ciclos no recibidos.

| Paciente 534321<br>Edad 72 aVos | Peso 70 Kg                                                      |     | Talla 180 on        | Nacimiento |    | SC (calculada) [1,89 m <sup>2</sup> SC (manual) [1,99 m <sup>2</sup> |      | M. 2 Majer |         |                            |       |
|---------------------------------|-----------------------------------------------------------------|-----|---------------------|------------|----|----------------------------------------------------------------------|------|------------|---------|----------------------------|-------|
|                                 | Oclos Recibidos   Oclos No Recibidos   Dosta Acumulada Recibida |     |                     |            |    |                                                                      |      |            |         |                            |       |
|                                 |                                                                 |     |                     |            |    | <b>Ciclos Recibius</b>                                               |      |            |         |                            |       |
| Fecha                           | Excusive                                                        |     | Ciclo Dis Ublcación | NIAdm      |    | Lis Componente                                                       | Cart |            |         | Uni Cod Nec Num Fres Costs |       |
| Total<br>FI 13/03/2004 6CF      |                                                                 |     | 1 18 ONCOLOGIA-     |            |    |                                                                      |      |            |         |                            | 91.95 |
|                                 |                                                                 |     |                     |            | ٠  | <b>BLUCOSA</b>                                                       | 225  | mi.        | 4108058 | ÷                          |       |
|                                 |                                                                 |     |                     | 2080       | ż. | <b>FLUOROURACILO</b>                                                 | 1700 | ma         | 6138982 | ŧ                          | 9.87  |
|                                 |                                                                 |     |                     |            |    | 3 INFUSOR LY 1.5 MLN                                                 | 260  | mi.        | PS49001 | ÷                          | 76.12 |
| El 13/02/2006                   | Verofer soppris                                                 | ÷ŀ- | <b>1 CHOOLOGIA-</b> |            |    |                                                                      |      |            |         |                            | 3.95  |
|                                 |                                                                 |     |                     | 2029       | J. | <b>HIERROSTL</b>                                                     | 100  | ma:        | 4020409 | T                          | 3.28  |
|                                 |                                                                 |     |                     |            | z  | BODIO.CLORURO                                                        | 100  | mí.        | 6150234 | n,                         | 0.7   |
| El 06/02/2006                   | <b>BCP</b>                                                      | t   | <b>B</b> DNODLOGIA- |            |    |                                                                      |      |            |         |                            |       |
|                                 |                                                                 |     |                     |            | ٠  | GLUCOSA.                                                             | 124  | mi.        |         |                            |       |
|                                 |                                                                 |     |                     | 2004       | a  | <b>FLUOROURACILO</b>                                                 | 1700 | ma         |         |                            |       |
|                                 |                                                                 |     |                     |            |    | 3 INFUSOR LV 1.5 MLH                                                 | 257  | ы          |         |                            |       |

Figura 7: Histórico de ciclos.

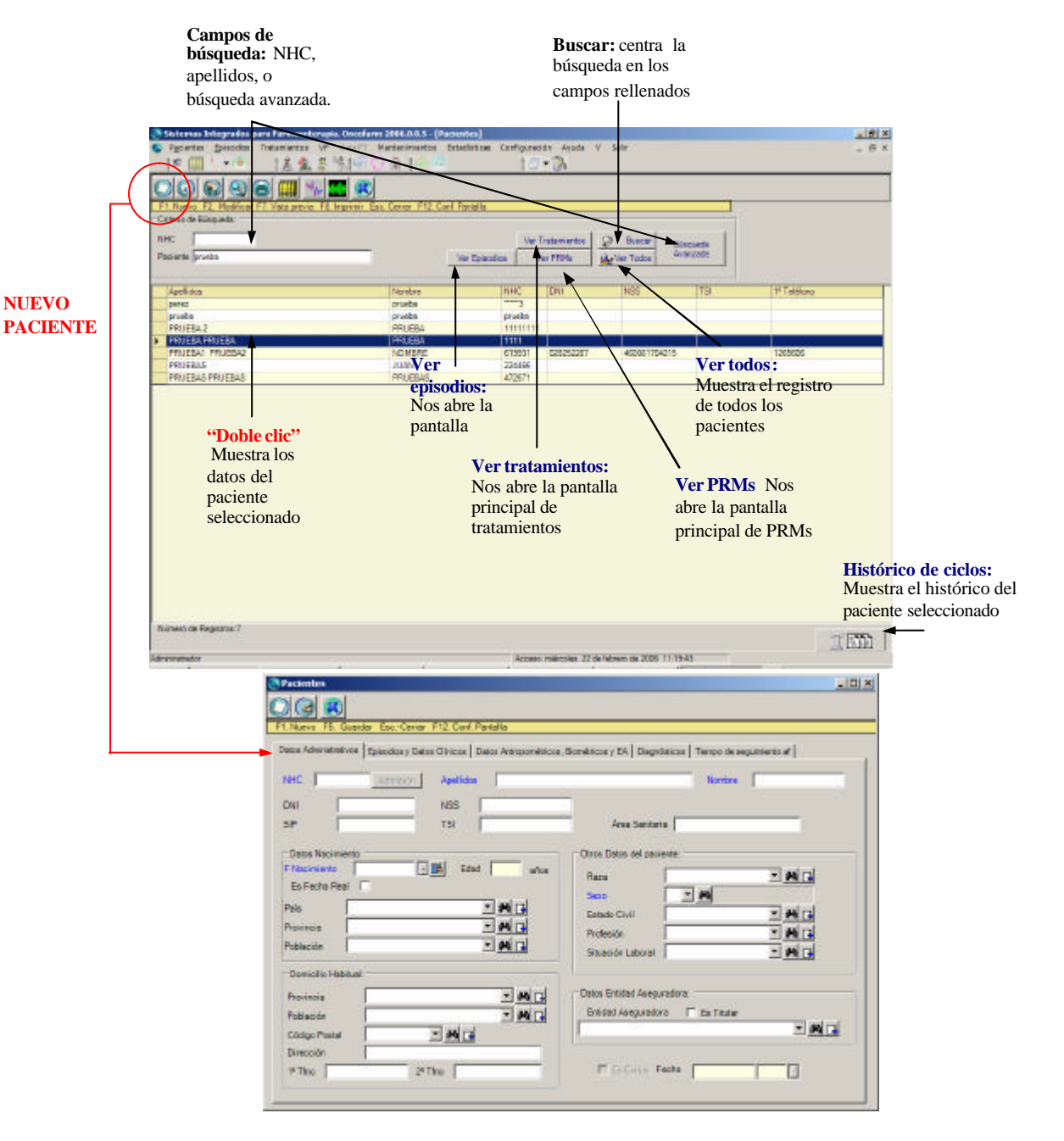

## **MAPA II: PACIENTES BUSQUEDA: Procesos disponibles**.

# **6.2. Episodios.**

El módulo episodios permite crear un nuevo episodio para el paciente seleccionado o bien buscar un episodio ya creado.

## **6.2.1. Búsqueda de un episodio.**

Introducir el NHC o Nombre y apellidos. Buscar.

Si queremos buscar episodios abiertos marcaremos el apartado "solo episodios abiertos".

Si el paciente presenta un episodio aparecerá la línea correspondiente al episodio. Para acceder al episodio basta con hacer doble clic sobre la línea del epis odio.

Opciones dentro del módulo episodios:

- ÿ **Ver todos**: muestra los registros de todos los pacientes
- ÿ **Buscar:**centra la búsqueda en las características de los campos previamente rellenados y muestra una lista de pacientes que cumplen las condiciones seleccionadas y el valor numérico de los encontrados en el campo inactivo " N° Selec.". Los pacientes se visualizan en filas o en líneas mediante su NHC, Apellidos y Ubicación,
- ÿ **Búsqueda avanzada:** Permite buscar por Código del paciente, apellidos, nombre, NHC, DNI. NSS, TSI, 1er teléfono, Entidad aseguradora, sexo, fecha de nacimiento…
- ÿ **Reapertura:** Permite abrir episodios cerrados.

#### **MAPA III: PROCESOS DISPONIBLES EN EL MODULO EPISODIOS**.

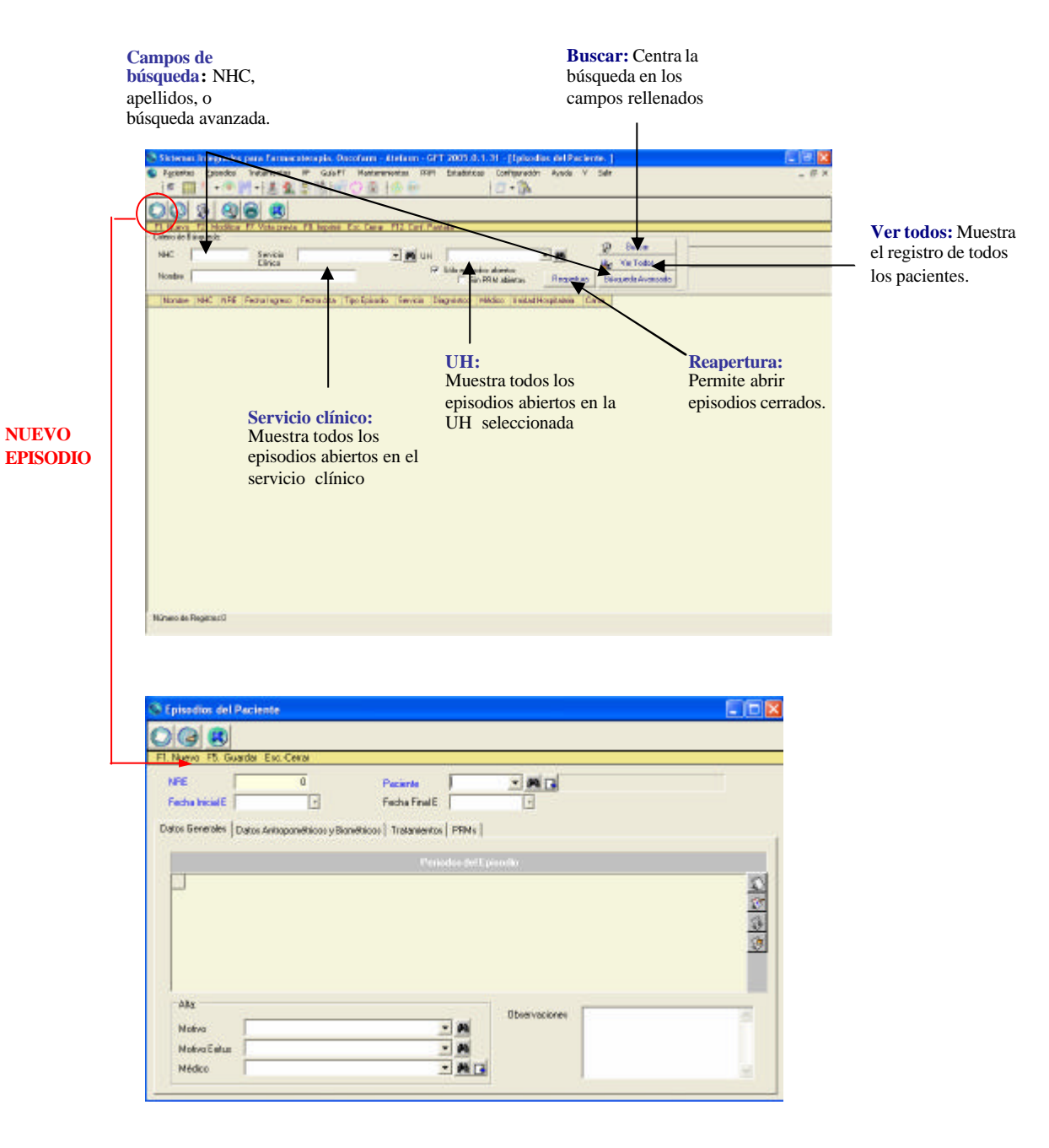

### **6.2.2 Nuevo episodio.**

Si el paciente no tiene ningun episodio abierto ,desde la pantalla principal del módulo episodio hay dos posibilidades: reaperturar un episodio cerrado o proceder a la apertura de un nuevo episodio pulsando el icono . Nos aparece una nueva pantalla *Episodios del paciente*.

La pantalla Episodios del paciente presenta 4 pestañas:

- 1. **Datos generales del Episodio**: Permite registrar la fecha de inicio del episodio, los datos del periodo y al cerrar el episodio introducir motivos de alta o Éxitus y fecha de cierre.
- 2. **Datos antropométricos y biométricos**: permite registrar los datos antropométricos y biométricos del paciente.
- 3. **Tratamientos:** permite registrar el tratamiento que presenta en el episodio.
- 4. **PRMs:** permite registrar los problemas relacionados con la medicación detectados durante el episodio.

Los campos de la pestaña 2, 3, 4y 5 no son de obligado cumplimiento en este módulo, a pesar de ello se recomienda introducirlos inicialmente para evitar errores posteriores.

#### **6.3. Prescripciones/ Tratamientos.**

Hay tres posibilidades de acceso al Módulo Tratamientos:

- Directamente pulsando el icono
- Desde el Módulo Pacientes.
- Desde el Módulo Episodios

| œ                   |                                                                              |                             |                         |                            |                                     |    |
|---------------------|------------------------------------------------------------------------------|-----------------------------|-------------------------|----------------------------|-------------------------------------|----|
| Cateria de Europeda | Visit provid Fil, Imprints, Esc. Conce, F12, Carl, Pontalla<br><b>Number</b> |                             |                         |                            |                                     |    |
| Padiente            | 出版                                                                           | Servicia                    |                         | <b>CD</b> Bureau<br>烈烈     |                                     |    |
| <b>Protocols</b>    |                                                                              | Clinico<br><b>Unided</b>    |                         | J. Vie Todos<br>E          |                                     |    |
| Campanente          | $\frac{1}{2}$                                                                | <b>Hospitalonia</b>         |                         | 寒<br><b>BOX Synepada</b>   |                                     |    |
|                     |                                                                              | Canta                       |                         | $\exists$ M<br>Actional    |                                     |    |
| Estado<br>relamento | EM                                                                           | Tipo Periodo                |                         | $-1$<br>Posponer           |                                     |    |
|                     | Mostrar información sobre fechas de prescripción :                           | del Coleccio                |                         | <b>Porsk car</b>           |                                     |    |
|                     |                                                                              |                             |                         |                            |                                     |    |
| MHC<br>39994        | Paciente<br>APEILIDO 1 APEILIDOS NOBRE                                       | al Feche Inicio<br>28062015 | Estado<br><b>ACTIVO</b> | Protecolo                  | Tex FFT                             | E. |
| 610214              | APEILIDO 1 APEILIDOS NOBRES                                                  | 16/06/2004                  | <b>ACTIVO</b>           | <b>Al-Sarrat</b><br>ECF    | Literature of                       | ×  |
|                     |                                                                              |                             | <b>ACTIVO</b>           | 2-Dok                      | Antimorphisment<br>Artisepolie ico  |    |
| 47581               | APPILIDO 1 APPILIDOZ NOMBRE                                                  | 29/13/2014                  | <b>ACTIVO</b>           | <b>SPUTAM (ECF)</b>        | Astineoptic inc.                    |    |
|                     |                                                                              |                             | <b>ACTIVO</b>           | CPT-FUFA                   | <b>Let around for exa</b>           |    |
| 47581               | APEILIDD 1APEILIDDS NOMBRE                                                   | 16/11/2005                  | <b>ACTMO</b>            | <b>Zolednowico</b> soporte | Separter.                           |    |
| 27284               | APEILIDO 1 APEILIDO2, NOMBRE 17                                              | 20/01/2004                  | <b>ACTIVO</b>           | <b>MADTI-ERA</b>           | Artinopolis co                      |    |
| 301094              | APEILIDO 1 APEILIDO2 NOMBRE10                                                | 15/10/2004                  | <b>ACTIVO</b>           | R-CHOP-VIH                 | Artinenal Scient                    |    |
| 336171              | APEILIDO 1 APEILIDO2, NOMBRE12                                               | 19092002                    | <b>ACTIVO</b>           | VINOREL-GEM                | <b>Antimopolismon</b>               |    |
| 233012              | APELLIDO 1 APELLIDOS NOMBRETZ                                                | 25062005                    | <b>ACTNO</b>            | TAXIBL-CARS                | Astingpolisaica                     |    |
|                     |                                                                              |                             | <b>ACTIVO</b>           | 20.50901000                | <b>Latinepolising</b>               |    |
| 450034              | APEILIDO 1 APEILIDO2, NO MERETS                                              | 06/02/2002                  | <b>ACTWO</b>            | Vab                        | <b>Antimental desires</b>           |    |
| 525232              | APEILIDO 1 APEILIDOZ, NOMBRE18                                               | 15/02/2001                  | <b>ACTIVO</b>           | 110.31                     | Antimentelien izra                  |    |
| 208774              | APEILIDO 1 APEILIDO2, NOMBRETO                                               | 26/05/2003                  | <b>ALTMO</b>            | <b>VEMORER</b>             | Astingpolisico                      |    |
| 121212              | APELLIDO 1 APELLIDO2, NOMBREZ                                                | 09/01/2006                  | ACTIVO                  | DOCETAXEL                  | <b>Latinenal Scien</b>              |    |
| 100933              | APEILIDO 1 APEILIDO2 NOMBRET                                                 | 31031005                    | ACTIVO                  | FEC-808                    | <b>Antimopolita etc.</b>            |    |
| 109515              | APEILIDO 1 APEILIDO2, NOMBREA                                                | 08/01/2004                  | <b>ACTIVO</b>           | CHOP-B                     | Antimercelásico                     |    |
| <b>THILLI</b>       | APEILIDG 1 APEILIDG2, NO MERES                                               | 18/04/2005                  | <b>ACTIVO</b>           | TAXIDL-CARE                | Astingcolds co.                     |    |
| 201646              | APEILIDO 1 APEILIDO2 NOMBREE                                                 | 20/12/2004                  | ACTIVO                  | <b>OXALI-S FU</b>          | Artinecol Scico                     |    |
| 237218              | APEILIDD 1 APEILIDDD, NO MBREE                                               | 18/10/2005                  | <b>ACTIVO</b>           | FOLFOX-RCaMel              | <b><i><u>Antimonológico</u></i></b> |    |
| 250541              | APEILIDO 1 APEILIDO2 NOMBRES                                                 | 10/11/2001                  | <b>ACTIVO</b>           | <b>CPT-FUPA</b>            | Artinepolita po                     |    |
|                     |                                                                              |                             | <b>ACTIVO</b>           | <b>ACE</b>                 | <b>Latineophicico</b>               |    |
| 524227              | APEILIDD1 APELLIDD2: NOMBRE                                                  | 25/10/2002                  | ACTIVO                  | Venefor segente            | Separter                            | z  |

Figura 8: Tratamientos (Antineoplasicos y soporte).

Una vez en el módulo tratamientos hay varios criterios de búsqueda de pacientes:

- ÿ **Paciente:** NHC, Nombre o Apellidos.
- ÿ **Protocolo**: buscar todos los pacientes con un protocolo determinado.
- ÿ **Componente**:busca todos los pacientes con el componente determinado.
- ÿ **Estado del tratamiento**:busca todos los pacientes con tratamiento activo o finalizado.
- ÿ **Servicio clínico**: busca todos los pacientes por servicio clínico.
- ÿ **Unidad hospitalaria**: Busca todos los pacientes por UH.
- ÿ **Cama**:
- ÿ **Tipo** de periodo del episodio: Interno o Externo.

Si el paciente ya esta registrado en el aplicativo aparecerá su NHC, nombre y apellidos.

Si el paciente no está registrado, el usuario debe introducirlo desde "Nuevo paciente" (apartado 6.1.2) y pulsar "Ver Prescripción" para acceder al módulo de tratamientos.

#### **6.3.1. Prescripción de un esquema antineoplásico o de soporte.**

Desde la pantalla principal del Módulo Prescripción:

Pulsamos el icono  $\Box$  o F1: Nuevo registro

Se abre la ventana **"Tratamientos farmacoterapéuticos, Prescripción"** donde buscamos al paciente por NHC o Nombre y apellidos.

A continuación la aplicación nos pregunta si deseamos seleccionar el episodio previamente abierto (apartado 6.2), lo seleccionamos y se rellenan directamente todos los datos que previamente habían sido introducidos.

Rellenamos los campos que han quedado en blanco y seleccionamos el esquema.

a) Selección el esquema farmacoterapéutico antineoplasico

En la parte inferior de la ventana tratamientos farmacoterapéuticos hay un apartado destinado al tratamiento farmacoterapéutico, que presenta varios iconos a la derecha

Si presionamos el icono **(2)** (nuevo registro) nos abre una nueva pantalla : **"Individualizacion de protocolos/ esquemas farmacoterapeuticos"**

Esta ventana presenta varios campos vacíos que se rellenaran automáticamente al seleccionar el EFT, para buscar el protocolo farmacoterapéutico accederemos a través de los iconos de búsqueda situados al lado del campo "protocolo EFT"

西口

(muestran todos los esquemas para que seleccionemos uno).

Una vez seleccionado el esquema farmacoterapéutico antineoplásico , importante guardar (F5).

Al guardar se activara el icono generar preparaciones.

Al generar el esquema se produce la prescripción individualizada para el paciente, se calcula la dosis correspondiente al paciente en función de los parámetros establecidos en el protocolo farmacoterapéutico sc, peso…, si deseamos individualizar la dosis manualmente o proceder a una reducción de dosis de todos los fármacos del esquema ver apartado 6.3.2..

Una vez hemos individualizado el esquema farmacoterapéutico guardamos y cerramos la ventana, la aplicación nos preguntara si queremos" programar fechas", podemos aceptar o cerrar la ventana y programar fechas mas tarde accediendo a través de los iconos situados en la ventana "tratamientos

fármacoterapéuticos, prescripciones" apartado 6.3.5.

# $\blacksquare$

Ş.,

b) Selección del esquema farmacoterapeutico de soporte.

Ver apartado a)

Al acceder a través del icono de búsqueda situado al lado del campo "protocolo EFT"  $\left| \bigoplus \right|$  nos muestran todos los esquemas de soporte para que seleccionemos uno.

Una vez seleccionado el esquema farmacoterapéutico de soporte importante guardar (F5), igual que en el apartado a.

Para programar fechas accederemos a través del icono situado en la ventana

"tratamientos farmacoterapéuticos, prescripciones"**.** 

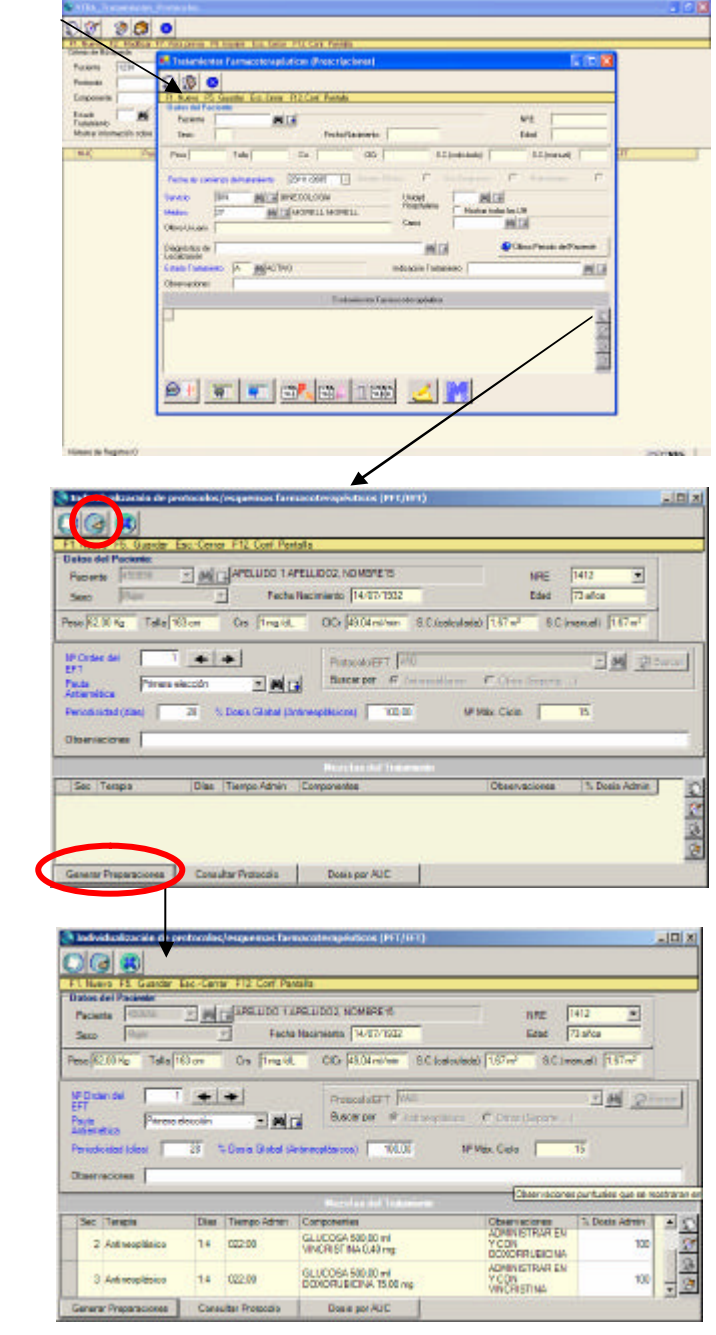

# **MAPA IV: PRESCRIPCIÓN DE ESQUEMAS**.

# **6.3.2. Modificación de la s dosis planeadas de los componentes del esquema farmacoterapéutico.**

Cuando se realiza la prescripción utilizando los esquemas predefinidos, las dosis de los diferentes componentes (cantidad, volumen, etc), se calculan automáticamente de acuerdo a los criterios posológicos establecidos (por Kg, por m 2 , fijo o AUC para el caso del carboplatino) y, teniendo en cuenta las características antropométricas del paciente. Puede suceder, sin embargo, que además sea necesario ajustar el tratamiento a la situación clínica del paciente.

La reducción de dosis se puede realizar en forma de porcentaje o bien manualmente.

a) Modificación de la dosis de todos los componentes antineoplásicos a la vez.

Para modificar la dosis de todos los antineoplásicos del esquema, accederemos a la ventana "Individualización de Protocolos, Esquemas farmacoterapéuticos" y modificaremos el porcentaje de dosis global en el campo %Dosis Global (Antineoplásicos) a continuación la aplicación volverá a generar el esquema con todas las dosis de antineoplásicos reducidas, esta reducción de dosis se mantendrá siempre que se genere el esquema, a no ser que se vuelva a modificar el %.

b) Modificación de la dosis de un solo componente antineoplásico.

Se Puede modificar de dos formas a través del porcentaje y directamente sobre la cantidad absoluta.

Modificando el Porcentaje: accederemos a la ventana "Individualización de Protocolos, Esquemas farmacoterapéuticos" y modificaremos el porcentaje de dosis a administrar situado sobre la mezcla del antineoplásico en cuestión

Modificando el valor de la dosis directamente: accederemos a la ventana "Individualización de Protocolos, Es quemas farmacoterapéuticos" haremos doble clic sobre la mezcla que contiene el antineoplásico que queremos modificar, se abrirá la ventana de mezclas y accederemos al citostático, haciendo doble clic sobre el aparecerá la dosis, la modificaremos manualmente guardamos y cerramos las ventanas., estas modificaciones no se mantendrán al volver a generar el esquema.

Tanto el porcentaje global como el parcial de dosis de los componentes antineoplásicos que configuran un esquema prescrito debe estar comprendido entre el 50% (máxima reducción) y el 125% (máximo incremento) de la dosis inicial establecida para cada uno de los antineoplásicos. Al margen de estos porcentajes se recomienda diseñar un nuevo Esquema.

#### **MAPA V: MODIFICACIÓN DE DOSIS** .

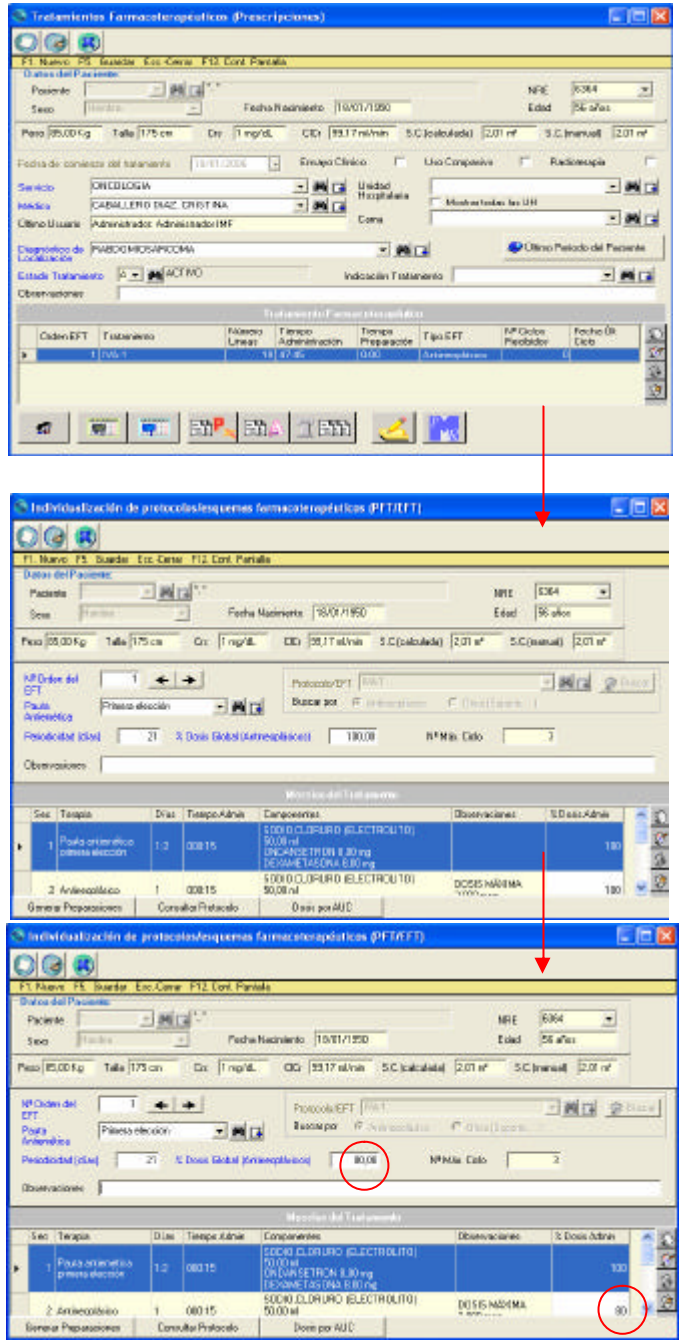

A) Modificación de dosis de un solo antineoplásico: porcentaje.

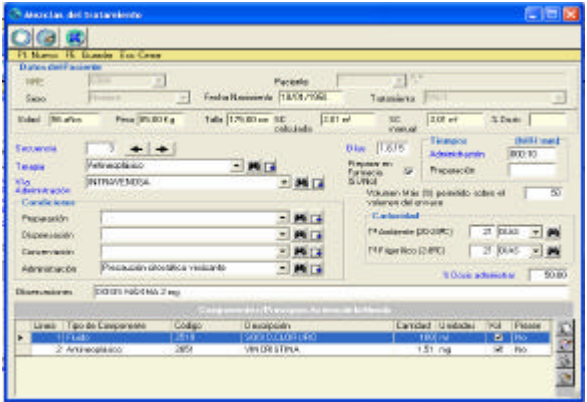

B) Modificación de dosis de un solo antineoplásico: Dosis.

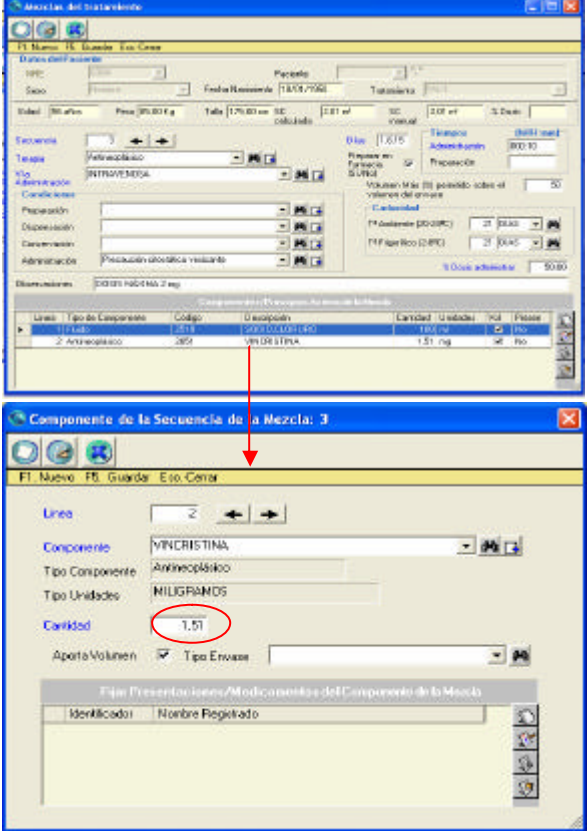

La modificación de dosis de los fármacos de soporte se realizará del mismo modo que los fármacos antineoplásicos (ver apartados a y b).

#### **6.3.3. Cálculo de Dosis por AUC.**

**Oncofarmâ 2006** permite, el cálculo de dosis para el carboplatino por AUC, según las fórmulas de Calvert 1989 y Calvert 2000.

Desde la Ventana de Individualización de Esquemas Antineoplásicos /T. Soporte, al seleccionar un esquema que contenga Carboplatino y Generar Preparaciones, se activa el icono Dosis de AUC (Carboplatino) que permite el cálculo de la dosis de este principio activo de acuerdo al AUC deseado y al valor de creatinina sérica (mg/dl) del paciente (sólo adultos).

Por defecto se mostrará el último valor de creatinina sérica registrada en datos del paciente; en caso de no haber registrado ningún valor la aplicación mostrará como valor poblacional 1mg/mL; el usuario puede en este momento transcribir el valor de la última analítica si lo hubiere. A continuación, el usuario establece el valor de AUC deseado y automáticamente se calcula la dosis por la fórmula de Calvert (1989) o por la fórmula de Calvert (2001) en mg a administrar; al aceptar, la incorpora al esquema del paciente.

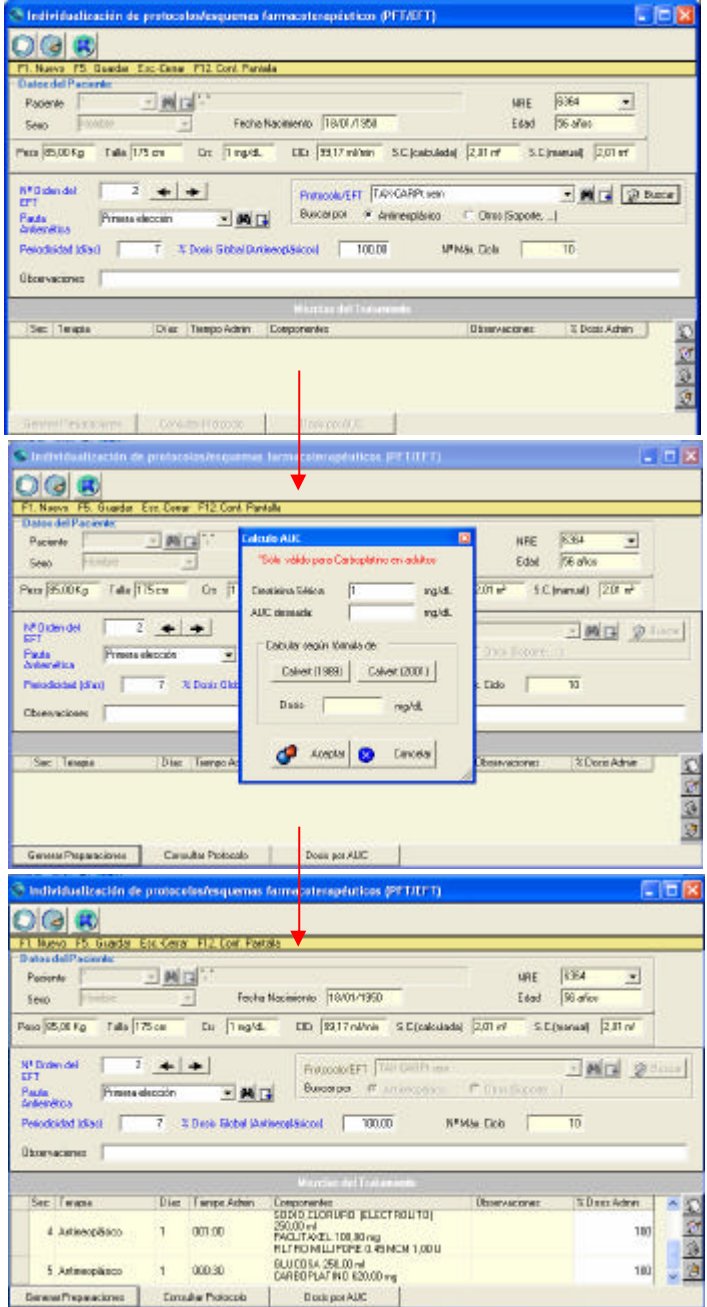

#### **MAPA VI: CALCULO DE DOSIS POR AUC**.

Los esquemas de carboplatino cuya dosis se desea calcular a través del AUC deben contener un valor cero como cantidad en mg a administrar, ya que es en el momento de la individualización del esquema cuando se calculan los mg para cada paciente. Si el usuario opta por realizar el cálculo de dosis por el sistema habitual creará los esquemas que contienen carboplatino como el resto de esquemas, es decir, asignando una dosis por  $kg$ ,  $m<sup>2</sup>$  o fija.

# **6.3.4. Suspender/posponer esquema programado.**

Para suspender un tratamiento a un paciente **Oncofarm<sup>â</sup>** debemos puls ar el icono **la eliminar esquema**, sitúado en la ventana tratamientos farmacoterapeuticos prescripciones a la derecha de la casilla de esquemas farmacoterapéuticos.

El aplicativo te preguntará si realmente deseas eliminarlo, al aceptar demanda registrar el motivo que origina dicha decisión.

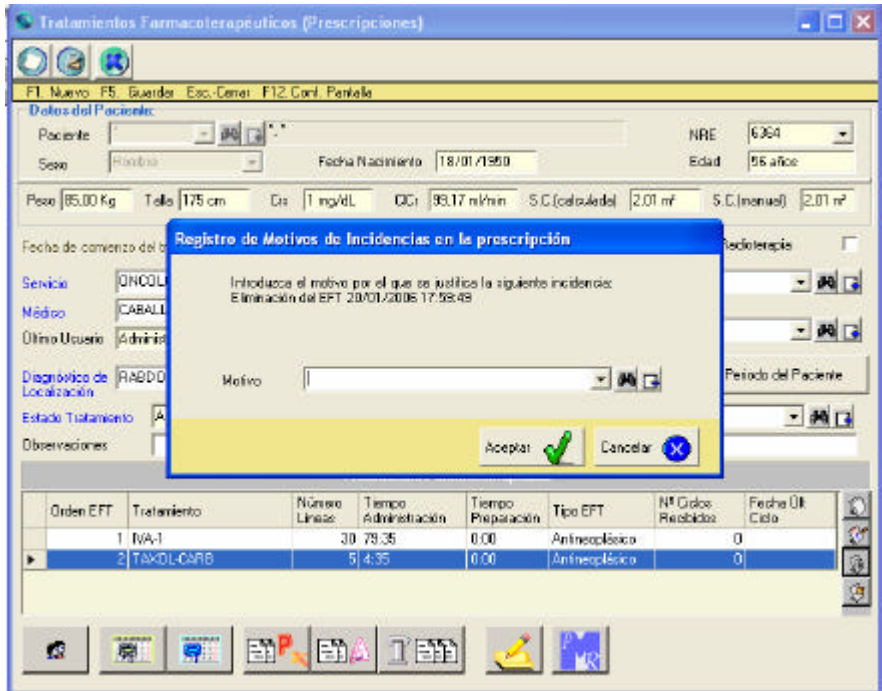

Figura 9: Motivo de eliminación de EFT.

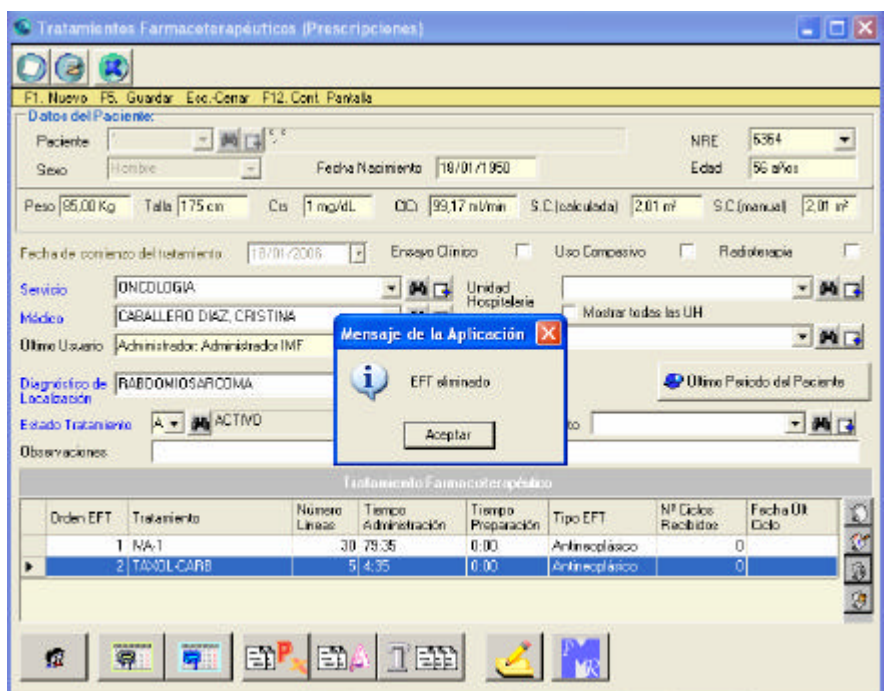

Figura 10: Eliminar un tratamiento.

Además, se puede finalizar un tratamiento sin la necesidad de eliminar el esquema simplemente indicándolo en estado de tratamiento (Activo Además, se puede finalizar un tratamiento sin la necesidad de eliminar el esquema simplemente indicándolo en estado de tratamiento (Activo Finalizado).

*I.M.F s.l* 53

| <b>Datos del Paciente</b><br>Paciente<br>Seip | 一脚<br>Harbie                          |                  | Fecha Nacimiento                     | 18/01/1950                    |                                | NHE<br>Eded                       | 6364<br>55 años                  | $\pmb{\tau}$ |
|-----------------------------------------------|---------------------------------------|------------------|--------------------------------------|-------------------------------|--------------------------------|-----------------------------------|----------------------------------|--------------|
| Pero 86.00 Kg                                 | Tala 175 cm                           | 1 mg/d.<br>Cis.  | CC: 99.17 ni/mn                      |                               | S.C.(calculada)                | 2.01 m <sup>2</sup>               | S.C.(nonuol) 2.01 m <sup>2</sup> |              |
|                                               | Fecha de conienzo del tratamento.     | 3970172006       | Ereajo Cirico<br>$\vert \cdot \vert$ |                               | Uso Compasivo                  | г                                 | Radiotorapia                     |              |
| Sevicio                                       | CNEDLOGIA                             |                  | <b>POTA</b>                          | Unided                        |                                |                                   |                                  | 西口           |
| Médico                                        | CABALLERO DIAZ. CRISTINA              |                  | 网区                                   | Hospitalana                   | Moster today les UH            |                                   |                                  |              |
| Último Haussia                                | Administrador: Administrador IMF      |                  |                                      | Canus                         |                                |                                   | $\overline{\mathbf{r}}$          | M F          |
| Longización                                   | Diagnóstico de RABDOMOSARCOMA         |                  |                                      | $\bullet$<br><b>PLIT</b>      |                                |                                   | Citimo Periodo del Paciente      |              |
| Estado Tratamiento                            | $F - 60$ FINAUZADO                    |                  |                                      | Indicación Tratamento         |                                |                                   | 一两口                              |              |
| Observations:                                 |                                       |                  |                                      |                               |                                |                                   |                                  |              |
|                                               |                                       |                  | Tratamiento Farmacoteran/ulico       |                               |                                |                                   |                                  |              |
| Diden EFT                                     | Todamiento                            | Número<br>Linkee | Trempo.<br>Administración            | Tierroo<br><b>Preparación</b> | Tipo EFT                       | N <sup>T</sup> Cidas<br>Recibides | Fedra UI<br>Cido                 | 9000         |
|                                               | $1.15 \pm 0.4$ FOL<br>2 TAX-CARPI sen |                  | 2025<br>10.430                       | 0.00<br>0.00                  | Antheoplasico<br>Aninegolásico |                                   | ol<br>$\mathbf{a}$               |              |
|                                               |                                       |                  |                                      |                               |                                |                                   |                                  |              |

Figura 11: Posponer, Activar, Finalizar un tratamiento.

## **6.3.5.Programación de fechas.**

Una vez generado el esquema farmacoterapéutico antineoplásico o de soporte se debe programar para una fecha en concreto.

Hay dos formas de acceder a la ventana de *"Programación de Fechas para la Administración de EFT"*

- Al cerrar la ventana de individualización de protocolos/ esquemas farmacoterapéuticos te ofrece la opción de programar fechas.
- Desde de la ventana tratamientos farmacoterapéuticos (esquemas) a través de los iconos

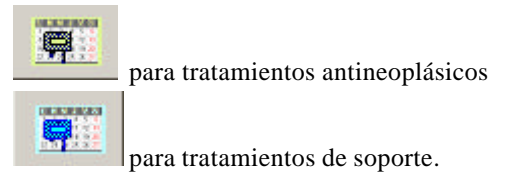

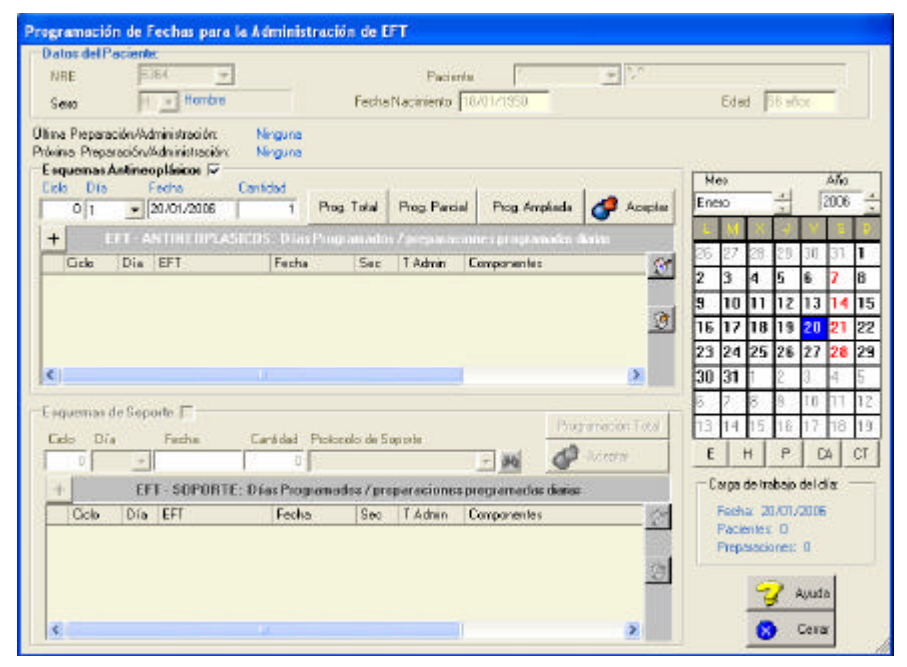

Figura 12: Programación de fechas para la administración de ciclos.

En el encabezado de la pantalla se pueden distinguir los datos de la última administración, caso que nuestro paciente no sea de novo.

Es imprescindible rellenar los campos ciclo, día del ciclo, fecha, de ciclos a programar para que se efectúe la programación.

 La versatilidad de programación de pacientes, esquemas y ciclos es tan amplia que le permite al prescriptor, programar mas de un esquema (T. alternante/secuencial), varios días de tratamiento y varios ciclos, en una única sesión de trabajo.

En cualquier situación y una vez cumplimentados los nuevos datos, el usuario puede realizar las siguientes opciones:

#### Prog. Total

 Esta opción es la de elección en el caso de no haber sido programado nada con anterioridad o bien se trate de un esquema nuevo o diferente. Permite programar el número de ciclos que desee, a partir de la fecha que el usuario elija.

#### Prog. Parcial

 Permite la reprogramación de ciclos a partir de la fecha que se indique, o bien modificar alguno de los días de administración de un ciclo, para cada uno de los ciclos programados, respetando el histórico de las administraciones realizadas.

#### Prog. Ampliada

 Esta opción, se utiliza para ampliar la programación actual de ciclos a partir de la fecha que se indique, respetando la programación anterior (por ejemplo a partir del tercer ciclo ampliar tres ciclos mas, en total seis).

#### Modificar dosis solo para el día programado:

El aplicativo también permite modificar la dosis de algún antineoplásico sólo para el ciclo o día seleccionado sin alterar la prescripción original , basta con acceder al apartado "EFT: Días programados/ preparaciones programadas diarias" que esta en la ventana de programación, desplegar halínea y modificar la dosis manualmente.

|  |                |   |      |                 |            |     |         | <b>EFT - ANTINEOPLASICOS: Días Programados / preparaciones programadas danas</b> |  |
|--|----------------|---|------|-----------------|------------|-----|---------|----------------------------------------------------------------------------------|--|
|  | Ciclo          |   | Día. | <b>FFT</b>      | Fecha      | Sec | T Admin | Componentes                                                                      |  |
|  | $\overline{+}$ |   |      | 1 TAX-CARPt sem | 17/03/2006 |     |         |                                                                                  |  |
|  | $\overline{+}$ | 3 |      | $1$ 5-FU + FOL  | 24/03/2006 |     |         |                                                                                  |  |
|  | $\overline{+}$ | я |      | $2$ 5-FU + FOL  | 25/03/2006 |     |         |                                                                                  |  |
|  | $\overline{F}$ | ٩ |      | $3$ 5-FU + FOL  | 26/03/2006 |     |         |                                                                                  |  |
|  |                |   |      | Ш               |            |     |         |                                                                                  |  |

Figura 13: Programación del EFT.

### Modificar días de tratamiento

Podemos cambiar solo un día del ciclo o eliminarlo, para realizar esta accion nos tenemos que situar en el calendario sobre el día que queremos cambiar y moverlo con el cursor hasta que se desplace sobre el día deseado.

| Mes     |        |    |    |        | Año  |    |
|---------|--------|----|----|--------|------|----|
| Febrero |        |    | ٠  |        | 2006 |    |
|         |        |    |    |        | ê    | B  |
| 30      | 31     |    | 2  | 3      | 4    | 5  |
| 6       | 7      | 8  | 9  | 10     |      | 12 |
| 13      | 4      | 15 | 16 | 17     | 18   | 19 |
| 20      | 21     | 22 | 23 | 24     | 25   | 26 |
| 27      | 28     | 1  | 2  | 3      | 4    | 5  |
| 6       |        | 8  | 9  | 10     | 1    | 12 |
| 13      | 4<br>1 | 15 | 16 | 7<br>1 | 18   | 19 |
| 20      | 21     | 22 | 23 | 2<br>4 | 25   | 26 |
| E       |        | H  | Ρ  | CА     |      | СT |

Figura 14: Calendario de programación.

Otras opciones desde la pantalla de programación són:

E: Eliminar la programación del tipo de EFT actual.

H: Visualizar la información de ciclos recibidos ( histórico).

P: Ver información del paciente.

CA: Carga anual.

CT: Carga de trabajo programado.

Finalmente para que se realice la programación de fechas tenemos que aceptar, presionando el icono aceptar situado en la ventana de programación , al aceptar el aplicativo validara la prescripción y nos mostrara las incidencias ¿cambio de dosis, cambio de periodicidad, diagnostico..? si existe alguna incidencia en la prescripción deberemos indicar el motivo de la incidencia y aceptar. Al aceptar se programara el paciente para el día establecido.

 En cuanto a la medicación que no se prepara en farmacia, al formar parte de un esquema antineoplásico o de soporte ésta se programa igual que el resto de componentes del esquema y aparecerá programada los días del ciclo que corresponda.

# **6.4.- Pacientes y Tratamientos.**

#### **6.4.1. Programación de pacientes.**

En la pantalla aparecerán tantas líneas como pacientes programados para el día de la fecha indicando en la parte superior izquierda de la pantalla.

Si un pacientes lleva prescrtos dos esquemas (uno antineoplásico y uno de soporte) aparecerá una sola linea para el paciente pero ésta se desglosará en dos a partir de los tratamientos.

 La columna nº de preparaciones indica el nº de mezclas IV correspondientes a cada paciente. La suma de pacientes y de preparaciones programados para cada día, se indican en la parte superior derecha de la pantalla, y conforman la "Carga de trabajo Programada" para la fecha visualizada a su izquierda.

La unidad de terapia intravenosa del Servicio de Farmacia y el Administrador General visualiza todos los pacientes, independientemente de la Unidad donde vayan a recibir el tratamiento. Por el contrario, los puestos de prescripción remota solo visualizan a los pacientes adscritos a su Servicio clínico.

Este proceso permite validar la disponibilidad del paciente para recibir el tratamiento prescrito; así, una vez confirmado el paciente, se inicia la preparación.

En consecuencia, la información, respecto a la disponibilidad del paciente, ayuda a organizar el trabajo anticipadamente e iniciar las preparaciones y posteriores administraciones, desde las primeras horas de cada uno de los turnos de trabajo. Otra ventaja de este sistema de organización es la incorporación del usuario a una rutina de trabajo normalizada, situación que reduce errores

potenciales en los procesos de impresión de etiquetas, preparación de mezclas IV y dispensación individualizada de los tratamientos. Además, al detectar situaciones erróneas no alcanzan al paciente.

| $\sim$ 11    |               | 14.119                   |                                  |                 | " Patentes golsodos Tratamentos VP Gille?" Martenimentos Estadisticas Configuración Avada V Salin<br>18.全县陈旧(3)南10.中 |           |                |           | $10 - 3$            |              |                |            |       |                                    | $-5x$      |
|--------------|---------------|--------------------------|----------------------------------|-----------------|----------------------------------------------------------------------------------------------------|-----------|----------------|-----------|---------------------|--------------|----------------|------------|-------|------------------------------------|------------|
| <b>FECHA</b> |               |                          | resource. IT do Fabore: 44, 2000 |                 | $F = 35$                                                                                                    |           |                |           |                     |              |                |            |       | Corps de Trabajo programade @CP    |            |
| <b>MAC</b>   |               | Apatolog                 | <b>Nondré</b>                    | 256             | Trager engi                                                                                                    |           | EXIT - NOP THE |           | <b>I</b> cant       | ive          | <b>BK</b>      | <b>MAP</b> | Pillo | 244                                | <b>ADD</b> |
|              | 275354        |                          | APBLLIDO TAPBLES RORBATETS       | Enternal        | <b>MARTHERA</b>                                                                                                    | 21        |                | $+1100$   |                     |              | г              |            |       |                                    |            |
|              | 236125        |                          | APRILIDO FAPRILIS NOMBREVE       | Ectemi          | WADREL-SEN                                                                                                    | tt        | t.             | 8.00      |                     |              |                |            |       |                                    |            |
|              | <b>CRIMER</b> |                          | ARRESTO LARING SOMERES.          | <b>Bukama</b>   | <b>SAD</b>                                                                                                    | <b>ST</b> |                | <b>BM</b> |                     |              |                |            |       |                                    |            |
|              | 300774        |                          | APRIL DO 1 APRIL 1 4 DAIRES      | Cotamo          | <b>VENDEER</b>                                                                                                    | $+1$      |                | 8.00      |                     |              |                |            |       |                                    |            |
|              | 340018        |                          | APBLL DOT APBLLE NORMEDT         | Enternal        | cruve:                                                                                                    | 12        |                |           | 100 2240 00 12 12   |              |                |            |       |                                    |            |
|              | 115505        |                          | APELLOCK APELLE NOORCOD          | Estente         | Zowowicz sopo 11                                                                                                    |           |                | 3.00      | 22/02/06 10:10      |              | ŏ              |            |       |                                    |            |
|              | 201404        | APRIL DO TAPRILLE SORPIE |                                  | <b>Billetta</b> | <b>Aviance</b>                                                                                                    | at.       |                | a no      | 22/02/09 12:11      | 1242-081211  |                |            |       |                                    |            |
|              | 306795        |                          | APPLICOTAPELLE ADVERENCE         | Estems          | MAD.                                                                                                    | 12        |                | 9.00      | 2142-0648.28        | 2242-0619.11 |                |            |       | 15-53-66 12.17 22-33-58 12:18 Tool |            |
|              | 594107        |                          | APRIL CONVICTING MOVERS.         | Ectams          | <b>RSF</b>                                                                                                    | 21        |                |           | 500 取得数位号           |              |                | 2000年11月   |       |                                    |            |
|              |               |                          |                                  |                 |                                                                                                    |           |                |           |                     |              |                |            |       |                                    |            |
|              |               |                          |                                  |                 |                                                                                                    |           |                |           |                     |              |                |            |       |                                    |            |
|              |               |                          |                                  | Desconfirmar    | Use V Favouclates<br>(C.VE Individual)<br>C VF on Bloque                                                             |           |                |           | Ea:<br>Pieperasilei |              | <b>Thursda</b> | Disastrado |       | Administrate                       |            |

Figura 15: Pantalla de Confirmación de pacientes y de tratamientos.

Así mismo, se pueden configurar los accesos para cada procedimiento en función de los profesionales responsables de cada paso secuencial. Recordar que de forma preconfigurada el paso programado a confirmado corresponde al médico, el paso de confirmado a validado corresponde al farmacéutico, el paso de validado a en preparación corresponde a la enfermera/auxiliar/técnico del Servicio de Farmacia y al farmacéutico; el paso de en preparación a preparado corresponde al farmacéutico, de preparado a dispensado a la enfermera/auxiliar/técnico del Servicio de Farmacia y al farmacéutico y el paso de dispensado a administrado a la enfermera de planta.

## **6.4.2. Desprogramación de pacientes.**

Todo paciente programado, puede pasar al estado desprogramado, sin más que pulsar con el ratón en la flecha situada a la izquierda del botón "Programado". En este momento, la aplicación le avisa que este cambio de estado afecta a la programación de fechas y le presenta, dos opciones para actualizar las nuevas fechas de tratamiento.

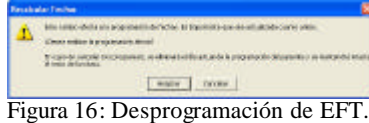

Al "aceptar" le lleva a la pantalla de "Programación de fechas" para la administración de ciclos; elija esta opción si desea reprogramar todo el ciclo. Si "cancela", únicamente elimina el tratamiento del día de la fecha y el resto de la programación del paciente se mantiene intacto. En ambos casos, se resta de la carga de trabajo el paciente y su nº de preparaciones.

A continuación deberá indicar el motivo de desprogramación:

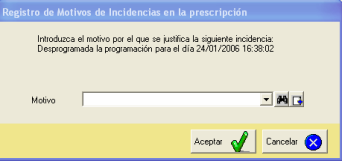

Figura 17: Motivos de desprogramación.

A partir de este proceso el paciente queda desprogramado para el día de hoy; no obstante, el esquema de tratamiento inicialmente asignado, se conserva en su histórico como prescripción. La aplicación, en cualquier caso, le avisa de la condición en la que situará al paciente caso de proceder a su desprogramación.

Para reprogramar todo el ciclo desde la pantalla de programación de fechas se pueden visualizar para cada paciente, su programación por ciclo, por día, esquema, componentes orden/secuencia y tiempos predefinidos de administración. Este proceso puede repetirse tantas veces como desee el usuario hasta encontrar la mejor opción para el paciente, su situación, y otras condiciones específicas. Definida la misma, con solo apretar el botón correspondiente a programación Total /Programación Parcial y activar el botón de aceptar, la pantalla desaparece volviendo a la pantalla de confirmación de pacientes y tratamientos.

### **6.4.3. Confirmación de tratamientos.**

El paso de programado a confirmado se inicia seleccionando con el cursor el paciente seguido del icono confirmar de la parte inferior de la pantalla de Confirmación de Pacientes y Tratamientos. Esta acción significa que el paciente está disponible para recibir el tratamiento; de forma que desde el Servicio de Farmacia se puede validar el tratamiento e imprimir las hojas de preparación y etiquetas para proceder a la preparación.

Al realizar la confirmación aparece una pantalla que permite comprobar los datos de ubicación del paciente y su modificación en caso necesario, así como registrar el médico que confirma el tratamiento (médico confirmador) que puede ser distinto al que realizó la prescripción (médico prescriptor).

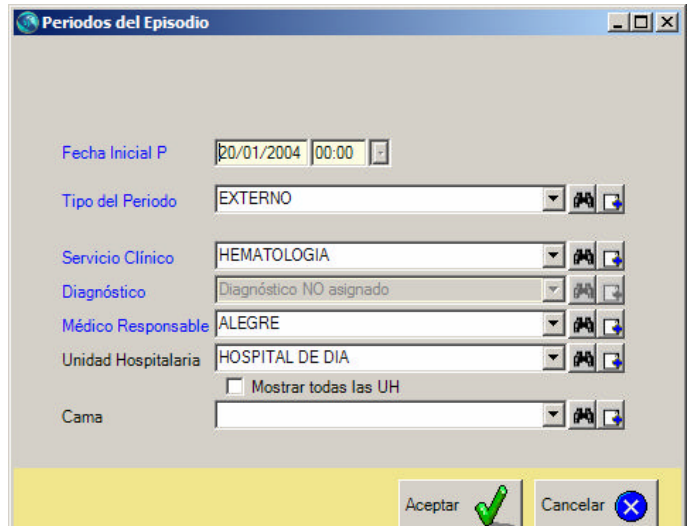

Figura 18: Datos de ubicación del paciente.

Una vez comprobada la ubicación se pulsa aceptar y el tratamiento del paciente queda Confirmado.

Pasar un paciente a "estado confirmado", representa tener la certeza de que está en condiciones de recibir el tratamiento previsto para el día de la fecha, con o sin modificación de dosis. Una vez confirmado el tratamiento del paciente, se puede visualizar pero no modificar. Automáticamente que el prescriptor confirma a un paciente, para recibir el tratamiento, el sistema le asigna hora y lo deja listo para pasar a la validación farmacéutica.

## **6.4.4. Validación farmacéutica.**

Cuando el médico prescriptor ha confirmado el tratamiento, el farmacéutico procede a validar la prescripción para el paciente.

La validación puede realizarse:

a) por paciente individual: Seleccionando con el cursor el paciente confirmado seguido del icono validar de la parte inferior de la pantalla de Confirmación de Pacientes y Tratamientos.

b) por pacientes en bloque (todos que estén pacientes confirmados), estableciendo validación en bloque seguida del icono validar de la parte inferior de la pantalla de confirmación de pacientes y tratamientos.

Para realizar la validación farmacéutica el aplicativo tiene en cuenta los siguientes parámetros posológicos:

- ÿ **Diagnóstico/indicación**: Valida que el diagnóstico del paciente y la indicación del esquema coincida con el protocolo registrado en la base de datos.
- ÿ **EFT***:* Valida las modificaciones realizadas sobre las dosis planeadas en el protocolo original.
- ÿ **Ciclo/día**: Valida que se cumpla la periodicidad establecida en el protocolo, y que el número de ciclo y día sea el consecutivo.
- ÿ **Dosis**: Valida las modificaciones de dosis y los motivos registrados para la acción.

#### *Códigos de colores para visu alizar el estado de la Incidencia:*

Cuando hay una incidencia en alguno de los parámetros se abre la ventana "Validación farmacéutica".

- ÿ **Casilla Roja**: Incidencia en la prescripción, seleccionaremos un motivo de validación farmacéutica y aceptaremos.
- ÿ **Casilla en Naranja**: Incidencia justificada previamente por el médico, seleccionaremos un motivo de validación farmacéutica y aceptaremos.
- ÿ **Casilla en Verde** : No hay incidencias.

Una vez justificados todos los motivos de validación farmacéutica aceptaremos y el tratamiento pasará al estado validado.

|                  |                               |                                         |                                     | Validation Formations          |                |          |       |                        |
|------------------|-------------------------------|-----------------------------------------|-------------------------------------|--------------------------------|----------------|----------|-------|------------------------|
| NHC              | Applicities                   |                                         | Nombre                              | Tristamiento                   | Diaglindia EFT | CioloDia | Deeis | Acaptación             |
| 2696.4<br>334171 |                               | APELUDO 1 APELLOO2<br>APELUDO 1APELLDO2 | <b>NOBRE</b><br>NOMBRE12            | Al-Samet<br><b>MNORFL-GEM</b>  |                |          |       | ◛<br>Q.                |
|                  |                               |                                         |                                     |                                |                |          |       |                        |
|                  |                               |                                         |                                     |                                |                |          |       |                        |
|                  |                               |                                         |                                     |                                |                |          |       |                        |
|                  |                               |                                         |                                     | Validación Farnaciones Olumna) |                |          |       | Nuevo Mativo           |
| ĸ<br>Grupo       |                               | EFT                                     | Incidencia                          |                                | Motive Madres  |          |       | AF Motivo Farmaceutico |
|                  | Diagnistices Indi<br>caciones | <b>Al-Same</b>                          | Esqueira Al-Sarraf y Diagnóstico no |                                |                |          | □     |                        |

Figura 19: Validación farmacéutica clínica.

# **6.4.5. Impresión de la hoja de elaboración del tratamiento y de las etiquetas identificativas del mismo y del paciente.**

Cuando la prescripción ya esta validada se procede a imprimir las **hojas de elaboración**, al imprimir queda registrada la hora a la cual se ha activando este estado, visualizándose en la pantalla.

En primer lugar se imprimen las hojas de preparación que están formadas por 3 campos:

- Datos del paciente: datos antropométricos del paciente, ubicación, esquema, ciclo y día, diagnóstico e indicación, fecha actual y fecha de la última administración.

- Preparaciones: aparecen todas las mezclas que contiene el tratamiento bien diferenciadas y en cada mezcla indica las ordenes de preparación, medicamentos y estos de medicamentos que hay que utilizar, modos de reconstitución, dosis, volumen y fluido - Relación de medicamentos y de material fungible": indica a los técnicos los medicamentos y material fungible que tienen que pasarle a la enfermera

En la hoja de preparación, se especifica la dosis total (mg) y el volumen total (ml) de cada una de las mezclas a preparar, lo que supone una serie de ventajas, entre otras, como:

Seguridad en la preparación (se evitan las sumas y cálculos manuales) Se conoce de antemano la capacidad y tipo del sistema de administración para cargar la medicación

Hay mayor rapidez en la validación farmacéutica y de la dosis prescrita y de la preparación a realizar

A continuación la aplicación edita las **etiquetas identificativas** del tratamiento prescrito al paciente (antineoplásico, antiemético) y de forma individual, las correspondientes a cada una de las mezclas IV que conforman el esquema antineoplásico y de soporte del paciente. Cada etiqueta describe el nombre del paciente y hasta quince ítems distintos mas, lo que permite validar y comprobar, en cualquier momento la ubicación (Farmacia, UH, H. Día, etc), contenido del envase, paciente al que corresponde, unidad hospitalaria, velocidad de goteo, caducidad, condiciones de conservación, etc. Esta característica facilita la seguridad en el paciente, por cuanto hay controles en preparación y administración.

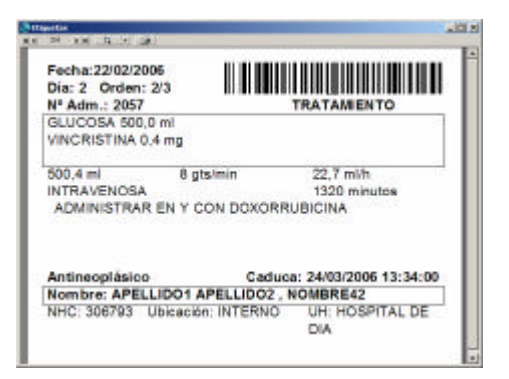

Figura 20:Etiquetas identificativas de mezclas IV

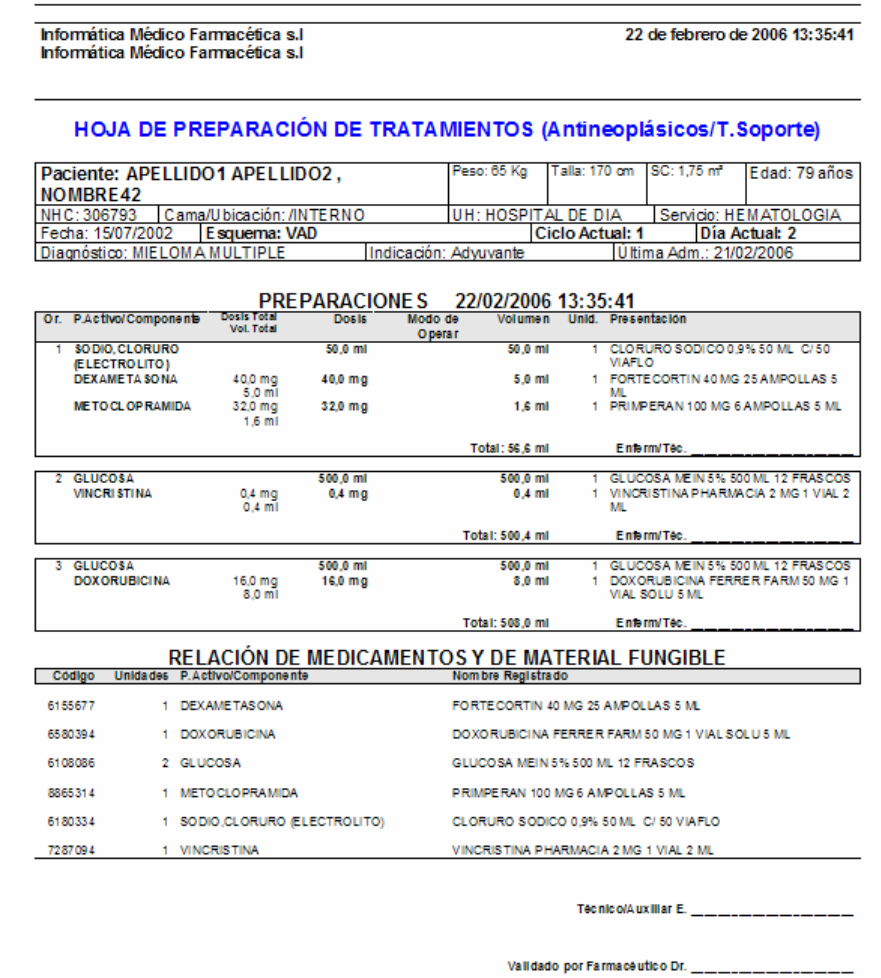

Figura 21: Hoja de preparación de mezclas IV.

El aplicativo asigna en pantalla un orden de preparación en función del orden de impresión de hojas de preparación, de modo que impide adelantar preparaciones, ya que, selecciona la mejor presentación de medicamento a emplear y volumen necesario de cada una de ellas, en función del orden de entrada del paciente al estado de "Preparación" y tipo de tratamiento. Así, un paciente con un nº de orden posterior a otro no podrá pasar al siguiente estado (estado de preparado); se lo impide el sistema hasta que los pacientes anteriores ya hayan pasado por este estado. Ejemplo, si hay tres pacientes en preparaciones, el nº 2 no puede prepararse después del nº 3; es decir, este paciente no puede pasar al "Estado preparado" antes que el paciente nº 2.

El nº de orden de preparación de las unidades a administrar a cada paciente, además de indicarse en la pantalla, aparece descrito en la parte superior derecha de la "Hoja individual de preparación"

#### **6.4.6. Estado tratamiento preparado.**

Cuando la enfermera prepara el tratamiento antineoplásico o de soporte el farmacéutico procede a realizar la validación farmacéutica de la preparación, es decir, valida mezcla por mezcla el fluido, el número de viales utilizados, las condiciones de acondicionamiento y la ausencia de partículas.

Una vez preparadas las mezclas de un paciente y validadas por el farmacéutico, se debe proceder a pasar el tratamiento del paciente al estado de preparado. Mediante el código de barras se pasa automáticamente a este estado, comprobando que se ha realizado todo el tratamiento del paciente y evitando errores de dispensación por confusión con tratamientos de otros pacientes. Los pasos a seguir son:

1<sup>o</sup>. Abrir la ventana de Código de barras a preparación: VF $\rightarrow$ Código de Barras a preparación.

2º. Pasar el lector de código de barras por la etiqueta identificativa del paciente, apareciendo inmediatamente todas las mezclas (nº de mezcla) que debe recibir el paciente ese día.

3º. Posteriormente se pasará el lector por los códigos de barras de cada una de las etiquetas de las mezclas IV del paciente. Cada vez que pasemos una mezcla que corresponda a ese paciente se marcará automáticamente esta en la pantalla. Si volvemos a pasar el lector sobre una mezcla nos aparece una alerta que nos indica que ya se ha pasado la mezcla. Si una de las mezclas no pertenece al paciente salta una alerta apareciendo una pantalla roja con el mensaje La mezcla no corresponde al paciente.

4º. Si todo es correcto se muestra una pantalla verde con el mensaje Dispensación validada y el tratamiento del paciente pasa automáticamente al estado de preparado, procediendo posteriormente a su dispensación

También existe la posibilidad de pasar al estado preparado manualmente presionando el icono "preparado" situado en la parte inferior de la pantalla de confirmación de pacientes y tratamientos.

#### **6.4.7. Dispensación de tratamientos**

El proceso de dispensación es individualizado por paciente , es decir cada paciente tiene su tratamiento dentro de una bolsa identificativa de color amarillo (tratamiento antineoplásico) en la cual hay una pegatina que indica el nombre y apellidos del paciente , su numero de historia clínica, ubicación y fecha.

La validación de la dispensación se realiza mediante código de barras (ver apartado 6.4.6).

Al dispensar los tratamientos el técnico presionará el icono"dispensado" situado en la parte inferior de la pantalla de confirmación de pacientes y tratamientos, una vez se ha realizado la dispensación se registra la hora.

#### **6.4.8. Administración de tratamientos**

Una vez realizada la administración se constatará en la aplicación presionando el icono "Administrado", automáticamente en la columna correspondiente se registrará Tot si la adminitración es total, Parc si parte del tratamiento preparado para el paciente se ha devuelto al Servicio de Farmacia y se han devuelto las mezclas al oncofarm y No adm si se ha devuelto todo el tratamiento.

En la parte inferior de la pantalla de "Confirmación de Pacientes y Tratamientos", además de la barra de los estados de los pacientes y sus tratamientos, aparecen los botones de:

 Permite recuperar los pacientes a su estado actual, desde los diferentes puestos disponibles en la red, cada vez que lo considere el usuario en su jornada de trabajo.

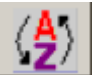

 Dispone alfabéticamente los pacientes programados de un día cualquiera (facilita búsquedas).

 Dispone los pacientes según su estado y secuencia horaria de los procesos en curso o realizados (facilita organización del trabajo).

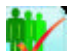

 Seleccionado un paciente, permite acceder a la ventana pacientes (datos administrativos, episodios y datos clínicos, datos antropométricos…).

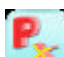

 Seleccionado un paciente, permite acceder a la ventana de tratamientos farmacoterapéuticos (prescripciones).

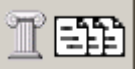

Seleccionado un paciente, permite acceder a su histórico de ciclos.

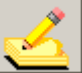

 Seleccionando un paciente, permite ver las incidencias en la prescripción.

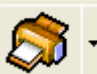

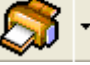

 Permite imprimir distintos tipos de listados y hacer diferentes selecciones, por pacientes y fechas.

Al desplegar el icono de impresión nos aparecen las siguientes opciones:

- $\triangleright$  Etiqueta de preparación
- $\triangleright$  Hoja de preparación
- ÿ Todas (Hoja de preparación y etiqueta de preparación)
- ÿ Listado de material: con esta opción se puede prever el consumo en la fecha especificada o bien contabilizar consumo una vez terminada la preparación de todas las mezclas IV de todos los pacientes.
- $\triangleright$  Listado de dispensaciones: lista de dispensaciones realizadas en la fecha actual.
- $\triangleright$  Listado de pacientes

Al seleccionar las opciones Etiqueta de preparación, Hoja de preparación, Todas o Listado de pacientes se abre la siguiente ventana:
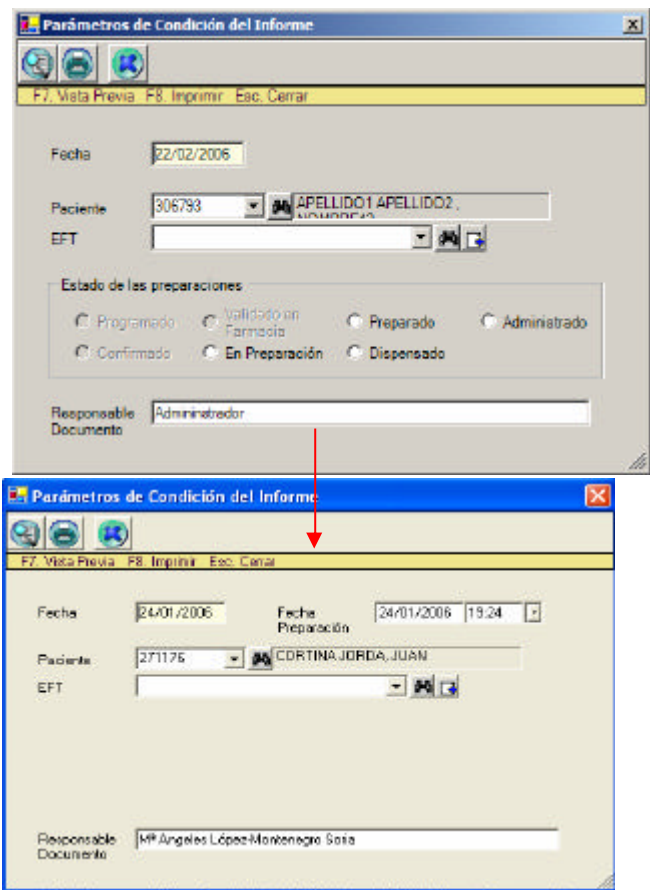

Seleccionaremos las dispensaciones por paciente o por esquema.

Al seleccionar la opción Listado de material se abre la siguiente ventana:

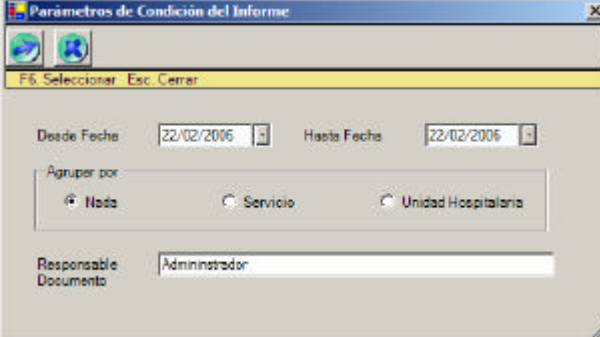

Figura 22: Parámetros de condición del informe.

Seleccionaremos si queremos agrupar el material servicio o por unidad hospitalaria.

La secuencia de estados, programación ⇔ confirmación ⇔ validación ⇔ en preparación ⇔ preparado ⇔ dispensado ⇔ administrado, puede realizarse en ambos sentidos, en cada fase, o estado del paciente, en relación a su situación clínica y tratamiento.

# **6.5. Validación Farmacéutica Técnica**

Este módulo esta disponible, en distintos grados de accesibilidad, para todos los profesionales usuarios de la aplicación, a excepción de los médicos, al entender que los procesos involucrados en este módulo no forman parte de su actividad asistencial.

Este submenú está compuesto a su vez por tres submenús, que se describen a continuación:

# **6.5.1 Registro de mezclas IV devueltas**

Este procedimiento se utiliza en la aplicación para registrar cualquier mezcla IV no administrada de forma que en el proceso de validación de la administración por parte de las enfermeras de planta, si esta ha sido parcial, la aplicación abre automáticamente este módulo (ver validación de enfermería).

Para el registro de una mezcla devuelta la etiqueta adherida al envase de mezcla IV debe preservar sus características identificativas, o al menos, dos de los parámetros principales (paciente y nº de administración). Los pasos a seguir son: 1°. VF→ VF técnica→ Registro de mezclas devueltas

2º. Poner el cursor en el campo Nº de administración y poner el número correspondiente que se indica en la etiqueta identificativa. Este número consta de 4 dígitos. Si se dispone de lector de código de barras se debe leer el código de barras de la etiqueta de la mezcla devuelta.

3º. Automáticamente se localiza/identifica la mezcla, apareciendo los datos del paciente, esquema, nº de orden, fecha de preparación, caducidad, condiciones de conservación y fecha de devolución.

4º. Se debe marcar la casilla para validación farmacéutica, registrando posteriormente los motivos de devolución de la mezcla .

5º. Luego hay que pulsar el botón aceptar y cerrar.

De esta forma la mezcla queda disponible para su validación técnica por parte del farmacéutico.

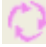

#### **6.5.2 Gestión de mezclas devueltas.**

Desde este módulo podemos ver las mezclas IV devueltas. Se pueden ver:

- ÿ **Mezclas** *no validadas***:** Son las que se ha registrado su devolución pero no han sido validadas por un farmacéutico. En el proceso de validación debemos optar por reutilizarlas o eliminarlas, marcando la opción seleccionada en la casilla correspondiente. Si se decide eliminarlas se debe indicar el motivo por el que se elimina la mezcla. En cualquier caso debemos pulsar el botón *aceptar* para finalizar el proceso de validación farmacéutica.
- ÿ **Mezclas** *validadas:* Se muestran las mezclas devueltas y que han sido eliminadas en el proceso de validación. Se muestra a su vez el motivo de eliminación que se indicó en su momento.
- ÿ **Mezclas** *reutilizables***:** Si marcamos esta opción se muestran las mezclas devueltas y que en su validación técnica se decidió que se podían reutilizar. Estas mezclas se ofrecerán en los procesos de preparación de tratamientos, de forma que cuando exista una mezcla potencialmente recuperable y se vaya a imprimir la *Hoja de preparación*, la aplicación nos informa de la existencia de estas. En ese momento se abre una ventana con las mezclas potencialmente reutilizables, informando del número de orden de administración con el que es compatible su composición. El usuario puede aceptar tantas mezclas IV compatibles como disponga y necesite para el paciente. El proceso de recuperación de mezclas obliga al usuario a una doble comprobación de los componentes con la *Hoja de preparación* y con la etiqueta del envase de la mezcla IV recuperada. Antes de asignar la mezcla a un paciente se debe cotejar la dosis y ajustar (retirar/añadir) hasta la cantidad deseada de fármaco. Un margen del ± 10% en la dosis es clínicamente aceptable, aunque siempre debe prevalecer el criterio del usuario en cada momento.

En caso de no haber podido reciclar ninguna mezcla para ningún paciente, existe la posibilidad de eliminar mezclas reutilizables en bloque marcándolas para eliminar y presionando el botón "Eliminar mezclas", y las no caducadas se pueden pasar a caducadas presionando el botón "Editar componentes" y modificando la fecha de caducidad, o pinchando con el ratón en la fila de la fecha de caducidad y modificándola directamente.

Toda la información sobre estas mezclas se traduce en coste en euros que se asigna directamente a pérdidas globales, ya que han sido deducidas del coste de tratamiento del paciente para el que se prepararon.

# **6.5.3 Gestión de restos**

Esta opción tan sólo se encuentra activada desde el trabajo en *sistema experto* y para los profesionales adscritos al servicio de farmacia. El usuario puede optar entre mostrar todos los restos o mostrar sólo los activos, es decir los que se están gestionando en ese momento. Se puede mantener la fecha de caducidad del resto o actualizarla, y también aparece como novedad una columna donde se calcula el coste del resto (en euros).

Para que un principio activo sea susceptible de generar un resto reutilizable, debe marcarse la casilla mostrar en Sistema experto desde el módulo de Principios activos y componentes.

Las acciones más habituales son:

- ÿ Mantener actualizados, a tiempo real, los restos de fármacos que se conservan y que se mostraran en la *Hoja de preparación*. Desviaciones superiores al 20% entre los valores reflejados en la aplicación y los disponibles según el preparador, deben ser motivo de revisión farmacéutica.
- ÿ Imprimir listados de restos de medicamentos activos, lo que facilita el control, reciclaje y conservación de los mismos.
- ÿ Control de caducidad de los restos. Cuando exista un esquema con el componente caducado, aparecerá en la *Hoja de preparación* con el acrónimo *RC* y la cantidad a tomar será cero.

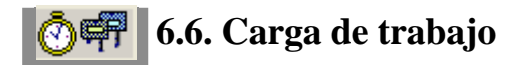

Entrando en este submenú de la Validación farmacéutica (VF) podemos ver la carga de trabajo programada y la realizada al final de la jornada. En función del usuario se verá el número total de pacientes y mezclas por servicio clínico, o sólo los pacientes y mezclas del servicio asignado al usuario.

# **6.7. Mantenimiento de Bases de Datos**

En este módulo se actualizan los datos relacionados con los esquemas antineoplásicos y de soporte, medicamentos, gestión clínica, administrativa y terapéutica. El usuario según la función con la que se identifica en la aplicación, tendrá acceso a los mismos en modo lectura, escritura o ambos.

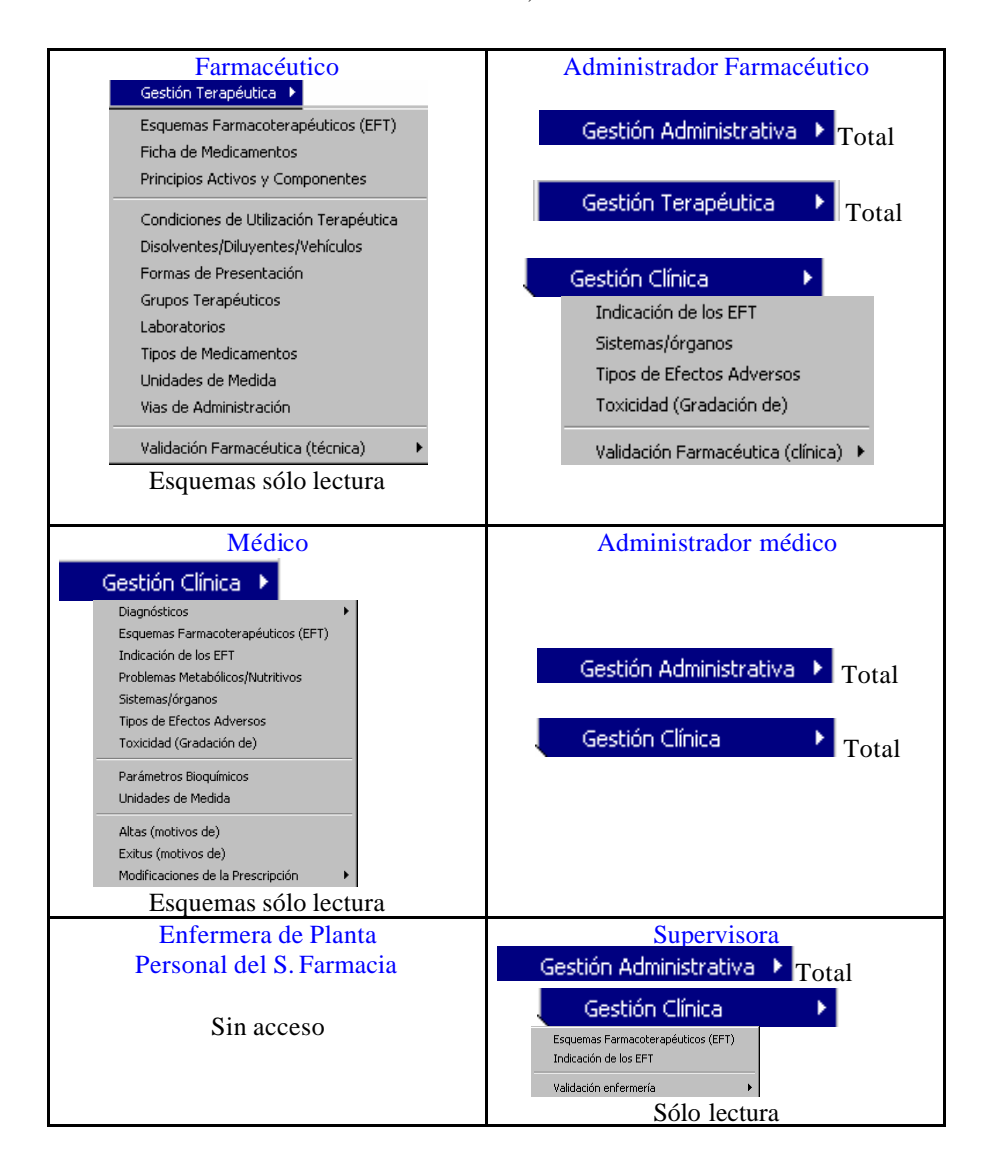

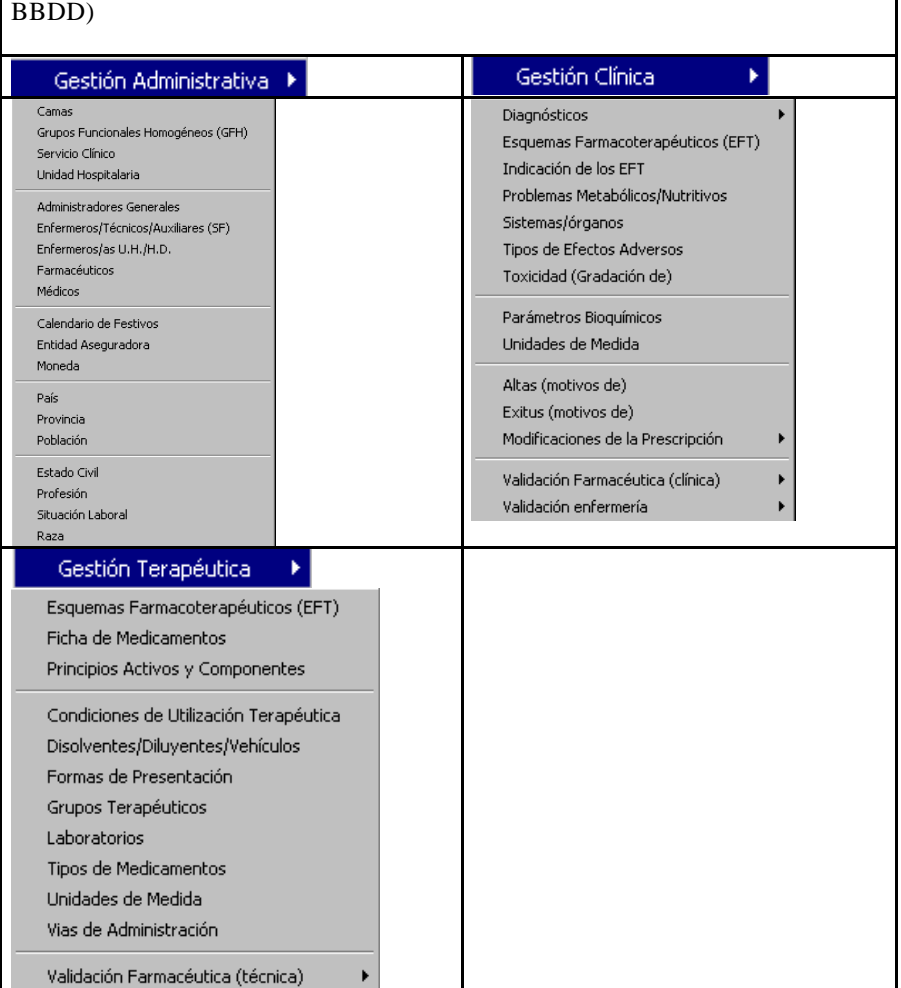

Administrador General del Sistema: (Acceso total al módulo Mantenimiento

En cualquiera de los apartados que componen este menú se van a mostrar bases de datos en las que podemos añadir, eliminar o modificar los registros existentes. En algunas opciones se muestra en la parte izquierda de la pantalla una columna con todos los registros que existen. En esta misma columna hay un buscador que nos permite filtrar los registros para poder encontrar el deseado con mayor facilidad. Esta parte de la pantalla la podemos minimizar pinchando la parte

superior izquierda del marco. En la parte central de la pantalla aparecen unos campos que nos muestran la información principal de cada registro. Por último, en este tipo de pantallas, aparece en la parte de arriba una opción con el nombre de Búsqueda de registros que permite una búsqueda avanzada de los registros. Esta parte de la pantalla esta minimizada, y se maximiza presionando sobre la parte superior izquierda del marco.

Una vez tenemos los registros deseados, al presionar F8 se abre una ventana que nos muestra toda la información de estos registros. Este listado se puede imprimir o exportar a Excel®.

### **6.7.1 Gestión administrativa**

Es responsabilidad exclusiva del Administrador General. Desde este menú se desarrolla el mantenimiento de los aspectos administrativos.

Los apartados que componen este submódulo se pueden dividir en tres. Por una parte los apartados referentes al hospital incluyendo los grupos funcionales homogéneos, las unidades hospitalarias, servicios clínicos (asignando a cada servicio clínico las unidades hospitalarias que les corresponden y los médicos responsables), las unidades que forman el servicio de farmacia, las camas que hay en el hospital (con su distribución en las unidades hospitalarias y servicios clínicos correspondientes, así como si están ocupadas por algún paciente, pudiendo incluso bloquear la cama para que no se ocupe) y los tipos de estancias con su coste correspondiente.

Por otra parte están los apartados referentes a los administradores, teniendo bases de datos separadas para médicos, farmacéuticos, enfermeros y técnicos. En el caso de los médicos debe constar su nombre, servicio clínico al que están adscritos y número de colegiado entre otros. En el caso de los farmacéuticos se dispone de una base de datos de cargos farmacéuticos (residente, adjunto, etc.) y el coste/minuto de cada uno de ellos.

Por último se dispone de una serie de bases de datos que nos van a permitir cumplimentar adecuadamente la ficha administrativa de los pacientes que se dan de alta en **Oncofarm® 2006**. Estas bases de datos son referentes a los países, poblaciones, provincias, códigos postales, entidades aseguradoras, sexo, raza, estado civil, etc.

### **6.7.2 Gestión clínica**

El mantenimiento de este submódulo es responsabilidad exclusiva del médico, que junto con el Administrador general y el Administrador médico son los usuarios con permiso de acceso.

Los apartados que forman este submódulo son:

- ÿ **Diagnósticos**. Se muestran los diagnósticos según la clasificación CIE-9, así como la indicación del tratamiento (adyuvante, etc.)
- ÿ **GRDs**. Se incluyen los GRDs que se manejan y los costes asignados.
- ÿ **Tipos de periodo**. Puede ser interno (paciente hospitalizado) o externo paciente ambulatorio). El tipo de periodo se mostrará en la etiqueta identificativa del paciente, al lado de su situación (unidad hospitalaria y servicio clínico).
- ÿ **Efectos adversos**. Se describen los efectos adversos en función del órgano/sistema afectado. Se pueden incluir nuevos efectos adversos añadiendo registros o modificando los existentes. Esto permite incluir los efectos adversos por esquema de tratamiento.
- ÿ **Probabilidades de los efectos adversos**: Esta opción permite describir la frecuencia de aparición de efectos adversos en los esquemas de quimioterapia en Muy común, Común, Poco Común y Raro. El usuario debe definir los porcentajes que definen cada uno de ellos.
- ÿ **Recomendaciones:** En este apartado se introducen las recomendaciones a seguir en función de cada toxicidad. También se mostrarán en los efectos adversos del esquema de tratamiento.
- ÿ **Pruebas analíticas**. Se describen las pruebas analíticas que deseemos tener en **Oncofarm® 2006**, con las unidades de medida correspondientes, intervalo máximo y mínimo y los límites máximos y mínimos definidos en nuestro centro.
- ÿ **Modificaciones de la prescripción**. En esta base de datos se describen los motivos de modificación de la prescripción según el grupo al que pertenece (programación, prescripción, esquema farmacoterapéutico, dosis, diagnóstico, ciclo/día). Esto permite al médico explicar las posibles incidencias ocurridas durante la prescripción, aportando más información al farmacéutico en el proceso de validación farmacéutica de la prescripción.
- ÿ **Validación farmacéutica clínica**. Igual que en el apartado anterior, aquí se muestran los motivos farmacéuticos por los que se valida una prescripción que ha generado una alerta/incidencia durante la prescripción, teniendo en cuenta los motivos médicos de modificaciones de la prescripción.
- ÿ **Validación de enfermería**. Este apartado se compone de los % de dosis administradas (25%, etc.), la base de datos de los motivos de devolución de las mezclas IV necesarios para el registro de las mezclas devueltas, y los motivos de eliminación de mezclas tras la validación farmacéutica técnica de las mezclas IV devueltas al servicio de farmacia .

## **6.7.3 Gestión Terapéutica**

Este submenú se compone de los siguientes apartados:

- ÿ **Principios activos y componentes**. Con este formulario se mantiene actualizado los principios activos dados de alta en **Oncofarm® 2006** (nombre, acrónimo o abreviatura) a fin de permitir que las prescripciones se puedan realizar, cursar y preparar sin utilizar nombre registrados. Al igual que en otros submódulos, se puede añadir, eliminar o modificar los registros existentes. La búsqueda de un principio activo se puede realizar según su código o nombre.
- ÿ **Grupos terapéuticos.** Se muestran y describen los grupos terapéuticos según la clasificación ATC. Esto permite seleccionar el grupo terapéutico correspondiente en la ficha de los medicamentos, permitiendo también buscar un principio activo según su grupo terapéutico.
- ÿ **Protocolo/esquema farmacoterapéutico (EFT)**. Sólo los administradores y los profesionales médicos y farmacéuticos tienen acceso a la base de datos de los EFT. Cuando el usuario selecciona el apartado Protocolos este menú, se abre un formulario que permite la consulta, actualización, introducción o eliminación de esquemas antineoplásicos y/o tratamientos de soporte asociados a los mismos. Los campos que permiten la búsqueda de cualquier esquema son: el nombre del esquema, tipo de protocolo, diagnóstico, por componente y servicio clínico. La aplicación **Oncofarm® 2006** se instala con una base de datos de más de 60 esquemas de tratamiento; el usuario debe adaptar y

completar esta base de datos a los tratamientos existentes en su centro de trabajo, editando y modificando, o creando nuevos esquemas.

El usuario puede obtener diferentes tipos de listados de todos los esquemas definidos en la base de datos del aplicativo. Mediante el botón copiar esquema podemos crear nuevos esquemas a partir de los existentes en la base de datos de **Oncofarm® 2006.**

Para introducir un nuevo esquema, debemos pulsar F1, abriéndose una ventana en la que se debe introducir la información del nuevo esquema de tratamiento. Los campos a cumplimentar son la descripción del esquema, observaciones, tipo de protocolo (debemos indicar si es antineoplásico o de soporte), estado del protocolo (activo si se va a utilizar; no activo si no se va a utilizar), la capacidad emetógena, el número máximo de ciclos (para que se genere una alerta al superarlo), la bibliografía destacada (ensayos clínicos fase III, etc.), el servicio clín ico que va a utilizar este esquema, así como el diagnóstico e indicaciones aprobadas. Una vez introducida esta información el esquema se puede implementar en toda su extensión. Para ello debemos primero editar los componentes, presionando el botón Nuevo dentro del marco de "Mezclas intravenosas", que da paso a una nueva ventana donde se irá introduciendo la información de cada componente del esquema. Los campos a cumplimentar son:

- ÿ **Secuencia**: Hace referencia al número de orden de administración de la mezcla IV especificada del esquema de tratamiento.
- ÿ **Tipo de preparación**: Se debe especificar si el componente es un antineoplásico, antiemético de 1º elección o alternativo, etc., en función de la clasificación predefinida en la base de datos correspondientes.
- ÿ **Vía de administración**
- ÿ **Condiciones de preparación**, dispensación, conservación y administración: Permite describir de forma breve alguna peculiaridad que ayude a la seguridad/eficacia de los tratamientos. Las condiciones de preparación se mostraran en la Hoja de preparación del tratamiento del paciente, y las de conservación y administración en las etiquetas de la mezcla IV.
- ÿ **Observaciones**: Es un campo de escritura libre, cuya información constará en la Hoja de prescripción y administración. No se deben indicar en este campo dosis máximas, etc., si queremos que el aplicativo genere alertas en referencia a esta información.
- ÿ **Días:** Se debe indicar los días de ciclo en los que se debe administrar cada componente del esquema. Se define un intervalo de días con "\_\_:\_\_" y la administración en días alternos con "\_\_,\_\_". Ejemplo: (1:4)

se administra desde el día 1 hasta el 4; (1,4) sólo se administrará el día 1 y 4 del ciclo. Los días se empiezan a contar desde el primer día de administración.

- > Tiempo: Se debe indicar el tiempo en que debe ser administrada la mezcla IV. Los tres primeros dígitos corresponden a las horas y los dos siguientes tras los puntos a los minutos.
- ÿ **Preparación en farmacia**: Este campo deberá estar marcado siempre que esta mezcla deba disponer de etiqueta, aparecer en la Hoja de preparación del tratamiento y en las estadísticas de consumo. Aunque no esté señalado este campo, el medicamento sí que puede generar resto.
- ÿ **Volumen máximo (%) permitido sobre el volumen del envase**: El usuario puede individualizar el porcentaje de variación del volumen final de una determinada mezcla para un paciente concreto, así como el aporte de volumen de cada componente, indicando en la fila del componente si añade o no volumen a la mezcla.
- ÿ **Estabilidad:** Se debe indicar la estabilidad en horas, días, etc., tanto a temperatura ambiente como en frigorífico (4-8ºC). Estos valores son los que el sistema empleará para el cálculo de las caducidades de las mezclas IV y de los restos de medicamentos.
- ÿ **Tipo**: Describe el componente
- ÿ **Cantidad:** Valor numérico de la dosis
- ÿ **Forma de dosificación**: Podemos fijar la dosis o indicar que esta varíe en función del peso (kg) o la superficie corporal (m2). Para determinados esquemas que contienen carboplatino se ha observado una mejor relación, tanto para toxicidad como para la eficacia terapéutica, cuando la dosis se calcula a partir del AUC (área bajo la curva) de concentraciones plasmáticas en vez de seguir la dosificación obtenida a partir de la superficie corporal. Opciones posibles para el cálculo de dosis de carboplatino en función del AUC deseada:

1.Fórmula de Calvert (1989): AH et al. J Clin Oncol. (1989) 7: 1748- 56. Dosis (mg): AUC (mg/ml.min) x (FG (ml/min) + 25) donde la FG (filtración glomerular) se calcula a partir del aclaramiento de creatinina.

2.Formula de Calvert II (2001). J.G et al. B J Cancer (2001) 84(4), 452-59 Dosis (mg): AUC (mg/ml.min) x (FG (ml/min) + 25) donde la FG=(6230-32,8 x edad) x  $SC(m2)/(Crs (mg/dl) x 88,4)$ . La SC (superficie corporal)= (talla)0,725 x (peso)0,425 x 71,84/ 10000.

En todas las expresiones el Clcreatinina se calcula mediante la fórmula de Cockroft y Gault. La dosis a administrar es el producto del valor del Cl por el valor del AUC recomendado (7 mg/ml.min para pacientes no tratados y 5 mg/ml.min para pacientes tratados). Puesto que de momento el carboplatino es el único citostático que se dosifica con este criterio, se advierte que al implementar los esquemas se cargue como dosis de carboplatino cero mg.

ÿ **Presentación:** Se activa en caso de que se fije la presentación de un principio activo a través de fijar medicamento. Al activar este botón, la aplicación asigna en esta opción una presentación comercial específica al principio activo. Esto sucederá mientras esta activa la presentación comercial específica al principio activo en cuestión de la mezcla IV de ese esquema antineoplásico. Esto sucederá mientras este activado, en caso contrario funcionará el sistema experto, o el sistema tradicional según proceda el usuario.

Si no se asigna ninguna presentación comercial, al generarse la Hoja de preparación se emite un mensaje de alerta indicando la falta de asignación de presentación comercial, no apareciendo ninguna especialidad entre la medicación que debe preparar el auxiliar de farmacia para la posterior preparación de la mezcla IV.

Debemos guardar siempre toda la información introducida antes de cerrar las ventanas. Para ello debemos presionar F5 o el icono correspondiente.

El resto de opciones incluidas en el apartado Protocolos/EFT son bases de datos que permiten cumplimentar correctamente los campos anteriormente comentados.

#### **6.7.4 Gestión clínica**

En este módulo se especifican los diferentes formularios necesarios para el mantenimiento de la base de datos correspondiente a los medicamentos, los formularios que incluyen Fichas de Medicamentos (presentaciones); Principios activos y componentes y Grupos terapéuticos. Además, se dispone de formularios que ayudan a completar y rentabilizar, que son: Vías de administración, Condiciones de utilización, Formas de presentación, Disolventes/ Diluyentes/ Vehículos, Tipos de medicamentos, Laboratorios (proveedores).

1. Ficha de medicamentos: La gestión de la ficha del medicamento es responsabilidad del farmacéutico por lo que tiene acceso exclusivo junto con el Administrador General. Al acceder a esta opción, se abre un formulario que nos

permite la búsqueda de medicamentos por su código nacional, nombre, componente, etc.

Para introducir un nuevo medicamento debemos pulsar F1 (icono), abriéndose una nueva ventana que es la ficha del medicamento. Esta ficha consta de cuatro pestañas:

- ÿ **Datos farmacéuticos**, donde se debe introducir el tipo de medicamento, el estado (activo, activo temporal o no activo), la forma de presentación, etc. Se debe asignar un principio activo, y para ello pulsaremos el botón nuevo dentro del marco Principios activos/Componentes. El campo concentración es modificable, con el objetivo de poder recoger en él la concentración final que indique el fabricante, en el supuesto que difiera con la calculada.
- ÿ **Datos gestión,** donde se introducen los datos de gestión del medicamento como el laboratorio fabricante, conservación, tipo de envase, fecha de alta, fecha de baja, dosis unitaria, precio, etc. El sistema asigna 24 horas a la caducidad del vial una vez abierto, salvo que se especifique su valor; este dato servirá para la gestión de restos cuando se trabaja con el sistema experto.
- ÿ **Datos farmacoterapéuticos**, donde se debe definir la dosis diaria definida, días de tratamiento aconsejados, dosis máxima por día, por kg/día, por ciclo o en total. Se debe introducir la vía o método de administración para una correcta asignación de presentaciones en la Hoja de Preparación de los tratamientos de los pacientes así como una optima gestión de restos. Para ello debemos pulsar el botón nuevo dentro del marco Vías/Métodos de administración y seleccionar la vía/método correspondiente.

2. Tipos de medicamentos: Se indica si el medicamento puede ser reutilizable o no.

El resto de apartados que forman parte de este submenú son bases de datos que permiten la cumplimentar correctamente la ficha del medicamento.

En cualquiera de estos formularios podemos introducir, modificar o eliminar registros, así como realizar una búsqueda de los registros disponibles.

# **6.7.5 Gestión de Atención Farmacéutica**

El Método Iaser® es una aproximación normalizada que facilita la aplicación de los criterios de calidad que sustentan la práctica de la Atención Farmacéutica. Los procesos que conforman el Método Iaser® son: Identificación de pacientes con oportunidad de mejora en su farmacoterapia, Actuación farmacéutica, Seguimiento farmacoterapéutico, Evaluación (individual) y Resultados (poblacional) del programa de Atención farmacéutica.

El aplicativo **Oncofarm® 2006** incluye el proceso de Identificación de pacientes con oportunidades de mejora en la calidad de la farmacoterapia que están recibiendo o van a recibir.

# **6.8. Estadística Asistencial**

Este menú permite obtener estadísticas descriptivas, relativas al ámbito de trabajo de la aplicación, para un período de tiempo seleccionado. Los apartados que forman este submenú son:

#### **6.8.1. Listados generales Oncofarm® 2006**

En este apartado se muestran una serie de listados ya generados. Las opciones que forman este apartado son:

1.Descargas: Permitiendo la descarga ASCII de gestión de medicamentos y datos de pacientes.

2.Pacientes: Pudiendo obtenter listados por paciente en función de los grupos de edad y protocolo, protoclo y grupos de edad, grupos de edad, grupos de IMC, población de referencia, entidad aseguradora, usuario prescriptor, médico prescriptor, unidad hospitalaria (UH), tratamiento con radioterapia, tratamiento uso compasivo, tratamiento ensayo clínico, servicio, EFT/Protocolo, diagnóstico e indicaciones y diagnóstico.

#### 3.Toxicidades

4.Consumos/Costes: Los listados predefinidos en Oncofarm® 2006 se muestran en la figura 23.

| Nº Mezclas por Componente/ Principio Activo         |
|-----------------------------------------------------|
| Consumo Nª Mezclas/ Preparaciones por Servicio y UH |
| Consumo de P. Activos por Paciente                  |
| Coste por Paciente y Componente                     |
| Coste por Pacientes                                 |
| Consumo por Servicio y Esquema                      |
| Consumo por Servicio, Componente y Presentación     |
| Consumo por UH y Esquema/Protocolo                  |
| Costes por Servicio y Componente                    |
| Consumo por GFH y EFT                               |
| Consumo de Presentaciones                           |
| Coste de Pacientes por Servicio                     |
| Coste de Pacientes por Diagnóstico                  |

Figura 23. Listado de Oncofarm® 2006 de Consumos/Costes

### **6.8.2 Generador de informes Oncofarm® 2006**

Mediante esta opción el usuario puede crear nuevos listados de pacientes, toxicidades, consumos/costes que le resulten más útiles que los predefinidos en el aplicativo. Los informes aquí generados se mostrarán en el apartado Mantenimiento de listados (ver 6.8.3).

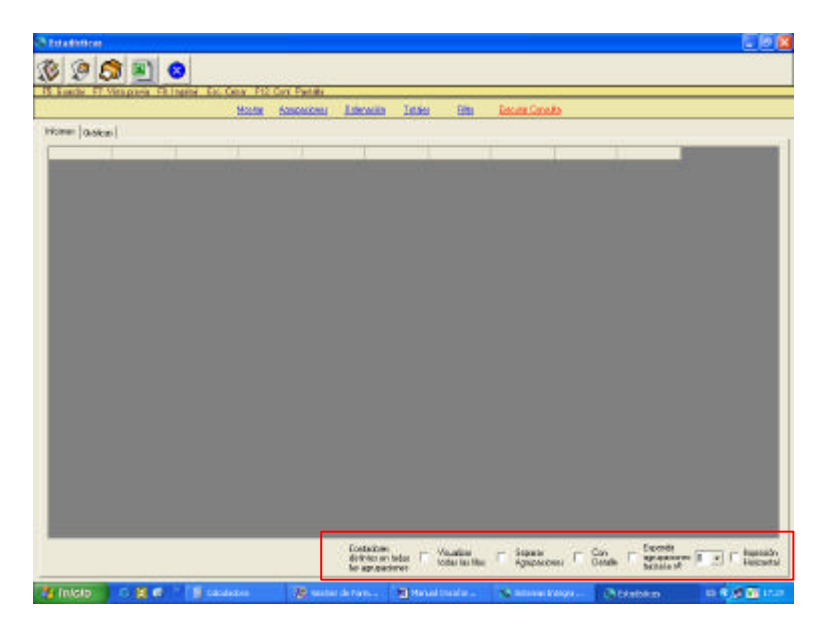

Figura 24. Opciones para exportar a Excel®

Para generar un informe se debe pulsar la opción Mostrar abriéndose una nueva ventana con los campos que aparecen en los informes. Lo primero que debemos hacer es desmarcar todos los campos con la opción correspondiente y luego marcar los campos deseados. Los datos de loslistado se pueden mostrar también en forma de gráfico.

#### **6.8.3 Mantenimiento de listados**

Se muestran los informes/listados generados por el usuario en el apartado anterior.

# **6.9 Configuración**

El módulo configuración es gestionado casi en su totalidad por el Administrador General ya que sólo los submódulos vincular base de datos y conectar a unidad de red esta disponible para el resto de profesionales que utilizan **Oncofarm<sup>â</sup> 2006.** Desde este módulo se establece la metodología de trabajo que mejor se adapta a las necesidades de los profesionales usuarios con responsabilidad en la actividad asistencial del paciente onco-hematológico. Además, permite el registro de usuarios y contraseñas, y distintos procedimientos relacionados con el mantenimiento informático de la base de datos. Todos estos procedimientos determinarán, en gran parte, el modo de trabajo con **Oncofarm<sup>â</sup> 2006** y la calidad posterior de la información recuperada.

#### **6.9.1 Hospitales:**

Se muestra un formulario donde el usuario define los encabezados de todos los listados y resúmenes que generará el sistema .

#### **6.9.2 Parámetros antropométricos**

En este apartado se debe especificar los mínimos y máximos admitidos, así como los mínimos y máximos que generen alertas en caso de excederlos con respecto al peso, talla, edad, índice de masa corporal y superficie corporal. También se puede incluir el porcentaje de variación permitido de estos parámetros entre cada ciclo/día de tratamiento. Se puede indicar el límite (% mínimo y máximo) de neutrófilos sobre los leucocitos.

#### **6.9.3 Parámetros Oncofarm® 2006**

Este menú está formado por unas pestañas en las que hay datos referentes al administrador general, médico, farmacéutico y de enfermería. En cada caso se permite al usuario (administrador del sistema) definir la forma de trabajo de **Oncofarmâ 2006** que mejor se adapta al modo de proceder del grupo de profesionales que utilizan la aplicación, es decir, a las características de sus servicios y/o entorno de trabajo. *1.* Administrador general:

Ver apartado 4.3.3.

#### *2. Administrador médico:*

ÿ **Redondeo de dosis al asignar el esquema***:* La selección de esta opción implica que el sistema, una vez calculada las dosis individuales redondea unidades, decenas y centenas, según la cifra de la dosis se corresponda con decenas, centenas o miles. Como criterio de redondeo, en unidades se asume que cualquier cifra igual o inferior a 5, no se modifica y si es superior a 5, incrementan en una unidad su valor anterior. Ejemplo: a un paciente se le prescribe como esquema antineoplásico un VAC (vincristina 2 mg, adriamicina 50 mg/m<sup>2</sup>, ciclofosfamida 600  $mg/m^2$ ), su SC es de 1,63 m<sup>2</sup>, por lo que le corresponderia una dosis de 2 mg de vincristina, 81,5 mg de adriamicina y 978 mg de ciclofosfamida. Si el sistema tiene activada la opción de redondeo, en las etiquetas, hojas de preparación y administración las dosis registradas serán de 2 mg de vincristina, 82 mg de adriamicina y 980 mg de ciclofosfamida. Si no esta activada esta opción, las cantidades permanecerán invariables, respecto a las dosis calculada inicialmente.

| 8 | 1 | $\mathbf{2}$ | $\begin{array}{cc} 2 & 1 \end{array}$ |   | - 5             | , 1                           | mg |
|---|---|--------------|---------------------------------------|---|-----------------|-------------------------------|----|
|   | 2 | 1            | 5                                     | 8 | $5\overline{)}$ | , 2                           | mg |
|   |   | 1            | 8                                     | 7 | 6               | , 8                           | mg |
|   |   |              | 1                                     | 1 | 7               | 3<br>$\overline{\phantom{a}}$ | mg |
|   |   |              |                                       | 1 | 0               | 5<br>$\overline{\phantom{a}}$ | mg |
|   |   |              |                                       |   |                 | 4                             | mg |

Figura 25. Nivel al cual se aplica el redondeo en la aplicación

ÿ **Comprobar ubicación del paciente***:* La aplicación otorga al usuario la posibilidad de realizar una comprobación de la ubicación del paciente que va a recibir el tratamiento minimizandose así errores potenciales. Dicha comprobación se realiza al confirmar su tratamiento. La activación de esta opción media el proceso de comprobación de la biometría del paciente ante el día 1 de cada

ciclo de quimioterapia que reciba un paciente. El usuario escoge el porcentaje % de variación que desea active la alerta de variación biométrica importante a nivel de peso y/o talla. Esta opción evita la sobre o infradosificación de los pacientes, logrando de este modo una mayor relación dosis -biometría y por consecuencia dosisrespuesta. La biometría del paciente se confirmará previo paso a la confirmación de su tratamiento.

ÿ **Porcentaje de variación posológica***:* Indicando la diferencia entre dosis (se recomiednda un 10%), la diferencia de AUC (20%) y los días de diferencia que se admiten en la periodicidad de ciclos (se recomienda unos 3 días para evitar festivos).

#### *3. Administrador farmacéutico:*

- ÿ **Sistema de trabajo***:* Desde este recuadro, el usuario, puede seleccionar el trabajar con el sistema experto, o utilizar el sistema de ajuste al número de envases o ajuste por cantidad residual al mayor (sistema tradicional) sin la correspondiente activación/desactivación de la opción respectiva
- ÿ **Reutilización de mezclas IV***:* El usuario posee tres opciones para realizar esta tarea: "Automática, Manual y Desactivada". La selección de la primera de ellas deja al programa que seleccione en su base de datos de mezclas IV devueltas la mas apropiada a la necesidad del momento. La opcción "Manual", exige al usuario consultar y asignar, de entre las mezclas IV devueltas, la mas adecuada (el usuario decide si o no). Por último, la opción "Desactivada", implica que la aplicación no presenta mezclas IV para su reutilización, en ningún caso.
- ÿ **Tamaño de las etiquetas***:* El usuario, puede s eleccionar entre dos tamaños de etiquetas para los envases/frascos de las preparaciones: 10 x 7 cm ó 10 x 5 cm (horizontal /vertical).
- ÿ **Imprimir etiquetas***:* Permite especificar la fecha en que se imprimen las etiquetas, como fecha de referencia para calcular las caducidades. Esta opción permite al usuario imprimir etiquetas para mezclas IV preparadas con antelación (lotes de producción) superior a las 24 horas de su administración a los pacientes, ya que la fecha de caducidad se calcula a partir del día de la impresión. Por lo tanto, es posible preparar con antelación a su

administración mezclas IV de estabilidad elevada y etiquetarse en el momento de su dispensación como si su preparación fuese en ese mismo día.

ÿ **Poner como fecha en las etiquetas la del día de impresión***:* **Oncofarm® 2006** ha incluido una opción que permite especificar al usuario la fecha en que se imprimen las etiquetas como fecha de referencia para calcular las caducidades. Se puede optar por:

*a)* Activar esta opción: permite imprimir etiquetas para mezclas IV preparadas con antelación (lotes de producción) superior a las 24 horas de su administración a los pacientes, ya que la fecha de caducidad se calcula a partir del día de la impresión (que coincide con fecha y hora que tiene configurado el ordenador). Por lo tanto, es posible preparar con antelación a su administración mezclas IV de estabilidad elevada.

b) No activar: se calculará la fecha de caducidad dependiendo de la fecha que aparece en la pantalla de confirmación de pacientes y tratamientos:

c) si la impresión se realiza el día que el paciente va a recibir el tratamiento, se calculará utilizando la fecha que aparece en la pantalla de confirmación de pacientes y tratamientos y la hora será la del sistema operativo.Opción de preferencia cuando se trabaja a tiempo real.

d) si se realiza a partir de las15 h: se calculará utilizando la fecha de la pantalla de confirmación de pacientes pero contando desde las 7 h de la mañana del día siguiente, opción cuando se imprimen la tarde anterior. a la preparación.

- ÿ **Paso en bloque de En Preparación a Preparado** *:* Permite realizar el paso de todos los pacientesque se encuentran *En Prepararación* a *Preparado*. Recordar en este sentido que llegar hasta el estado Preparado es necesario para que pasen los datos del tratamiento recibido al histórico del paciente.
- ÿ **Paso en bloque de Preparado a Dispensado***:* Permite realizar el paso de todos los pacientes que se encuentran en estado de *Preparado* a *Dispensado*.
- ÿ **Capacidad de preparación***:* Se introduce el máximo de preparaciones que se estima se van a poder realizar al día.

Cuando se programa un tratamiento que supera la carga de trabajo establecida s muestra un mensaje que informa que se esta superando la carga de trabajo establecida con el consiguiente riesgo de no poder cumplir con lo establecido.

ÿ **% de validación farmacéutica**, indicando lo mismo que en el % de variación posológica del administrador médico.

#### *4. Administrador de enfermería:*

Se indica la unidad de enfermería y si se activa la validación de enfermería y del código de barras para la administración.

#### **6.9.4 Días Festivos**

La opción *Calendario festivo* permite al Administrador General definir el propio calendario de festivos, que será el que el sistema emplee en la programación de fechas. Así, si el usuario no desea tener en cuenta los festivos, no deberá marcar la opción verificar festivos; del mismo modo procederá si desea considerar laborables todos los sábados o domingos. La figura representa la situación habitual cuando se tratan pacientes externos, deberá desmarcar los botones respectivos.

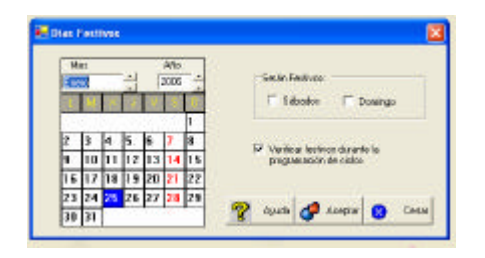

 Los días marcados en rojo en el calendario se consideran como festivos, si el usuario desea hacerlo laborable solo deberá marcarlo con el ratón sobre la fecha y automáticamente pasará a ser laborable (color negro).

 Los días marcados como festivos interferirán en la programación de tratamientos de pacientes externos cuyas vías de administración no sean susceptibles de uso domiciliario.

Figura 26: Calendario de dias festivos.

# **6.9.5 Permisos**

Ver apartado 4.3

#### **6.9.6 Configuración de la aplicación**

- ÿ **Configuración del equipo**: En esta opción se muestra la conexión al servidor y la ruta establecida para la actualización del aplicativo. Como novedad de **Oncofarm® 2006** exite la posibilidad de conexión con una guía farmacoterapéutica en soporte eletrónico, así como integrar los módulos de Atefarm® y de prescripción electrónica.
- ÿ **Configuración de conexiones**: Es desde donde se configura la conexión con el programa de gestión, con el programa de admisión permitiendo obtener los datos administrativos del paciente son sólo conocer su número de historia, y con el módulo de laboratorio para poder descargar y/o conocer los resultados analíticos automáticamente.

## **6.9.7.Visor de sucesos**

Esta opción se introduce con la intención de servir de registro de todos las acciones realizadas por los diferentes usuarios. Presionando la tecla F11 se abre una ventana donde se muestra el último usario que ha hecho alguna modificación en los esquemas, tratamiento de oacientes, etc, así como la fecha y hora de la modificación.